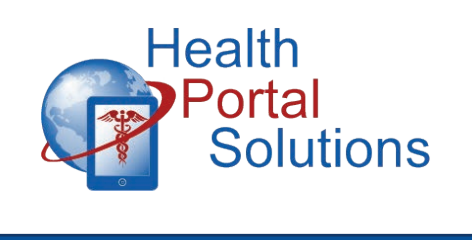

Member Portal:

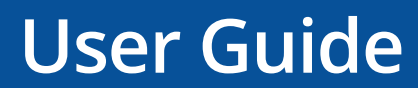

Need Help? [hpssupport@hpsglobal.net](mailto:hpssupport@hpsglobal.net) or call 1-855-490-6673.

### **TABLE OF CONTENTS**

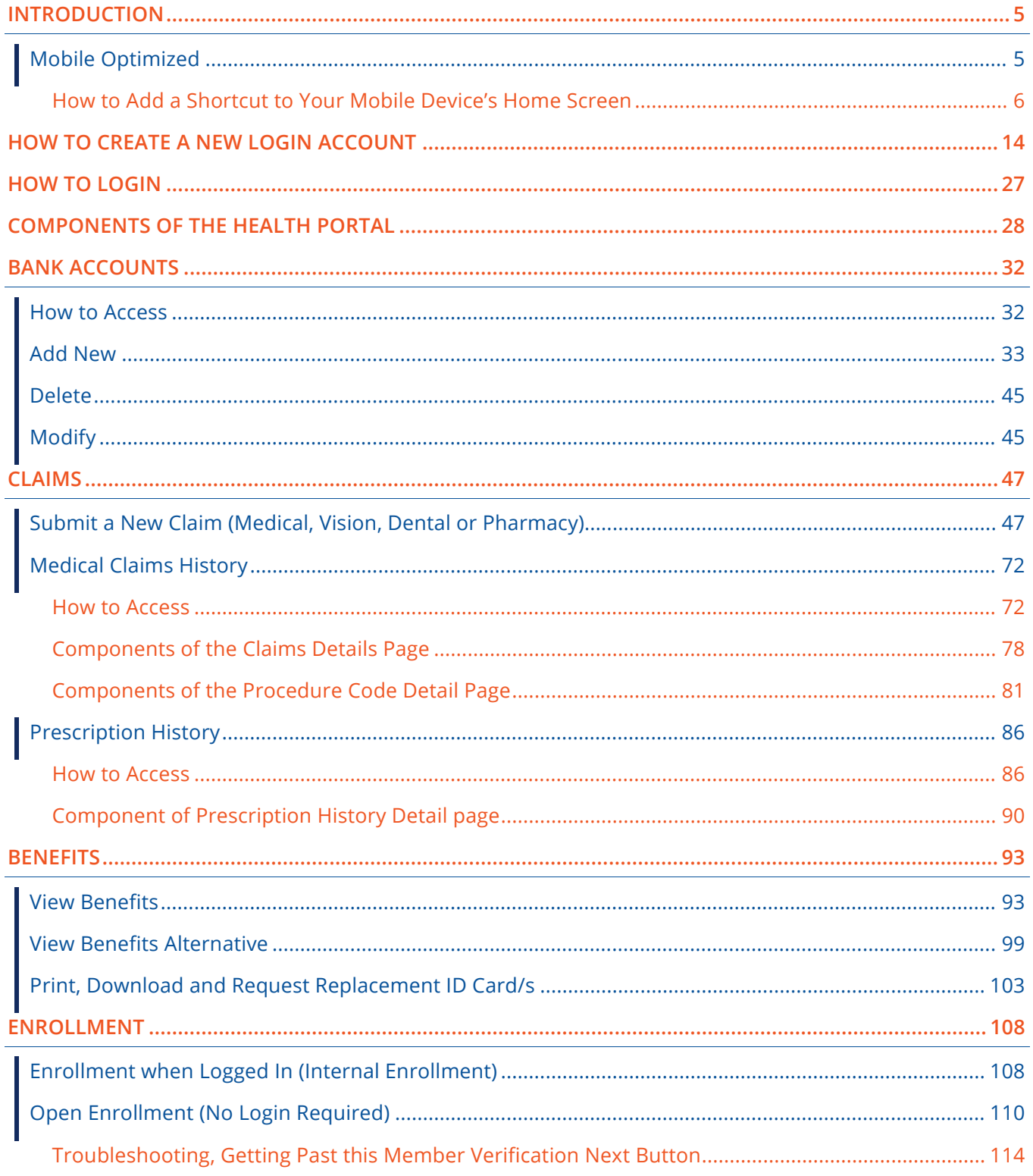

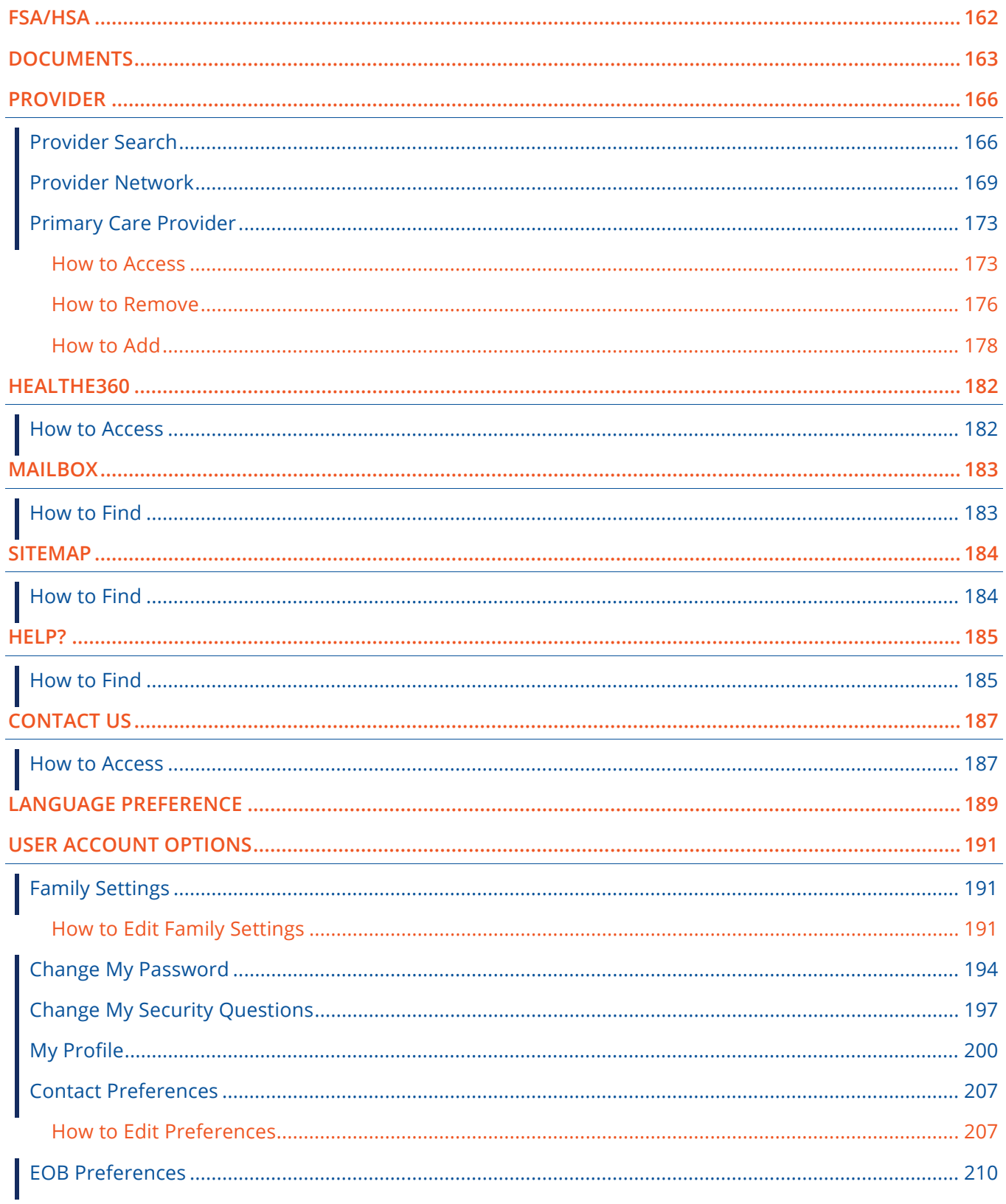

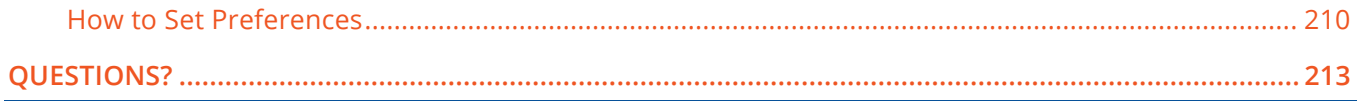

# <span id="page-4-0"></span>**INTRODUCTION**

Your health portal allows you access to your health insurance data, such as looking up benefits and claims. Once logged in you can also send messages to the owner of the health portal, grant permission to family members to see your data, submit a new claim or enroll in benefits for your next plan year.

Note – For United States members, HIPPA requires that all adults over the age of 18 years old, regardless of if it is a college student or spouse, to grant explicit permission to other adults on the health plan before data can be viewed between members. See **[Family Settings](#page--1-1)** p[.191.](#page--1-1)

## <span id="page-4-1"></span>**Mobile Optimized**

You might notice that the website will adapt to your screen size. Columns of the portal may collapse to fit on a smaller screen, and buttons and navigation menus may change their appearance.

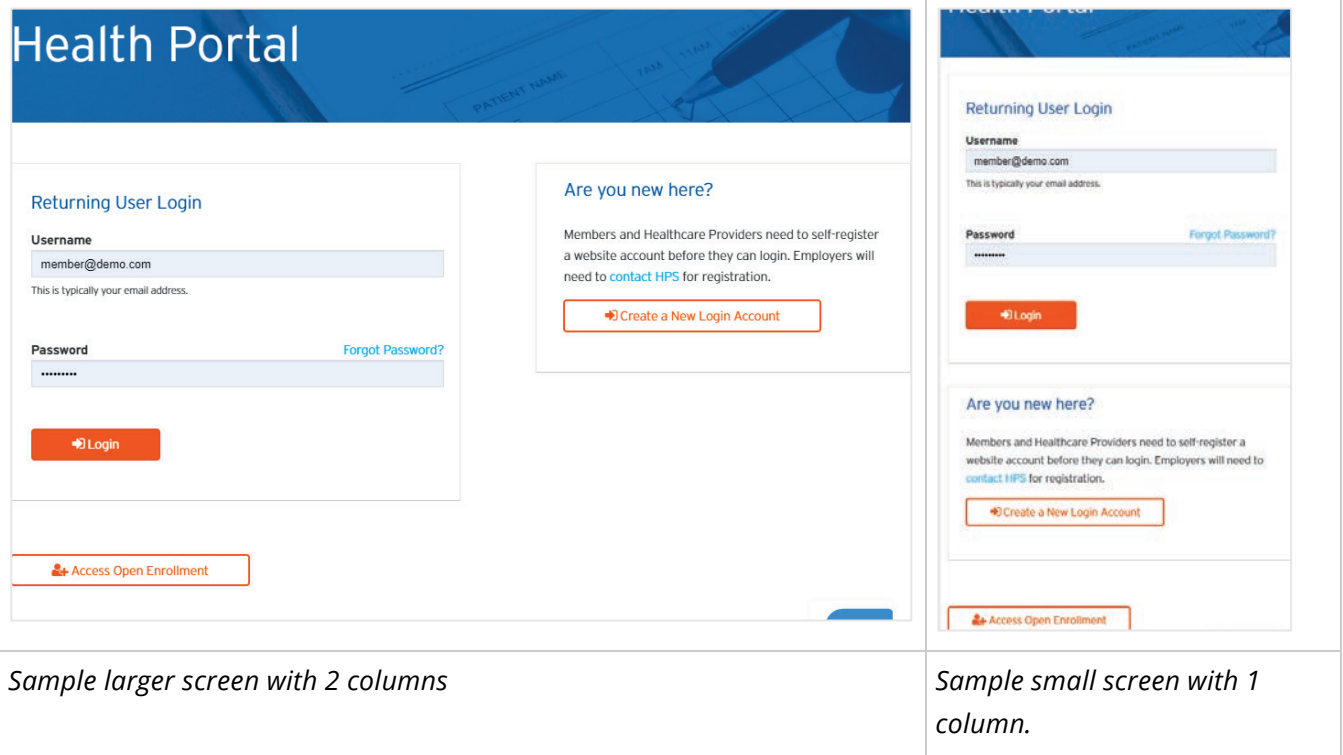

We offer a web-app, rather than a native app that must be installed on your device. This allows for quick upgrades to the web-app, where we do all of the work for updates in the background, rather than requiring you to update your phone app. The web-app has the full amount of data and functions on your device or desktop computer.

### <span id="page-5-0"></span>**How to Add a Shortcut to Your Mobile Device's Home Screen**

#### **iOS (Apple / iPhone / iPad)**

1. *Click* the **menu** icon.

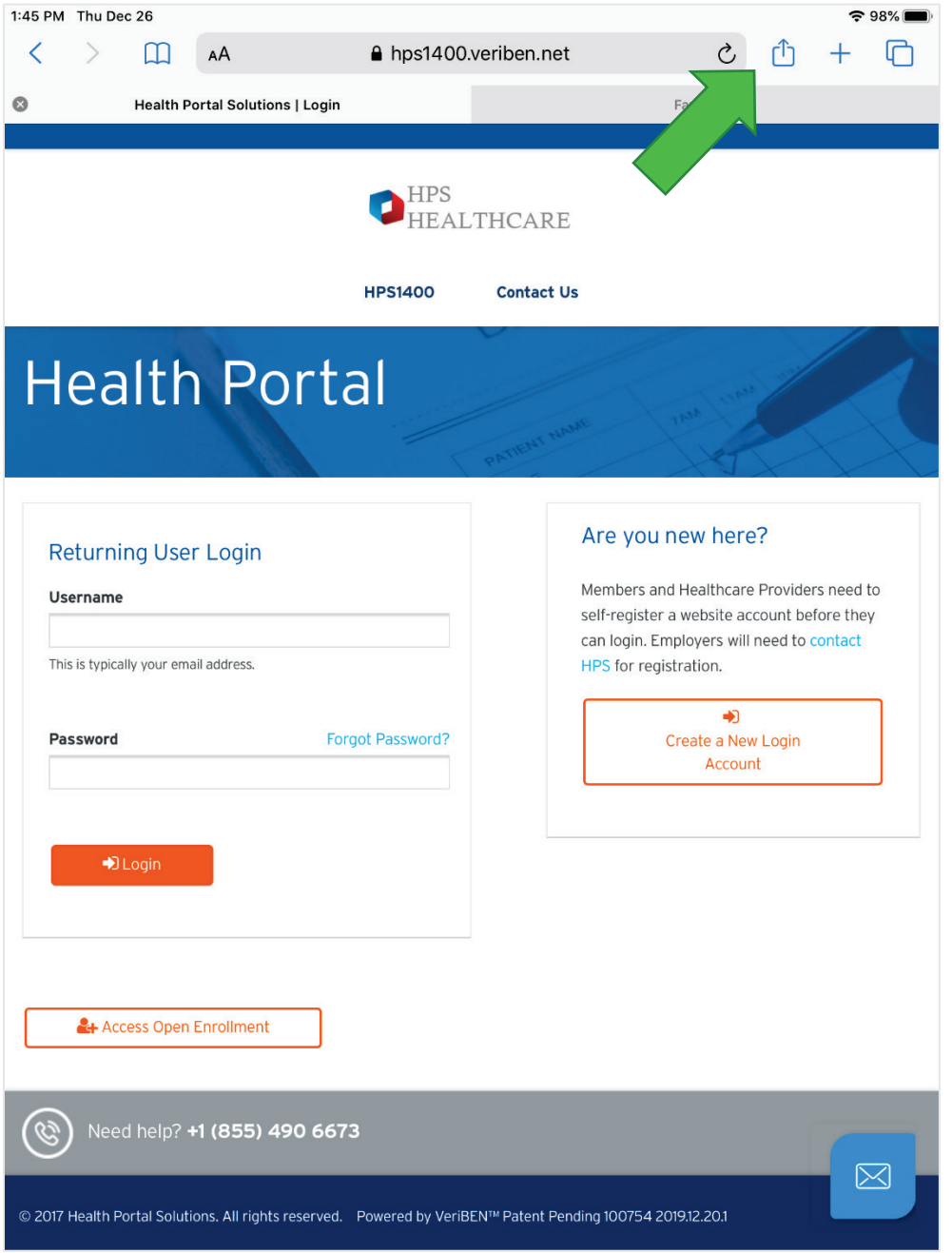

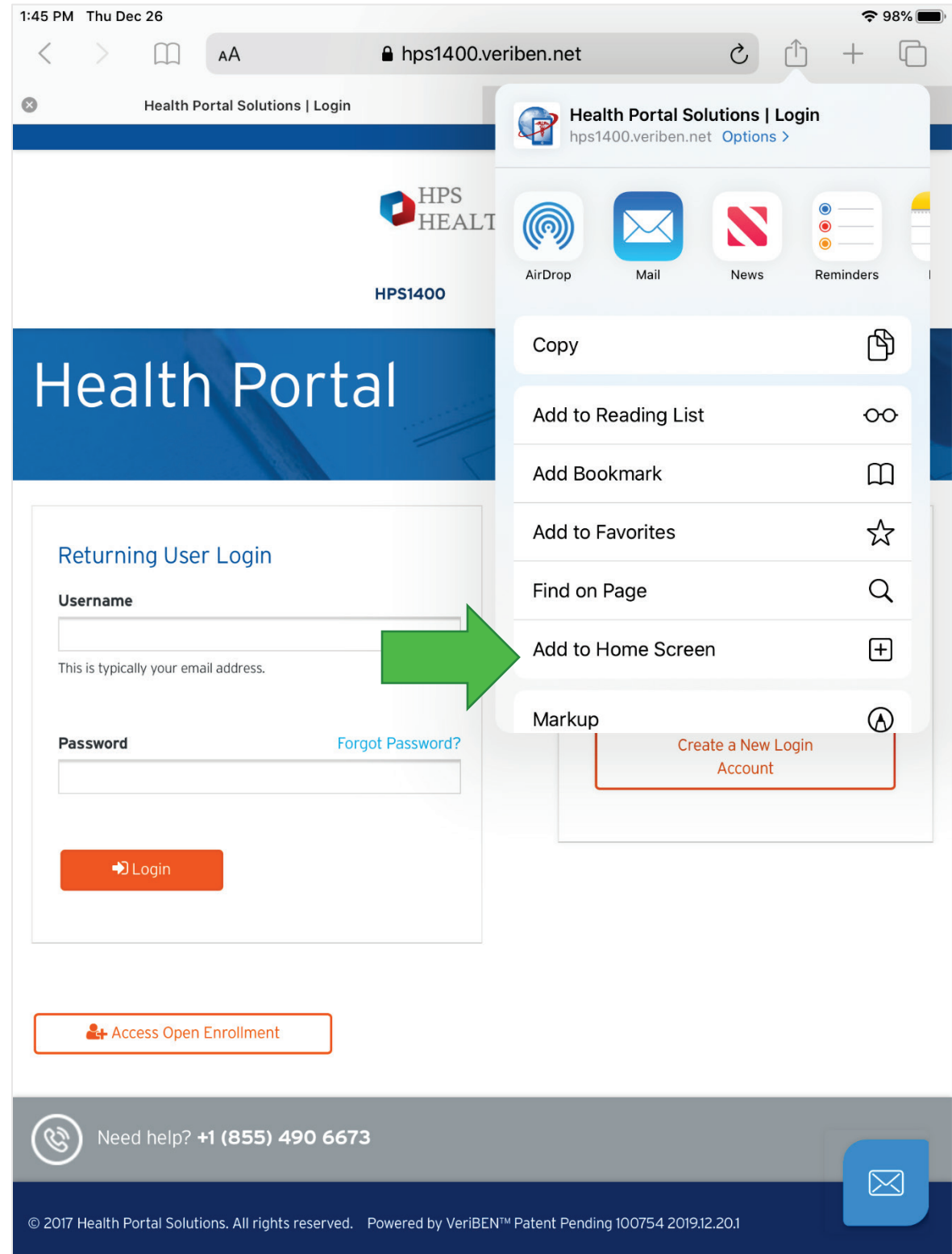

2. **Menu** options will appear. *Click* **Add to Home Screen [+].**

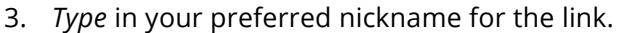

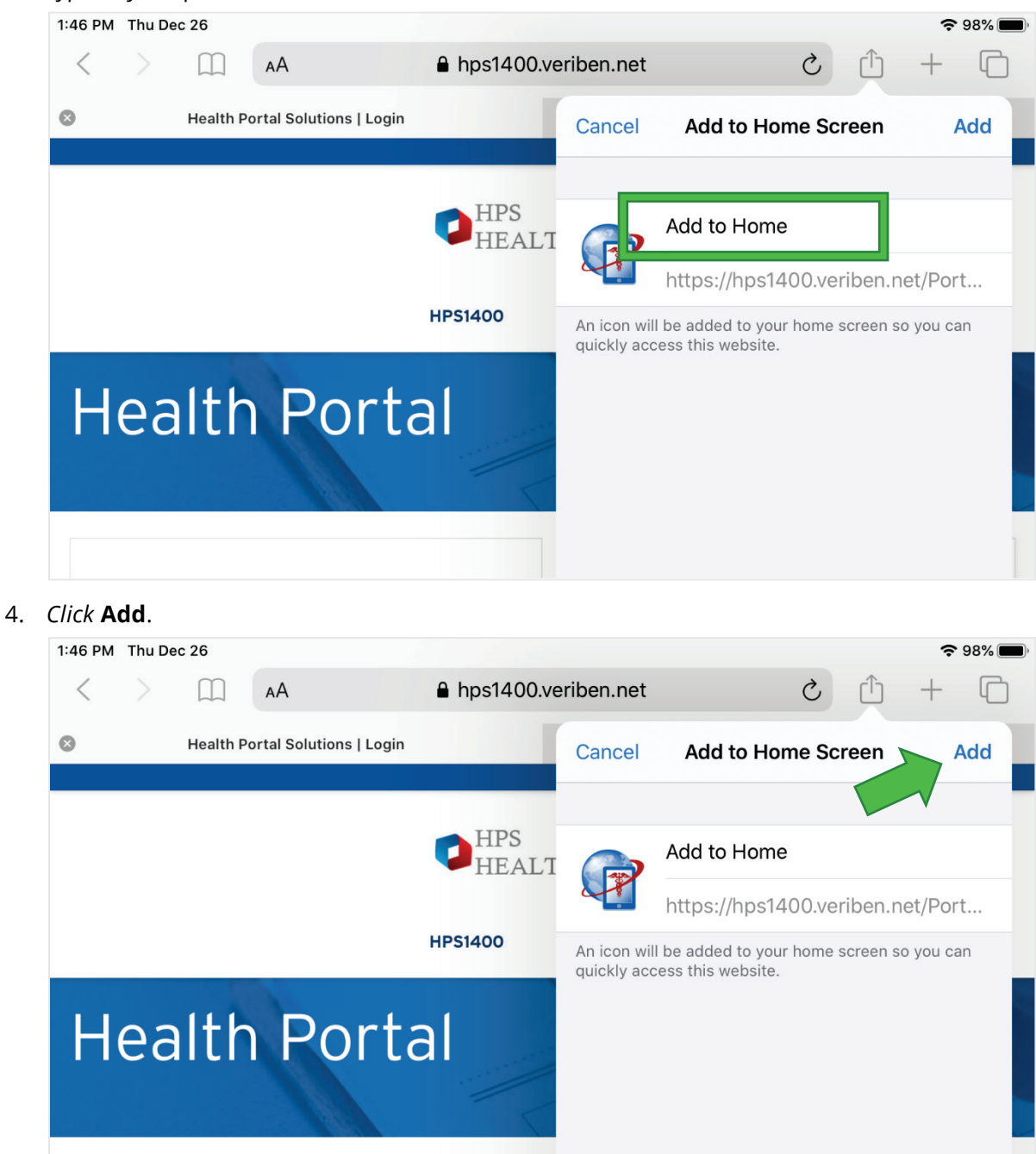

#### Member Portal: User Guide

- 1:46 PM Thu Dec 26  $\approx 98\%$  $\sqrt{2}$  $\overline{\textbf{L}}$ Ć **Apple Store Photo Booth** iTunes Store Clips Z, iTunes U **Movi** F CODED
- 5. The shortcut will be added to your home screen.

#### **Android**

1. When you go to the health portal for the first time, you will see a prompt slide into the screen. The prompt offers these same following instructions, so it is okay if you closed the prompt accidentally.

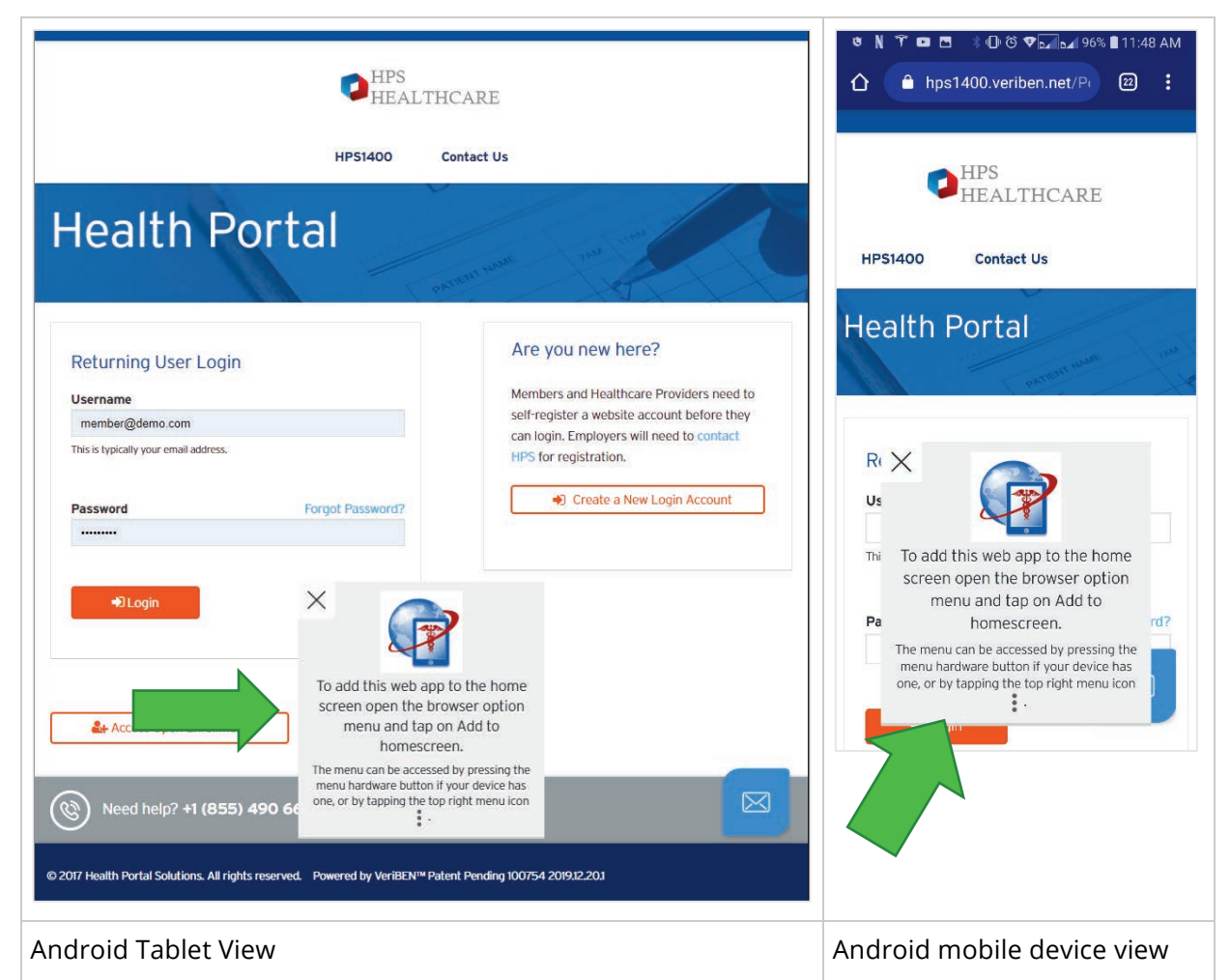

2. In the top right of the browser, *click* on the **menu** icon.

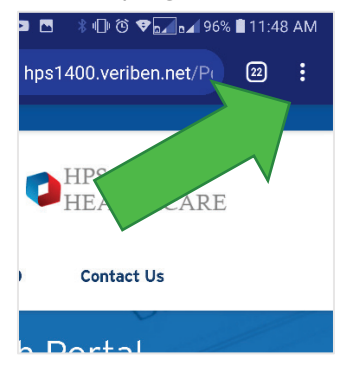

3. Menu options will appear.

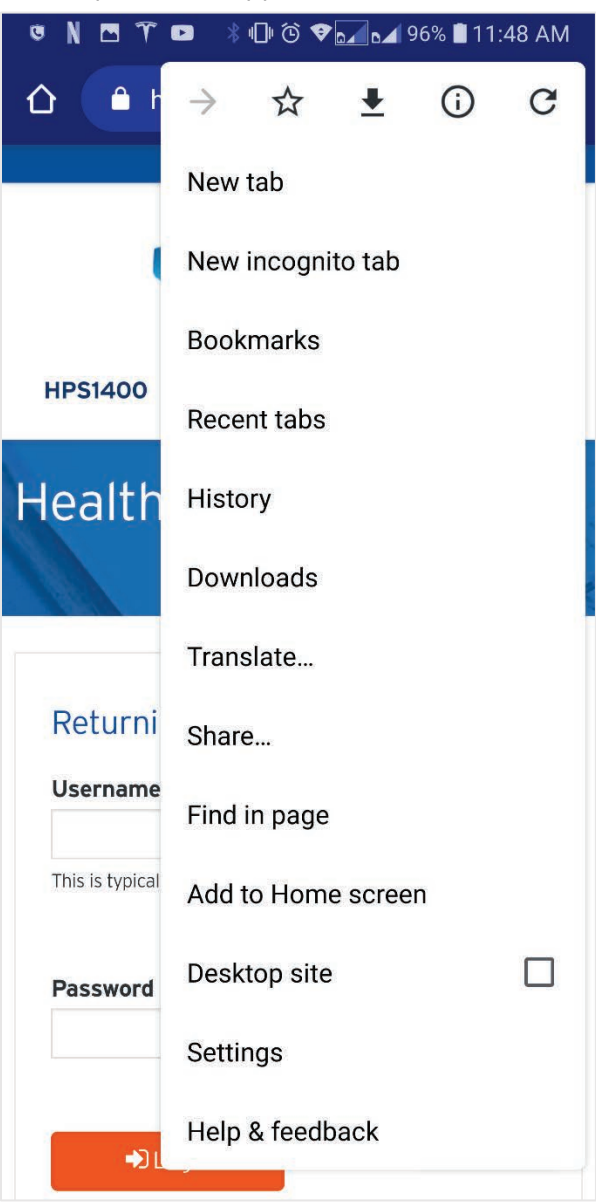

4. *Click* on **Add to Home Screen**.

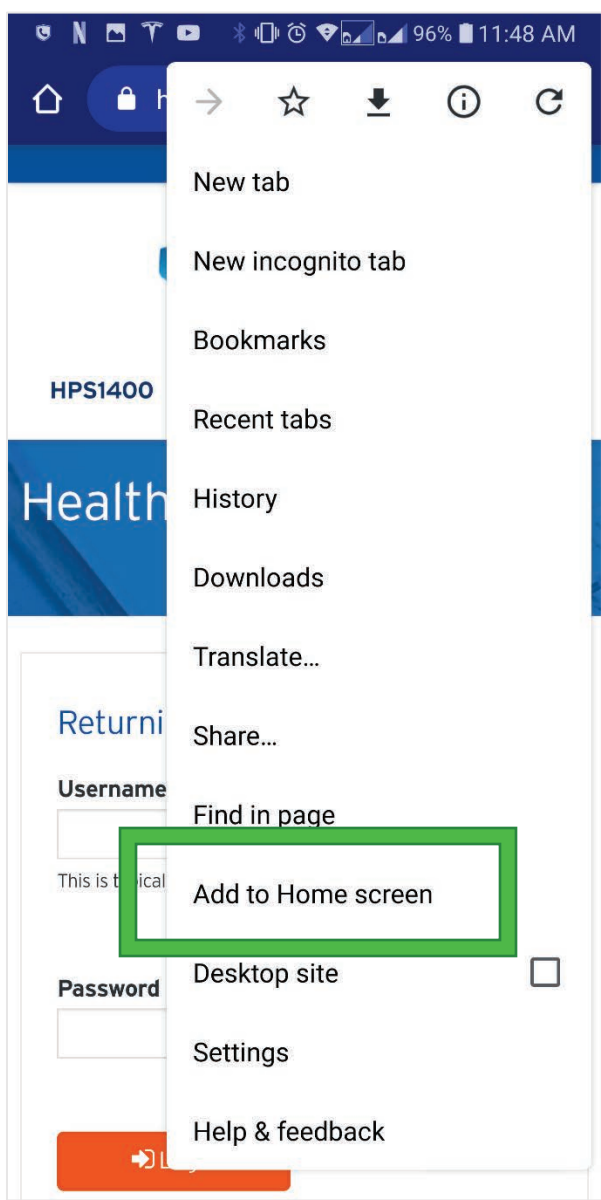

5. *Type* in your desired nick name for the link. *Click* **Save**.

6. The link will add to your home screen.

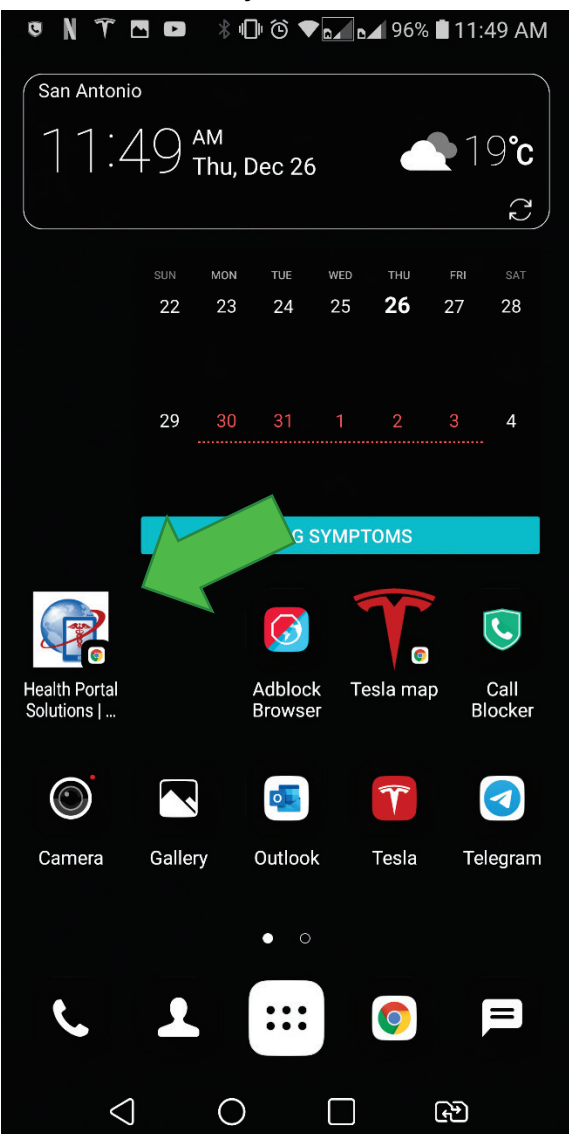

7. Clicking on the link will take you directly to the health portal.

# <span id="page-13-0"></span>**HOW TO CREATE A NEW LOGIN ACCOUNT**

People who are part of an insurance plan are called Members of that plan. Members are eligible, but not required, to have a health portal account.

Pre-Requisite: A person must be a member with active coverage. Some websites will allow for people with recently terminated coverage, sometimes within 90 days or 6 months, to still access the portal; this preference is set by the health portal owner and varies.

1. Go to the Login Page, typically it says **Health Portal** on the top of the page. The colours and logos may vary to match the branding of your health portal owner.

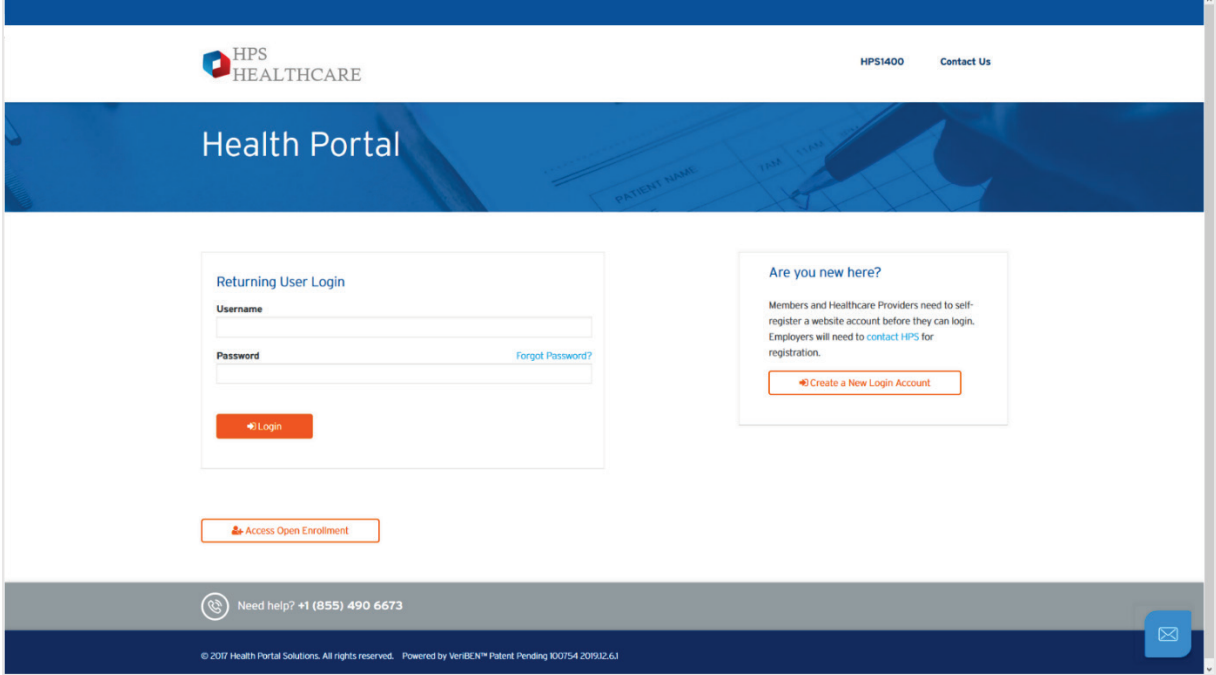

2. From the login page, *click* on the **Create a New Account** button.

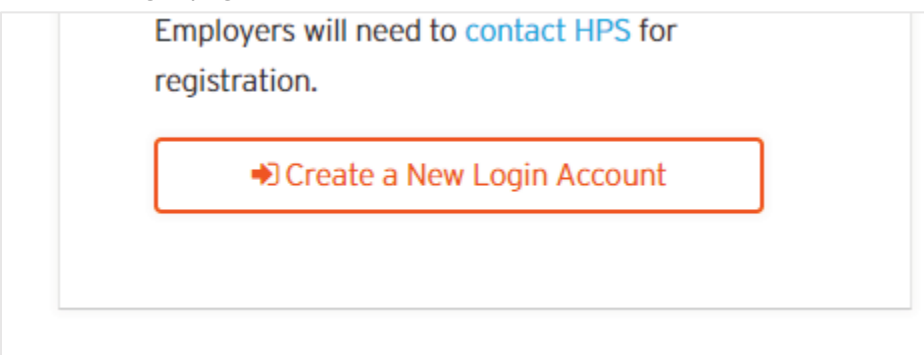

3. You will be directed to another page.

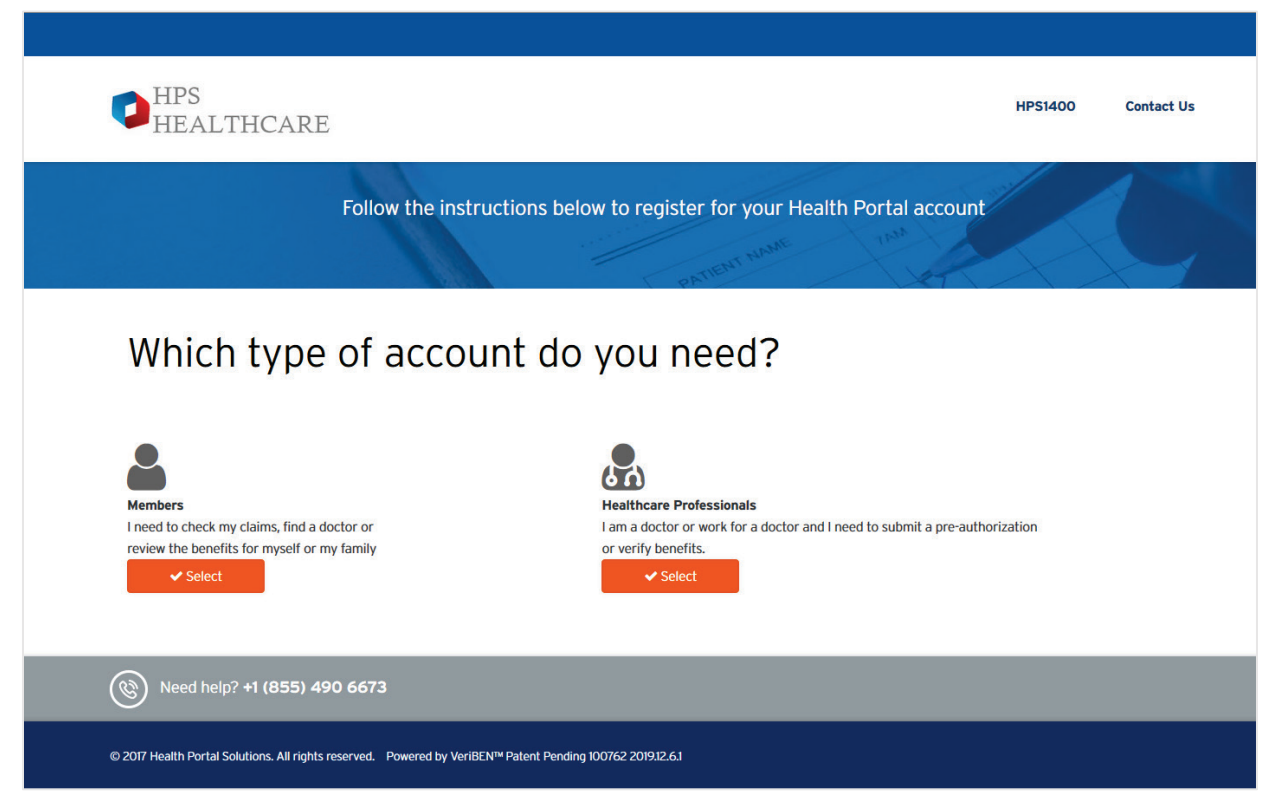

4. *Click* on the **Select** button under **Members**.

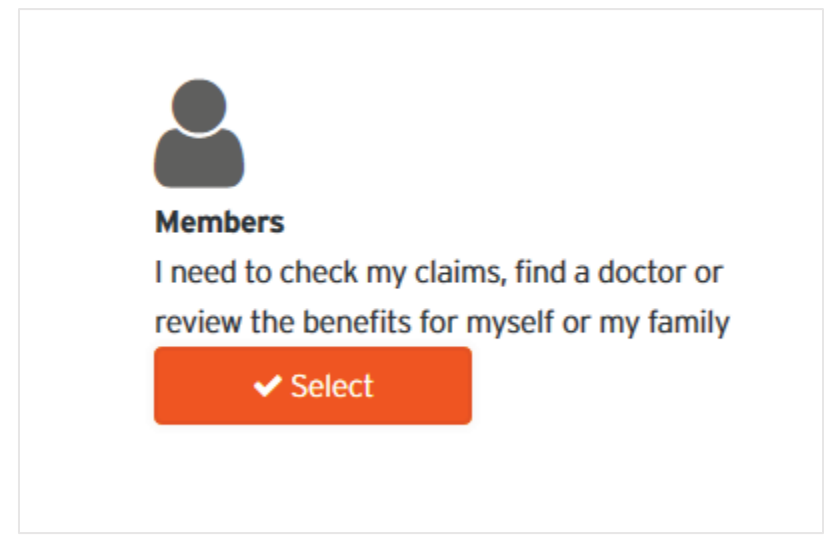

5. You will be sent to a **Member Verification** page.

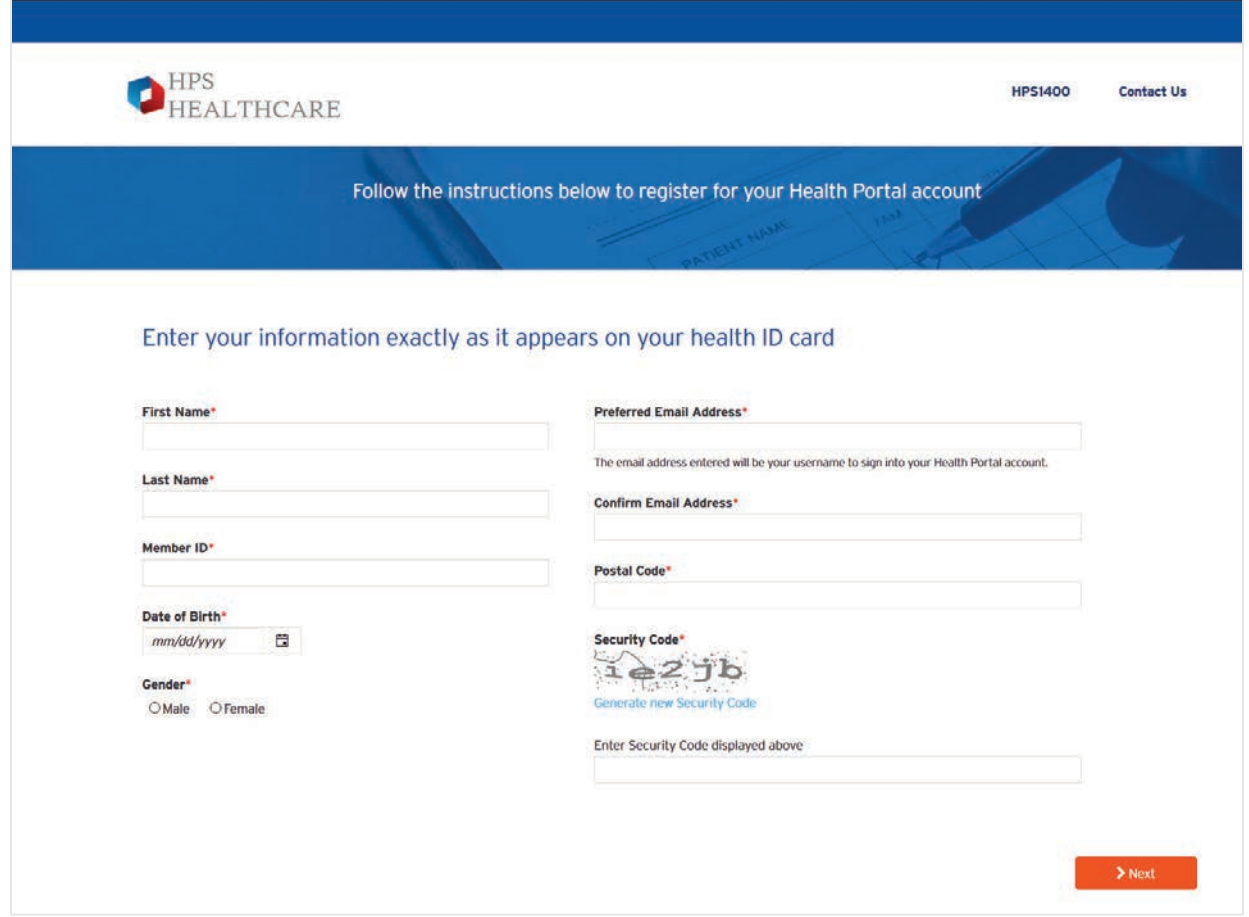

- 6. Some of your fields may vary per the preferences of the health portal owner, but generally you will need to do the following:
	- a. *Type* to enter your **First Name**.

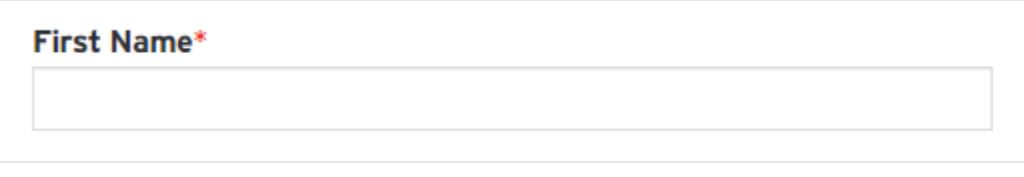

b. *Type* to enter your **Last Name**.

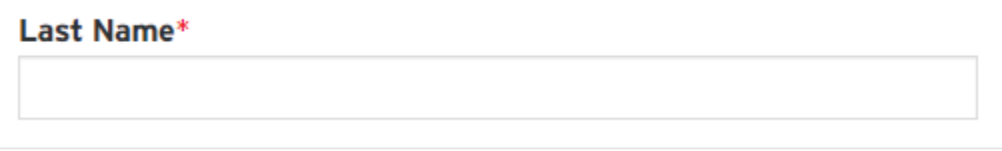

c. *Type* to enter your **Member ID**.

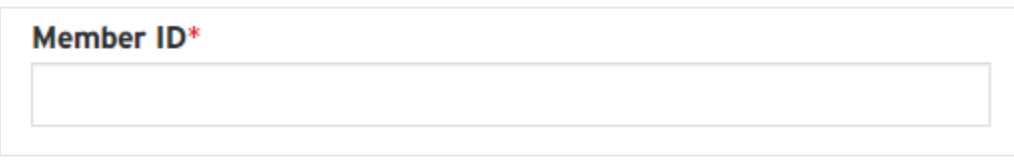

d. *Use* the calendar icon to enter your **Date of Birth**.

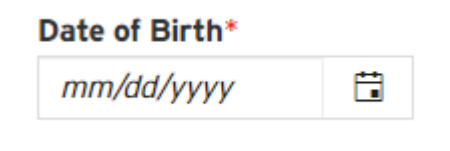

- i. You may use the date picker by clicking on the **Calendar** icon, then arrowing back to your needed year, month, and then clicking on your date.
- ii. Optionally, you can type in your date in a numeric fashion, where "01032000" will convert to the 3<sup>rd</sup> of January 2000.
- iii. Optionally, you can also type in the alphanumeric characters, "03-Jan-2000" inclusive of the dashes when you type.
- e. *Click* to select your **Gender**.

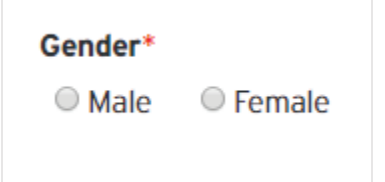

f. *Type* to enter your **Preferred Email Address**.

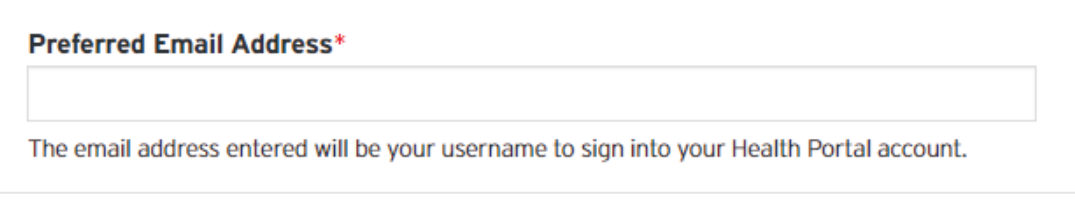

g. *Type* to enter your **Confirm Email Address**.

**Confirm Email Address\*** 

h. *Type* to enter your **Zip Code**.

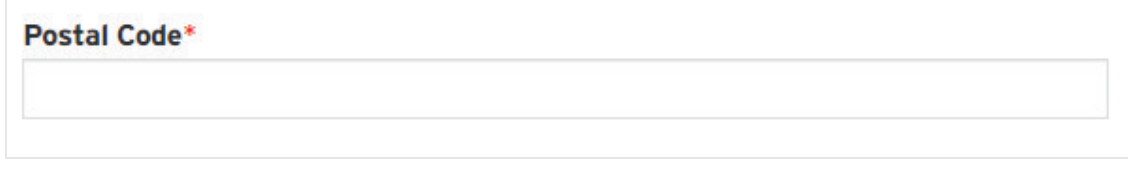

i. *Type* to enter the **Security Code**.

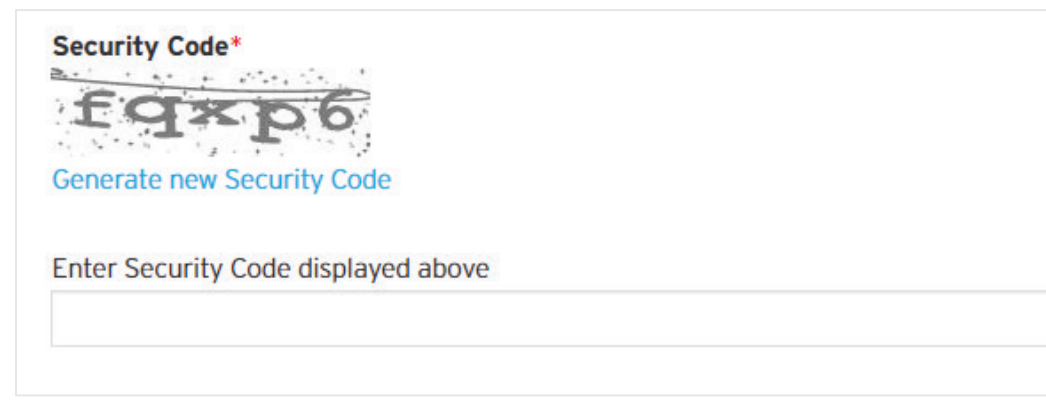

7. *Click* the **Next** button.

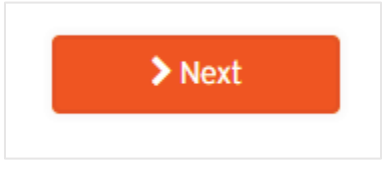

8. You will be directed to another page.

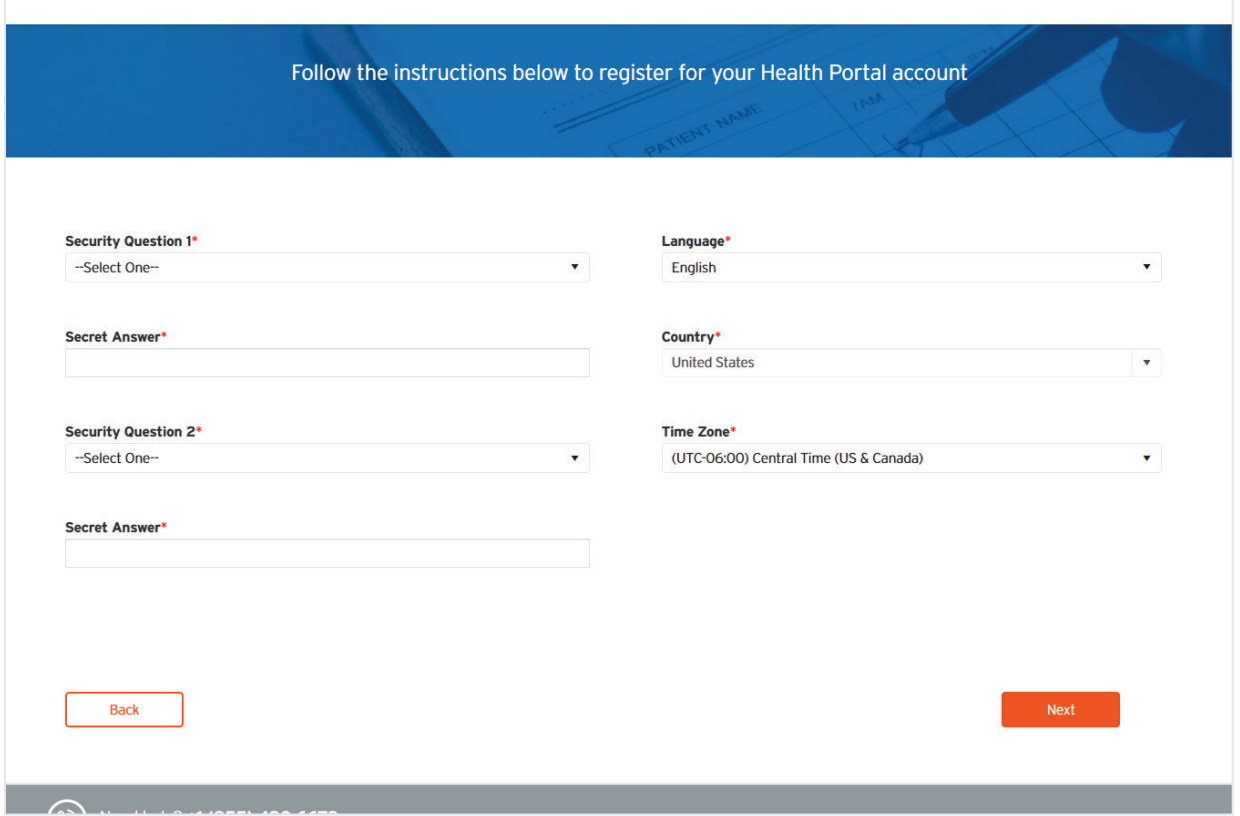

9. *Select* your **Security Question 1** from the drop-down selector.

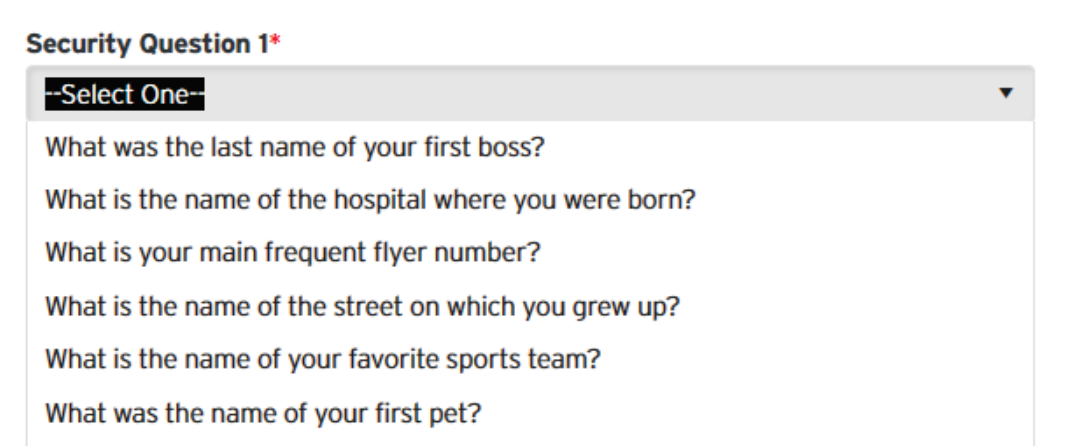

10. *Type* to enter **Secret Answer** one.

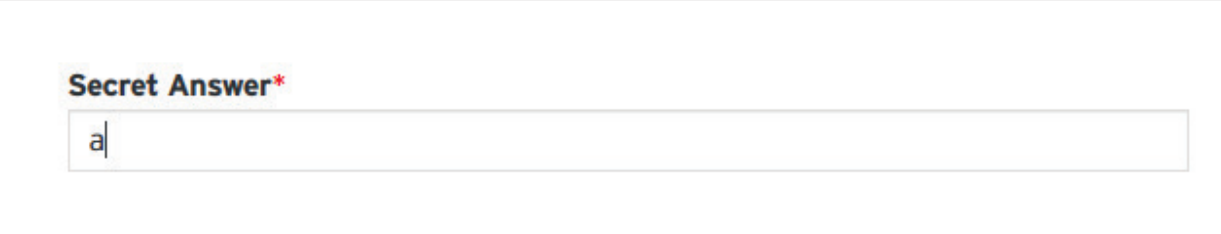

11. *Select* your **Security Question 2** from the drop-down selector.

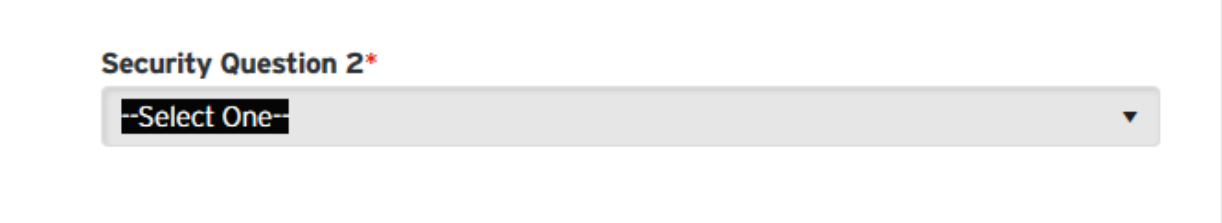

12. *Type* to enter **Secret Answer** two.

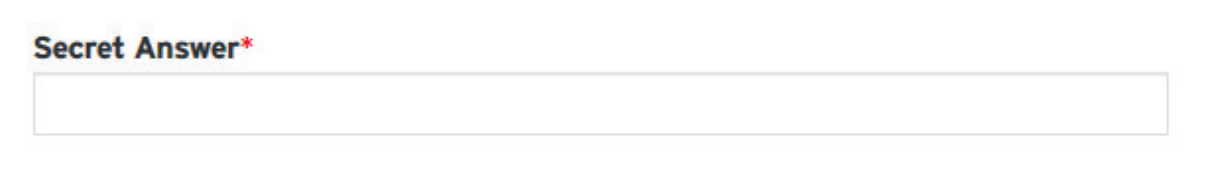

13. *Select* your preferred **Language** using the drop-down selector.

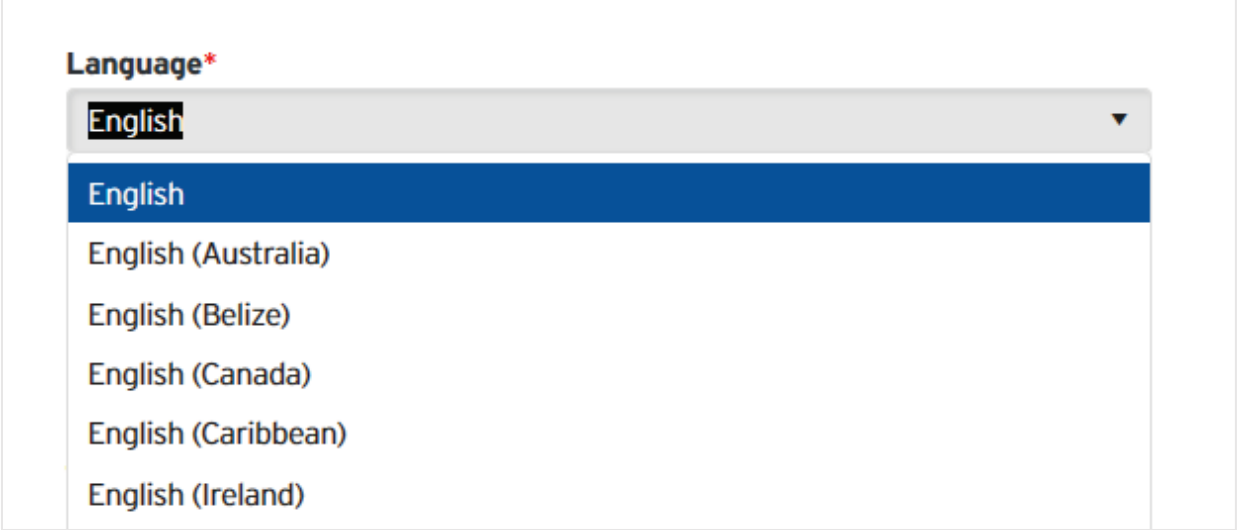

14. *Select* your **Time Zone** using the drop-down selector.

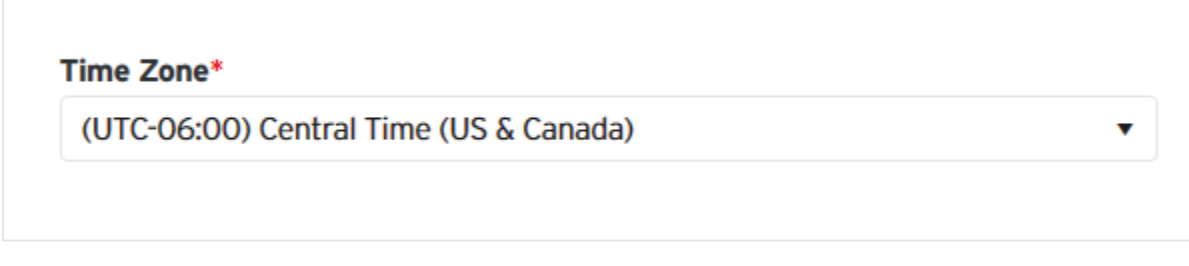

15. *Click* the **Next** button.

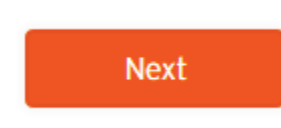

16. *Read* the **Web Confidentiality Agreement**. This text will vary per health portal.

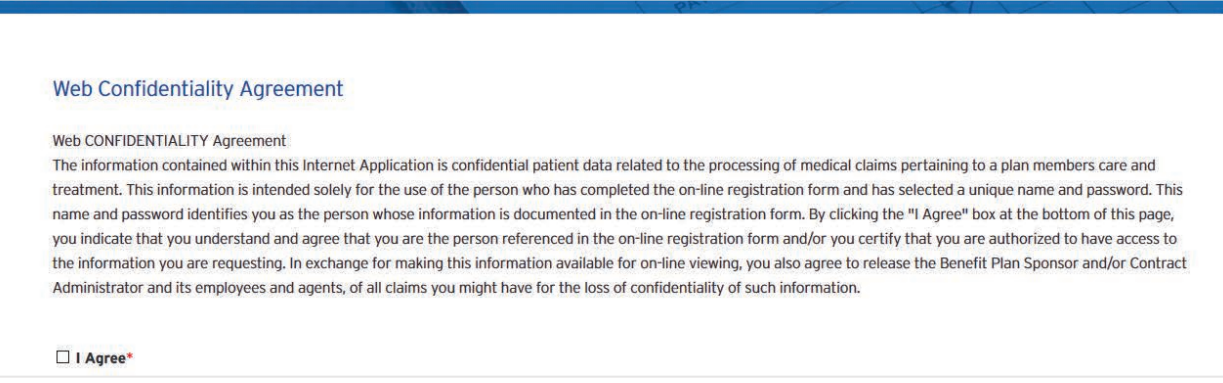

17. If you agree, *check* the **I Agree** box.

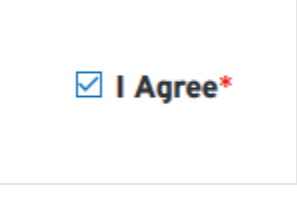

18. *Click* the **Save** button.

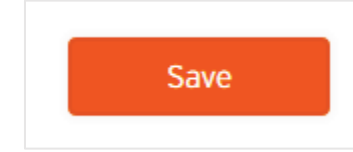

19. You will see a confirmation page.

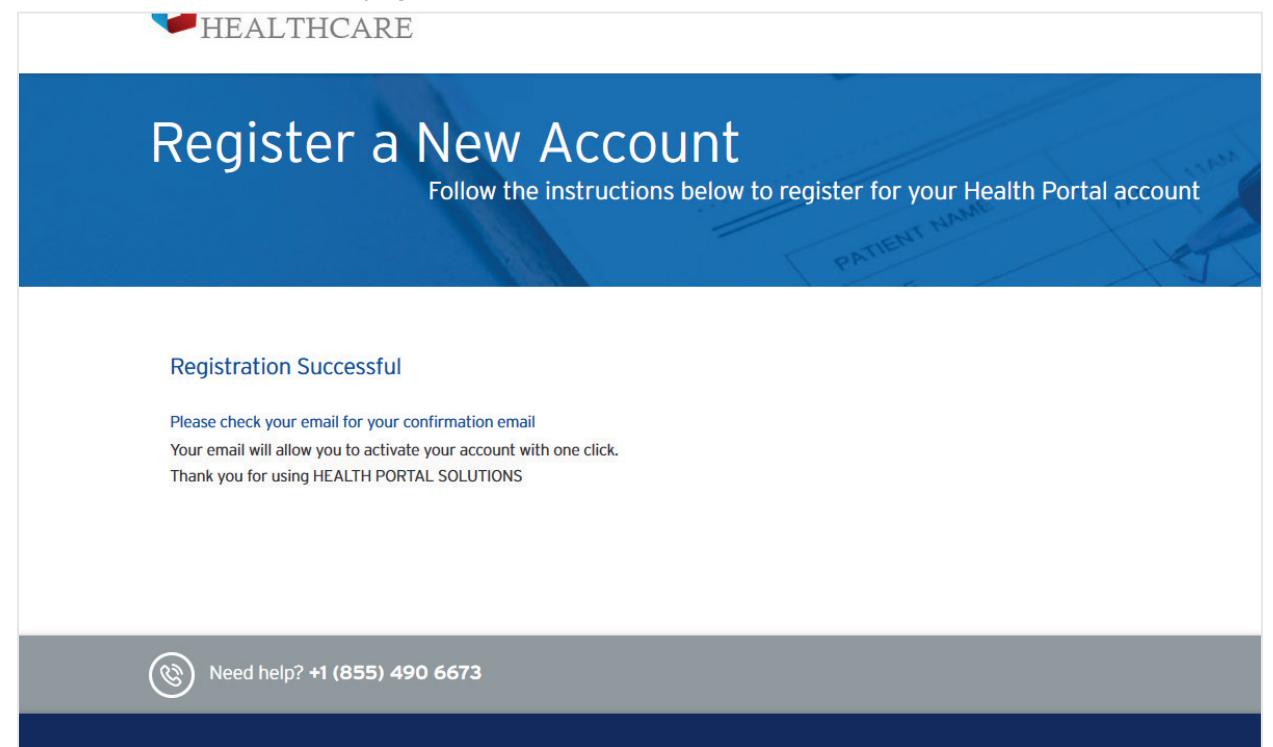

20. Please check your email. Emails are typically received instantaneously. Check your junk mail if you don't see anything come in.

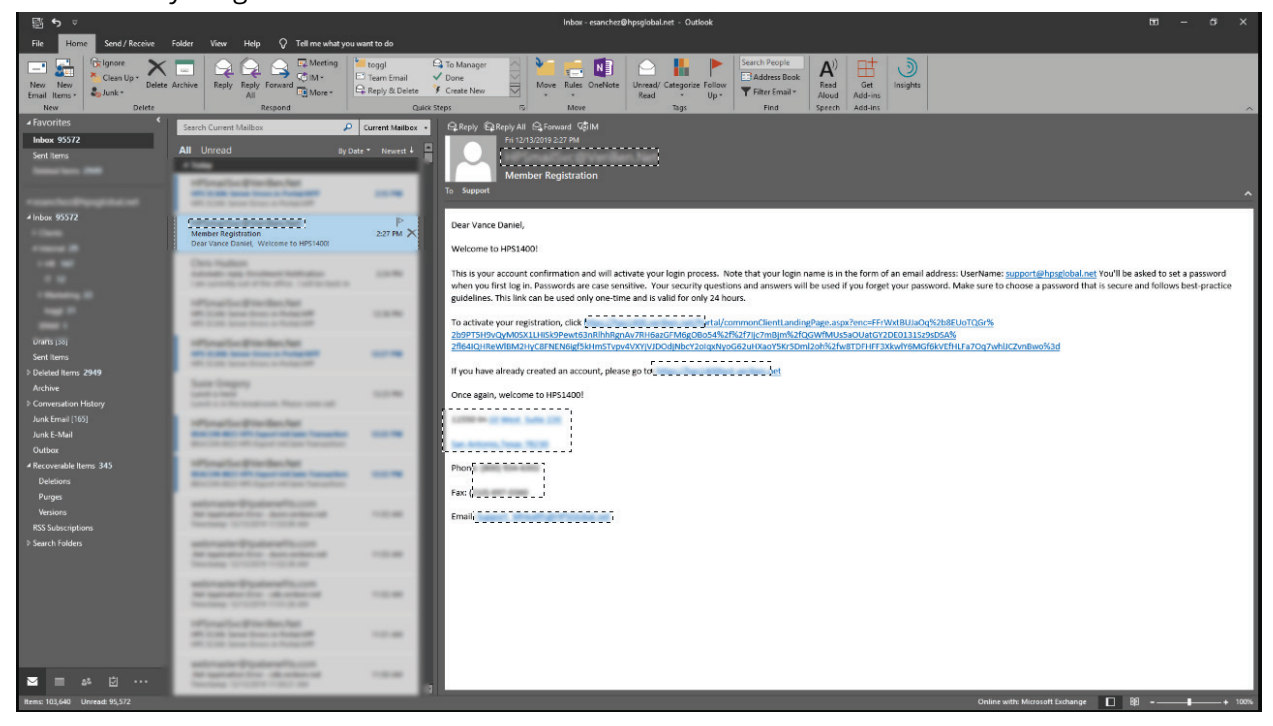

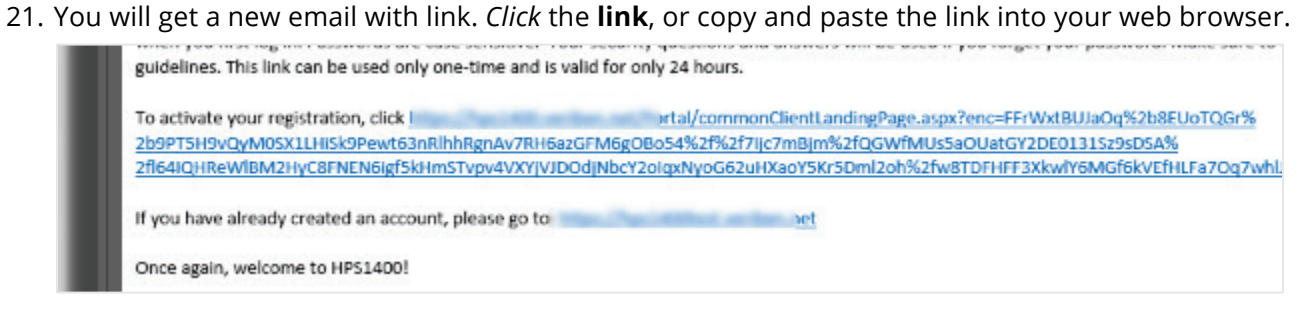

22. *Verify* your **Username**; this is typically your email address.

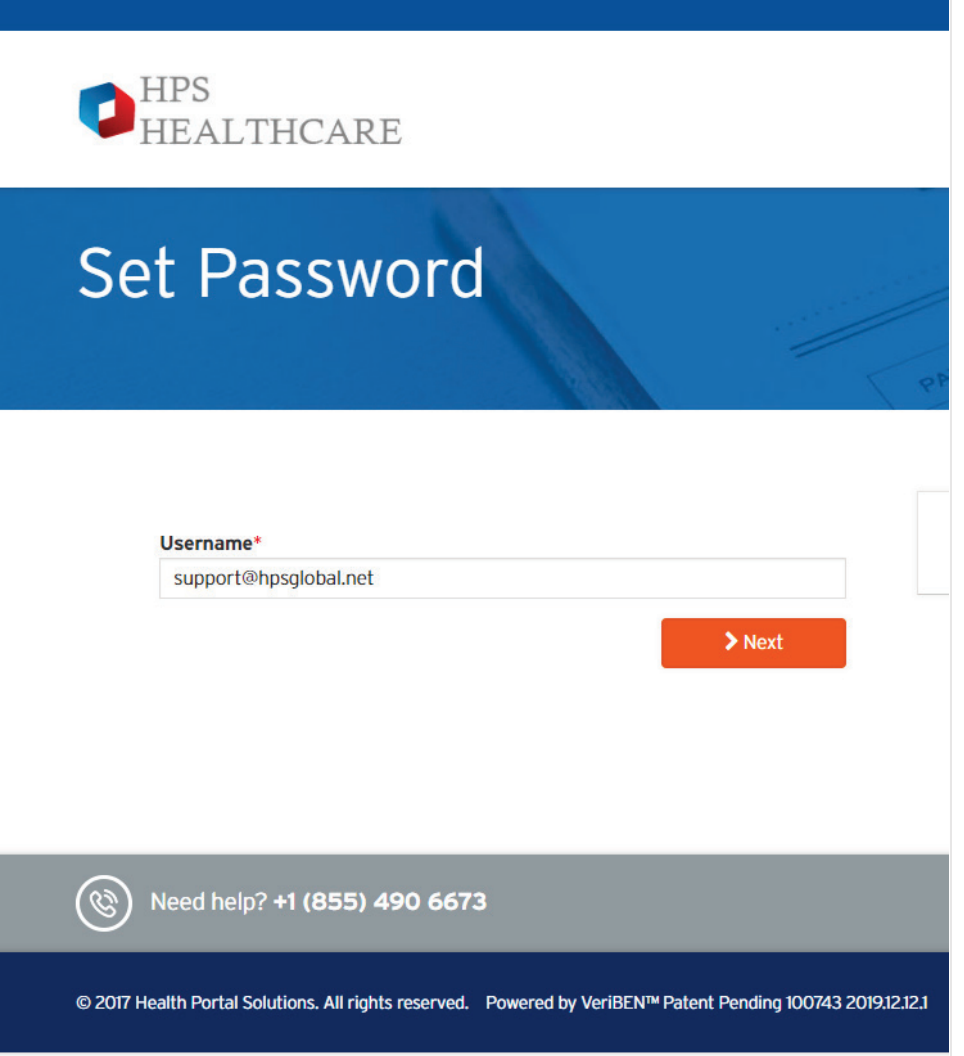

23. You will be prompted to answer **Security Question 1**.

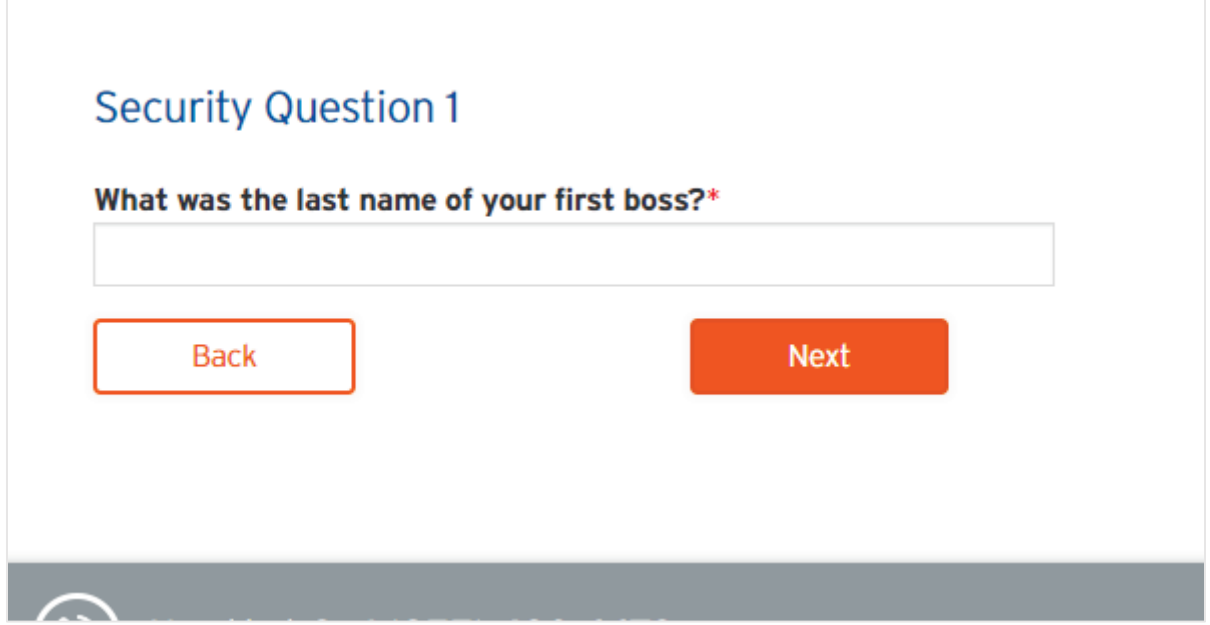

24. Type to answer **Security Question 2**.

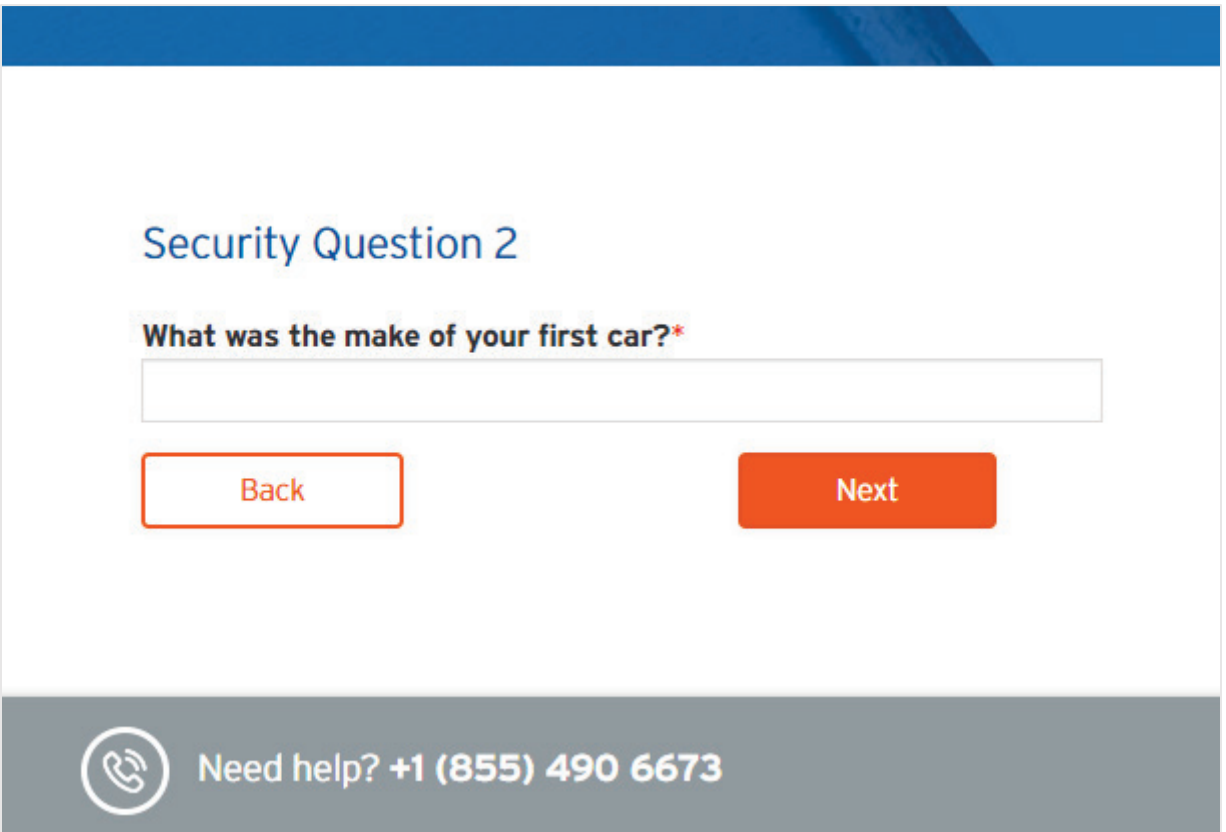

25. You will then be prompted to set your long term password. Be sure to *read* the password rules custom to your health portal.

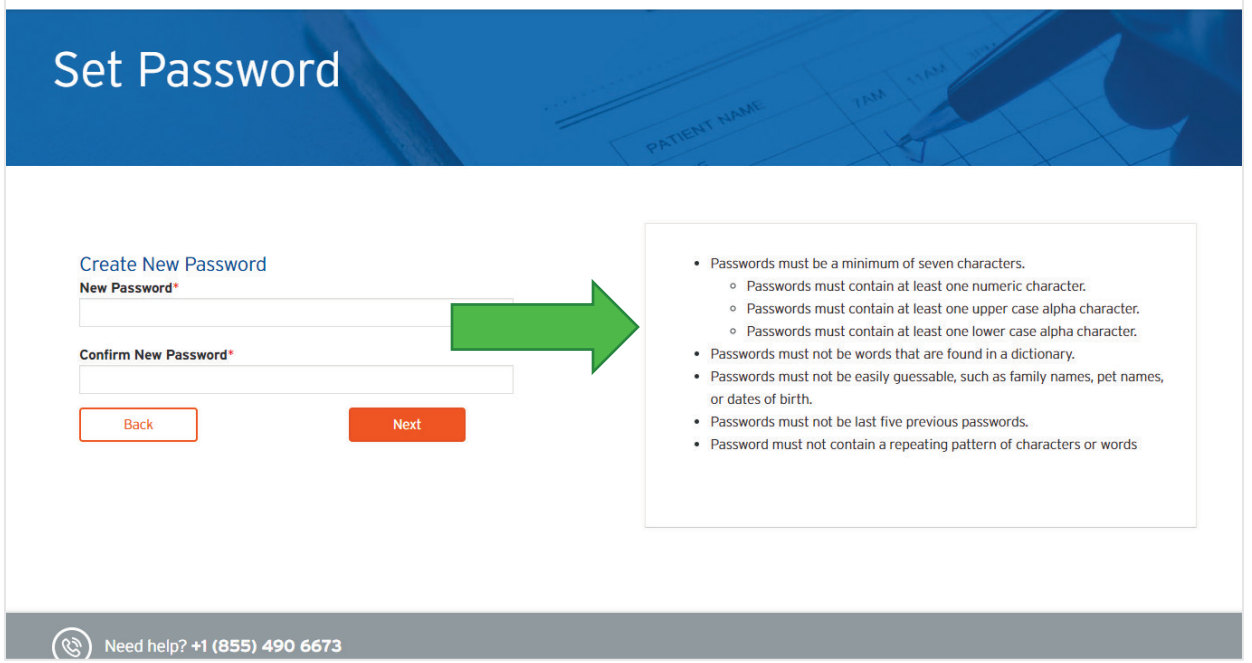

26. *Type* in your **New Password**.

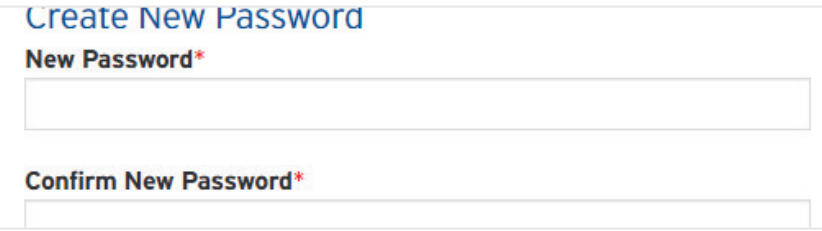

27. *Type* to **Confirm New Password**.

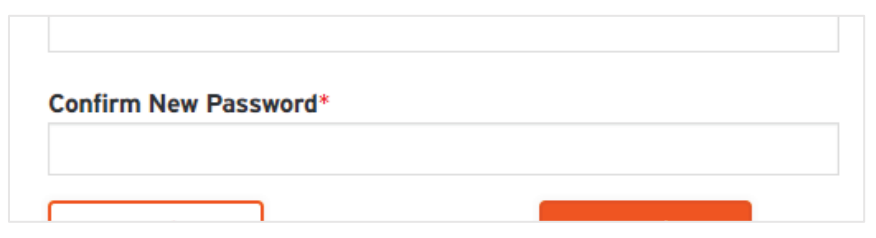

28. *Click* the **Next** button.

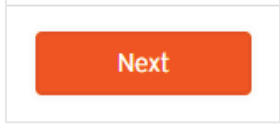

29. Your password will be saved.

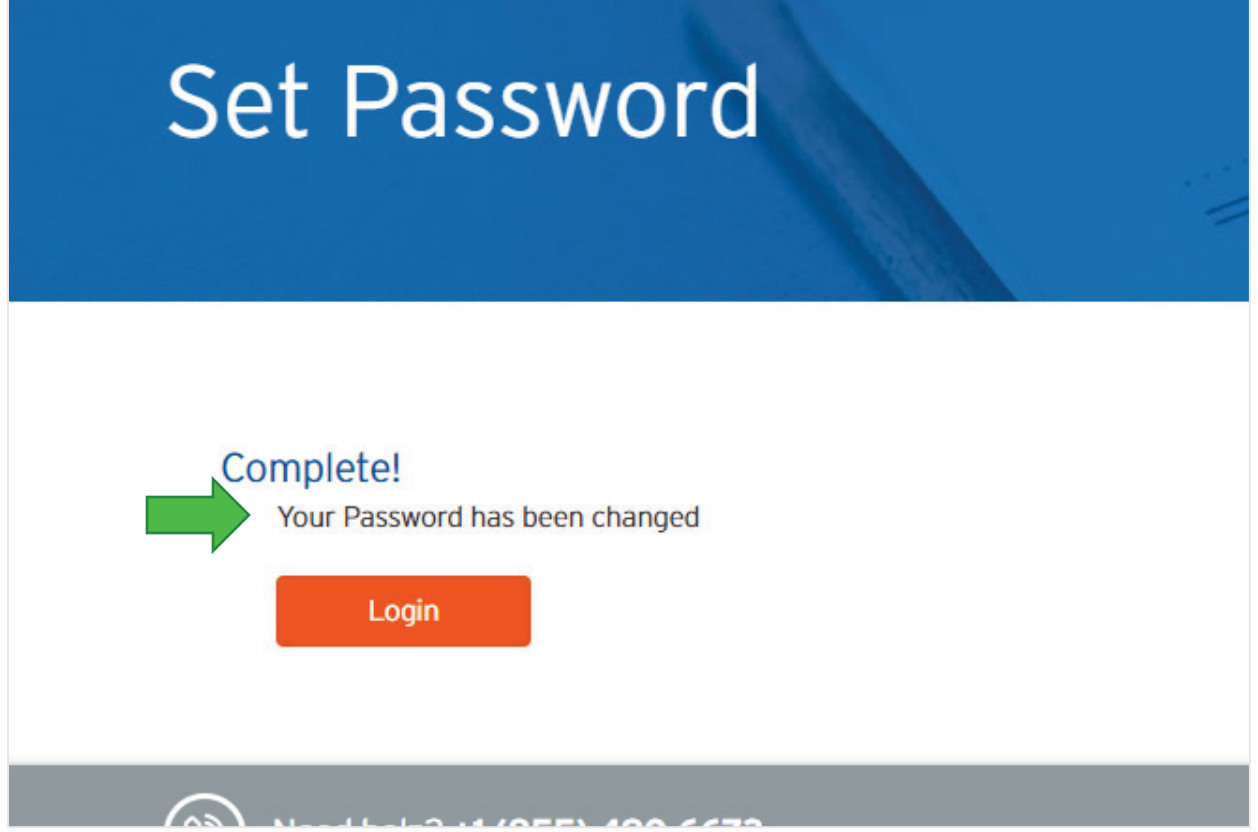

30. *Click* the **Login** button to go to the normal login page. See login instructions in next section of this guide.

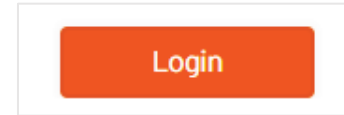

# <span id="page-26-0"></span>**HOW TO LOGIN**

Typically, you can access the health portal from the website owner's public website, or from a link they may have shared with you. Once you have accessed the login page:

1. In the **Username** field, please *type* in your email address.

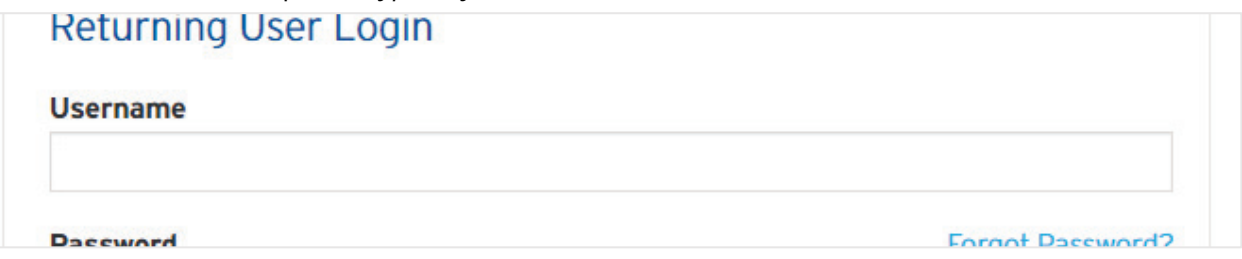

2. In the **Password** field, please *type* in your password. Your password (or temporary password) should have been securely shared with you when the health portal owner made your website account OR when you created your own login account.

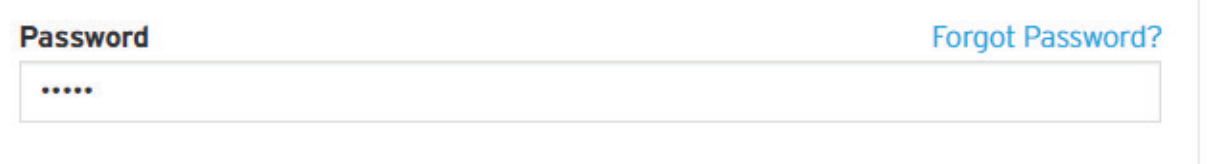

- a. If you forgot your password, please *call* the health portal owner if you need a temporary password assigned OR *click* on the **Forgot Password?** text link to reset your password through self-help. The phone number to call is typically found in large type on the footer of the login page.
- 3. *Click* the **Login** button.

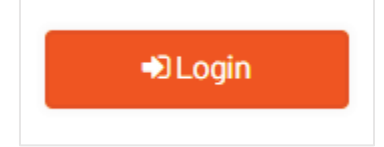

4. You will then be logged into the portal.

## <span id="page-27-0"></span>**COMPONENTS OF THE HEALTH PORTAL**

**Primary Navigation** – This is typically a white menu bar at the top of the page.

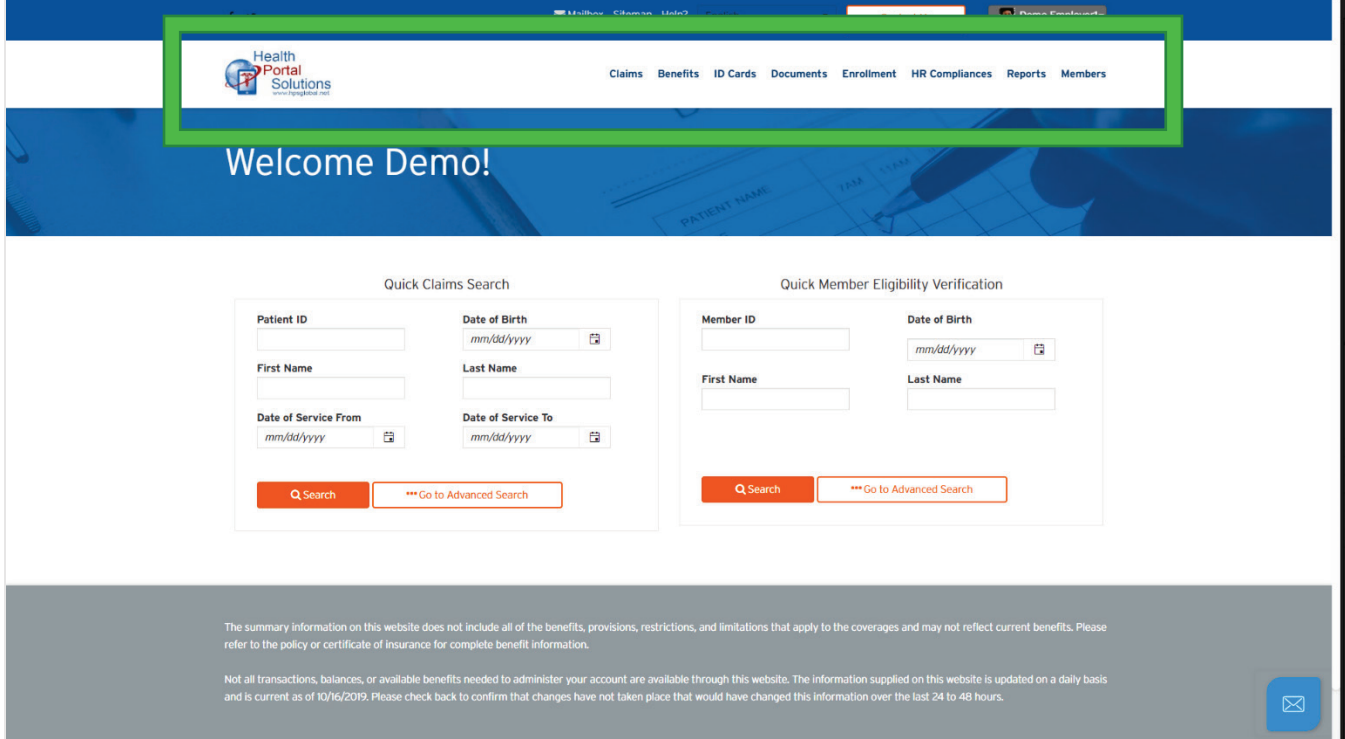

**Secondary Navigation** – This is typically with a grey background, right above the Primary Navigation bar. The order of the links within this bar may differ, per the preferences of the web portal owner.

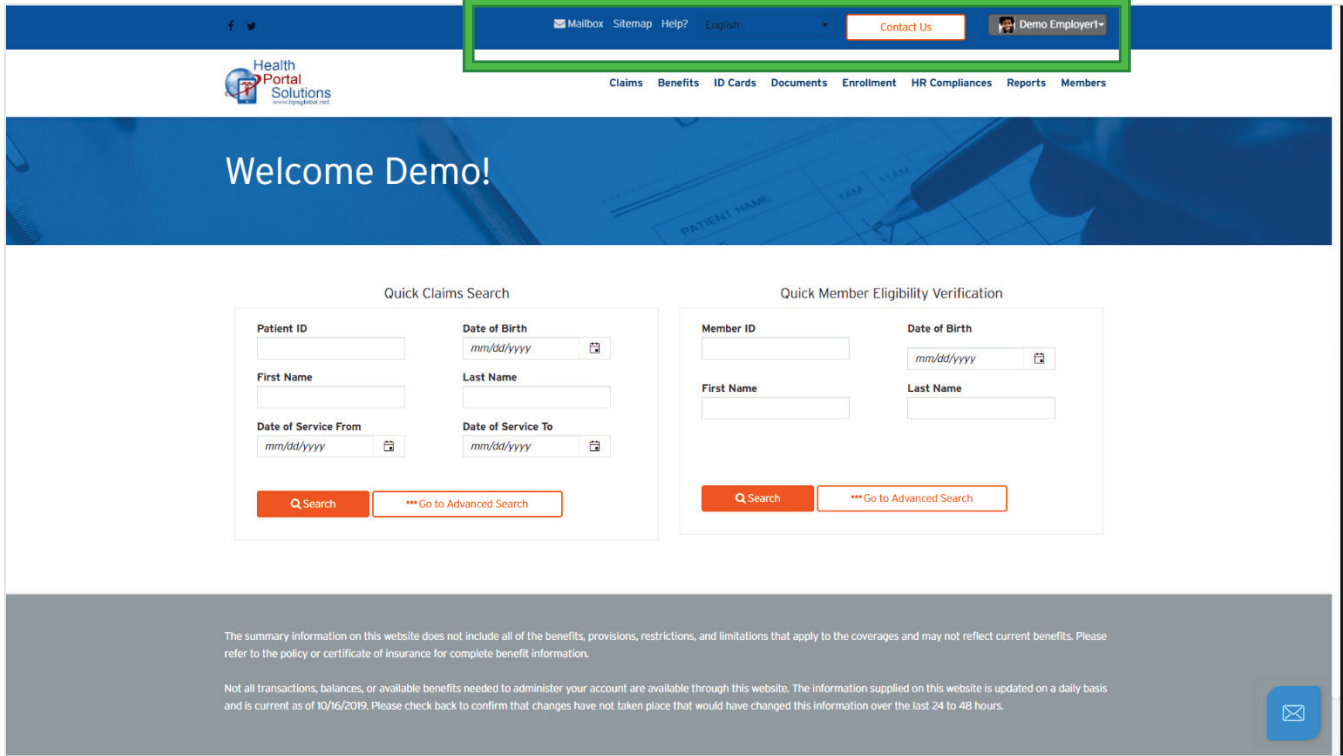

**Logo** – When logged into the portal, this will link you to the home page. This is typically at the top left of any page.

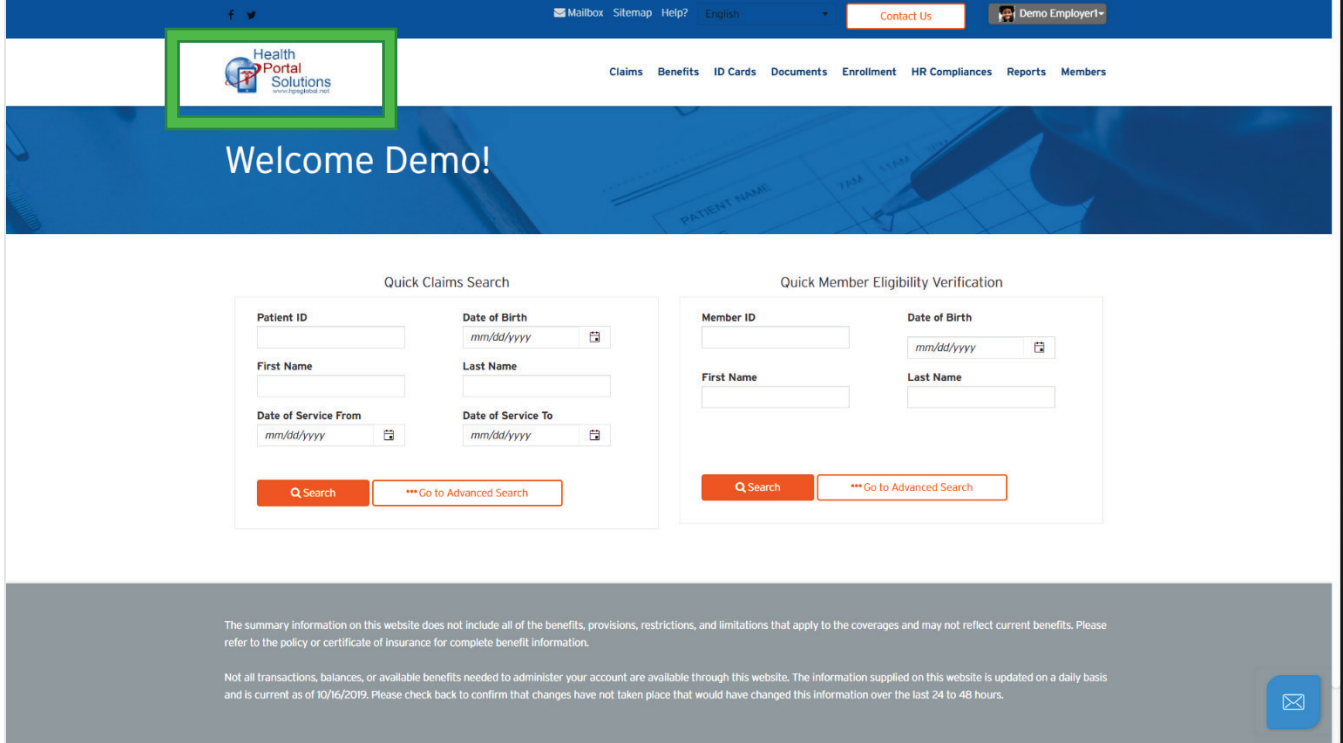

Member Portal: User Guide

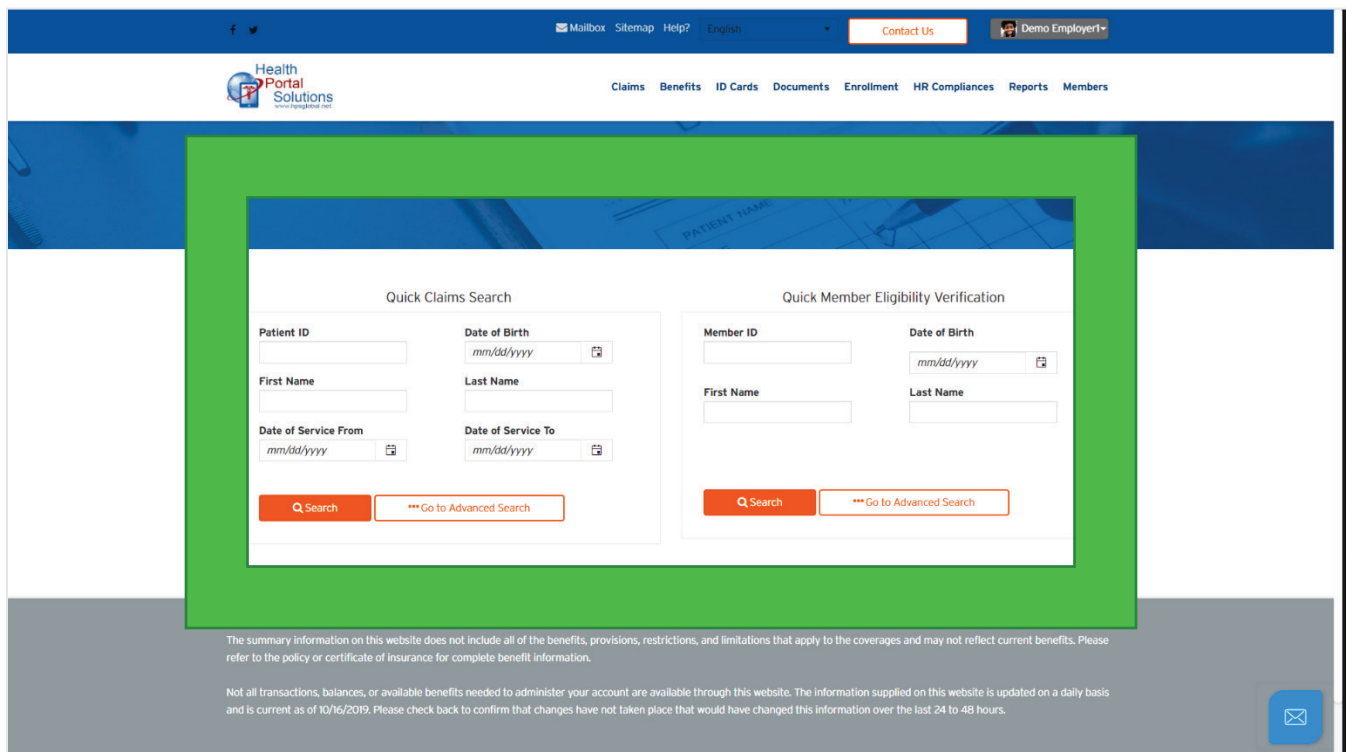

**Page Body** – This is where the content unique to any page will be displayed.

**Footer** – This is at the bottom of all pages.

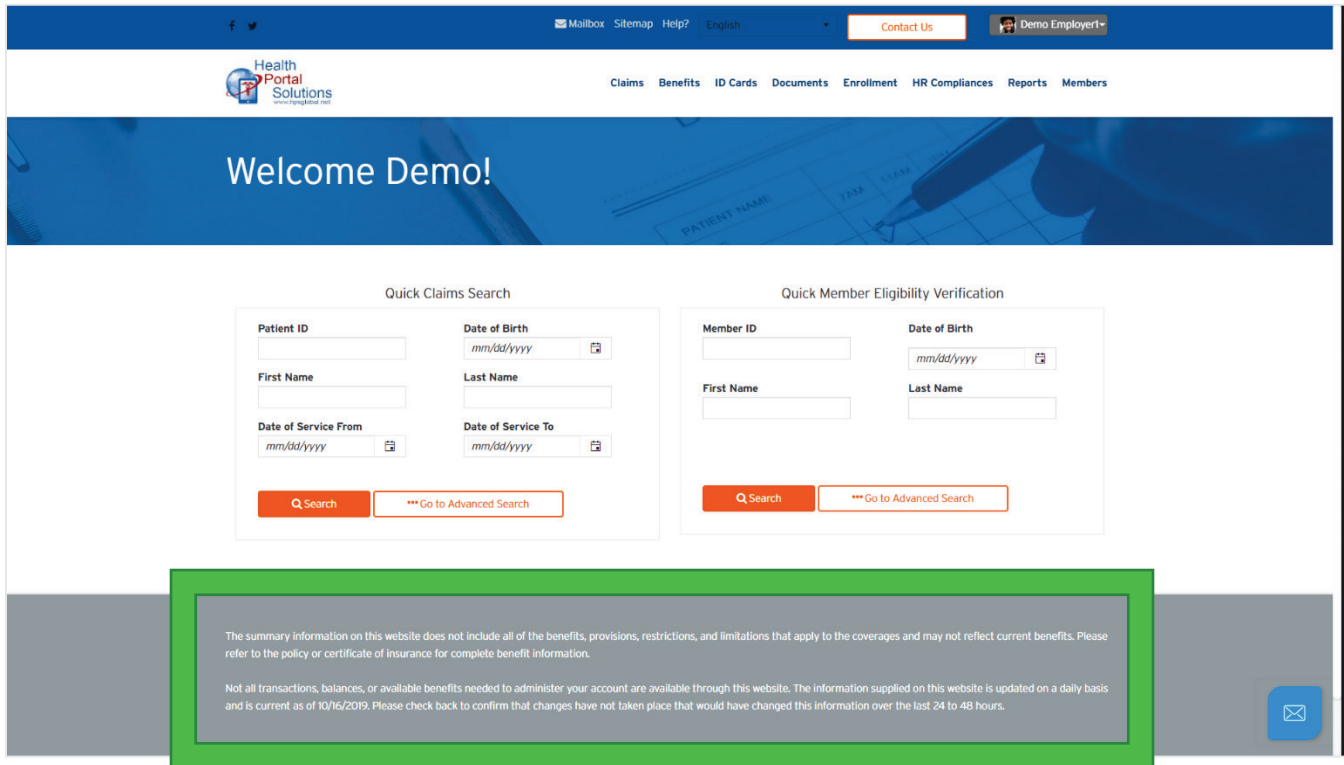

#### Member Portal: User Guide

## <span id="page-31-0"></span>**BANK ACCOUNTS**

Optional Feature – This feature may be turned on or off, per the preferences of your health portal owner.

This lets you save one or many bank accounts in your account, so that and claim refunds can be directed to these accounts that you have supplied.

### <span id="page-31-1"></span>**How to Access**

1. From the main navigation menu, *click* on the **Bank Accounts** menu item.

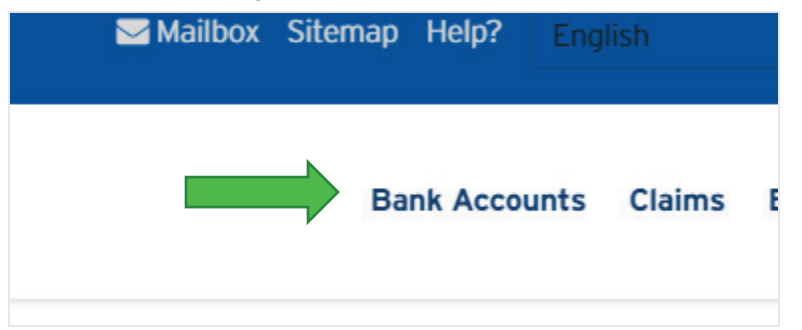

2. You will be directed to the **Bank Accounts** page.

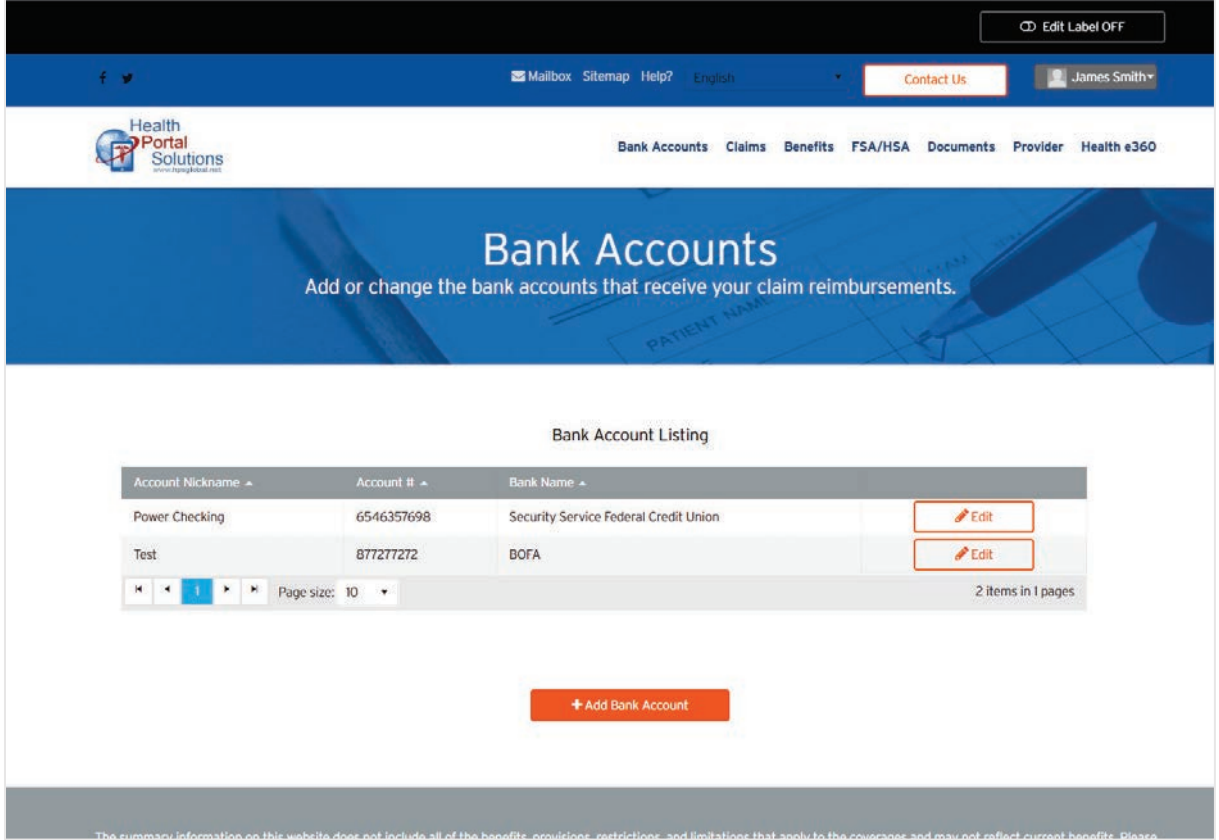

#### Member Portal: User Guide

## <span id="page-32-0"></span>**Add New**

1. From the **Bank Accounts** page, *click* on the **Add Bank Account** button.

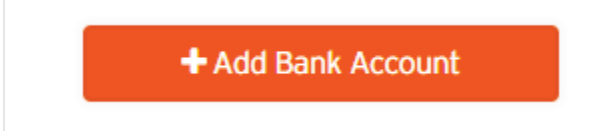

2. You will be directed to the **Add Bank Account** Wizard.

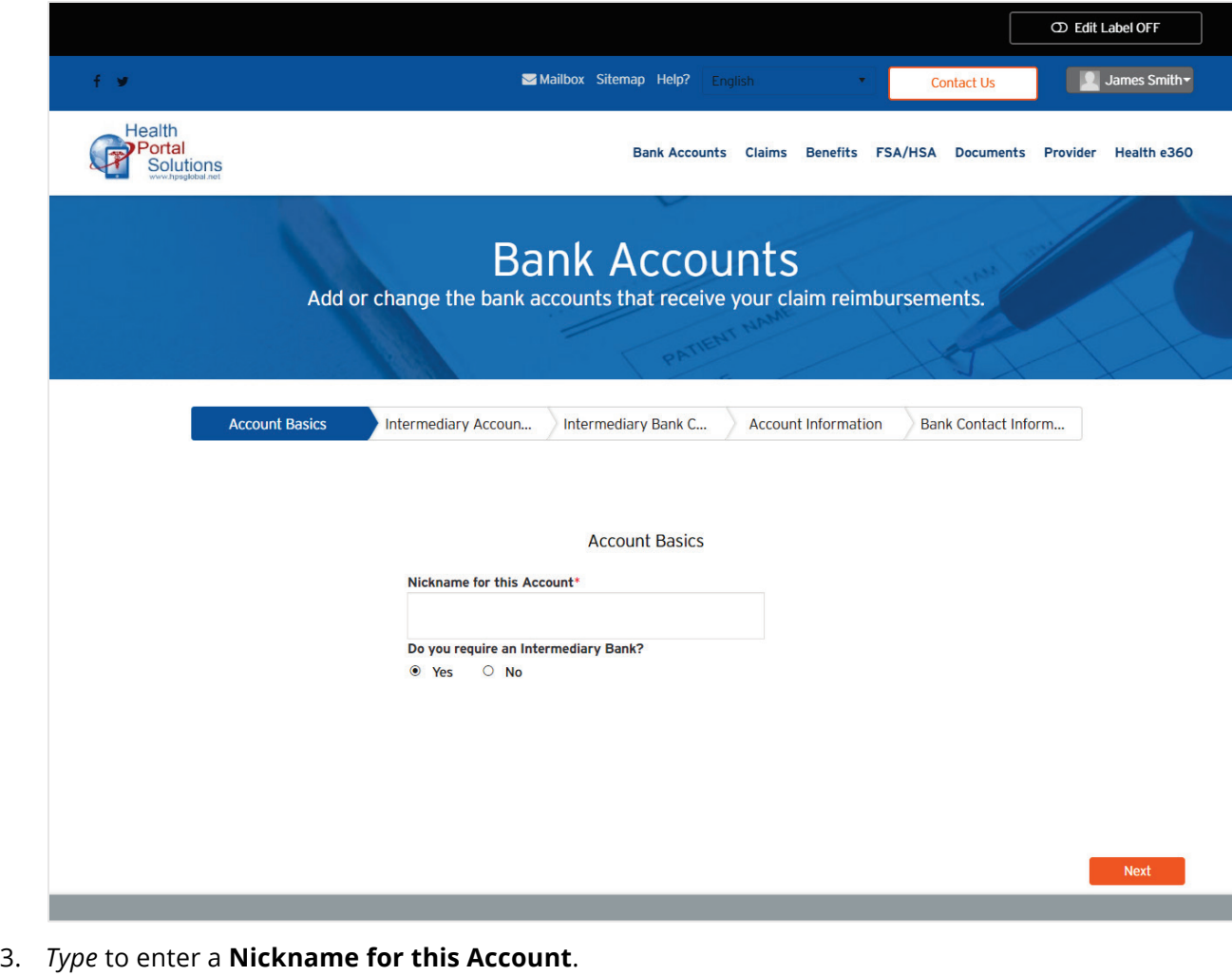

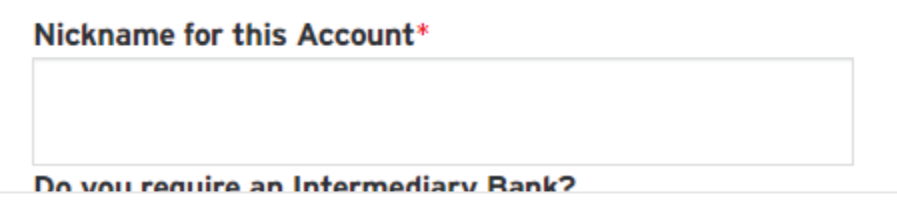

4. An intermediary bank is sometimes needed for international banking.

If this is something you know to need, this would apply to you. If you don't know what this is, this probably does not apply to you.

*Use* the radio options to answer the question, "**Do you require an Intermediary Bank?**"

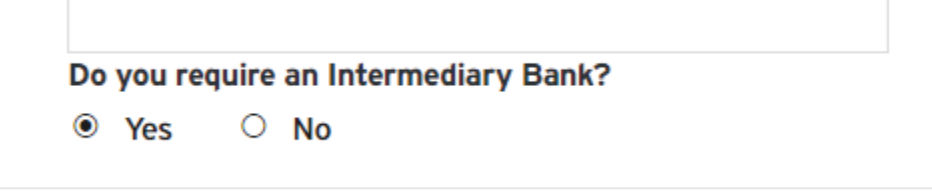

- a. IF you require an **Intermediary Bank**, please follow these extra steps:
- b. *Click* the **Next** button.

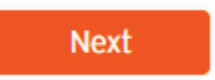

c. You would be directed to the **Intermediary Account Information** step.

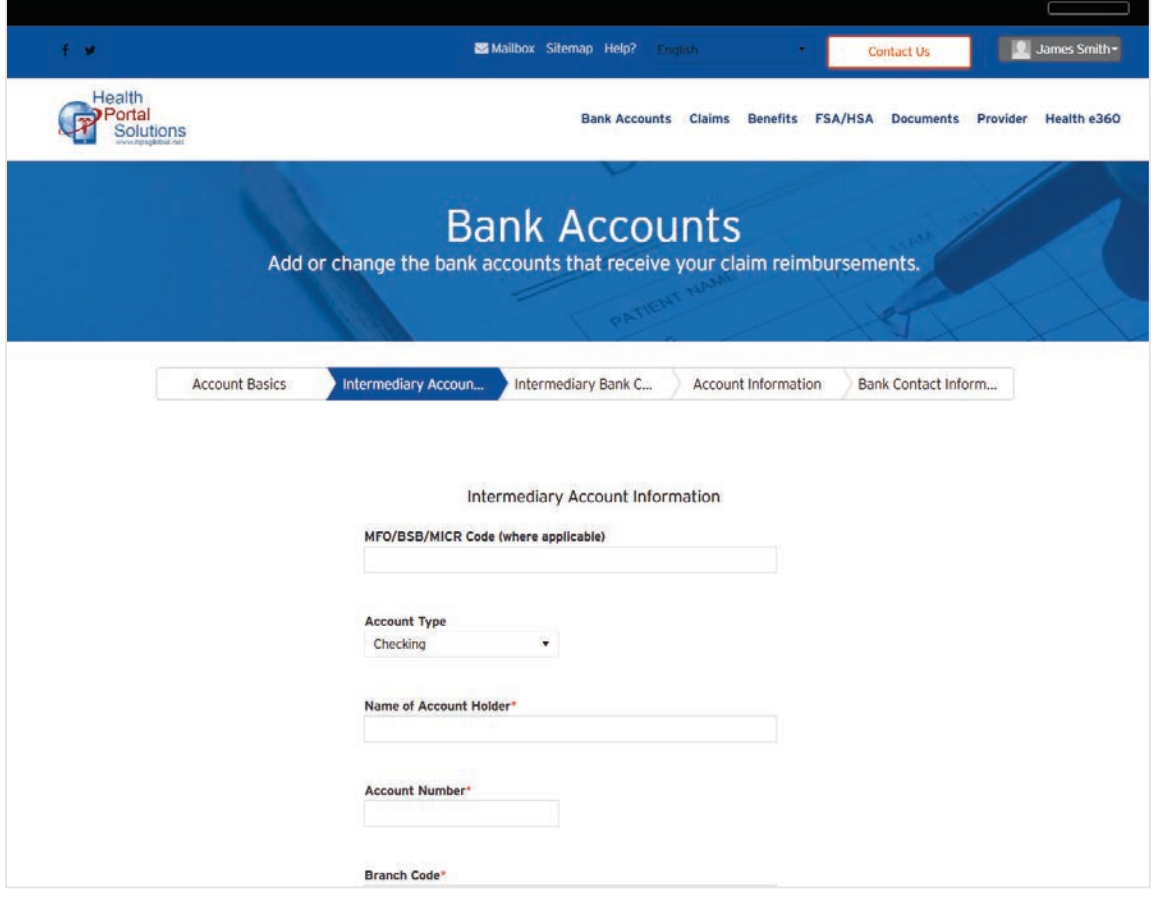

d. *Type* to enter your **MFO/BSB/MICR Code (where applicable)**.

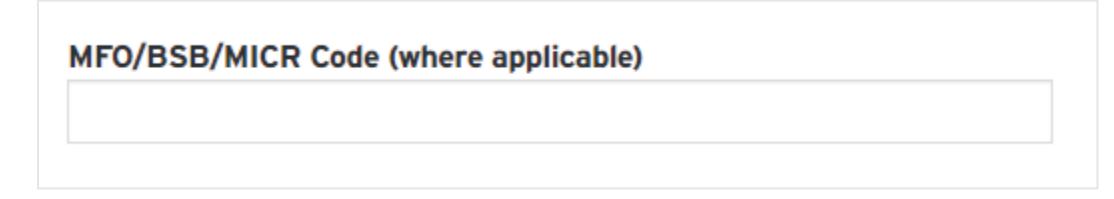

e. *Use* the drop-down selector to define your **Account Type**.

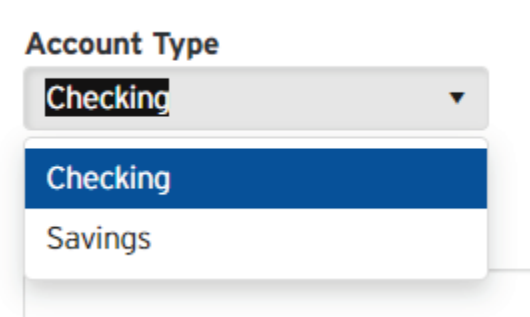

f. *Type* to enter your **Name of Account Holder**.

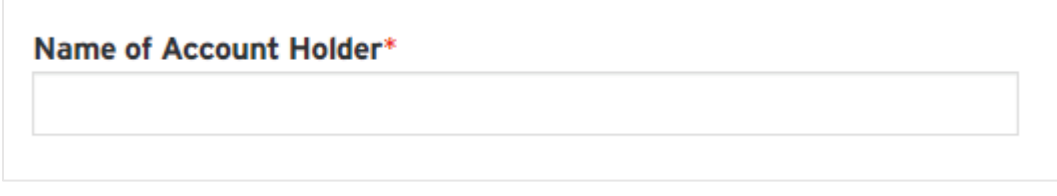

g. *Type* to enter your **Account Number**.

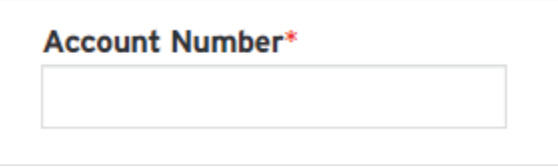

h. *Type* to enter your **Branch Code**.

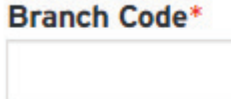

i. *Type* to enter your **IBAN Number**.

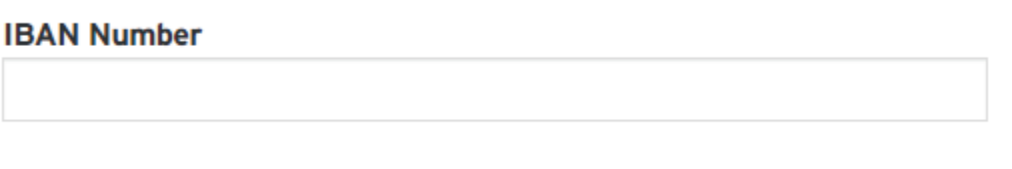

j. *Type* to enter your **SWIFT Code**.

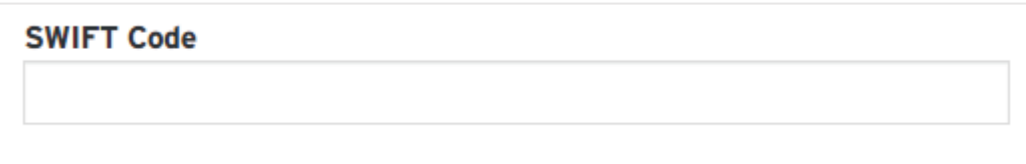

k. *Type* to enter your **IFSC / ABA / Routing**.

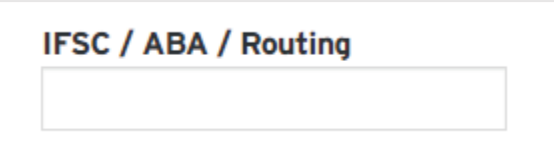

l. *Click* the **Next** button.

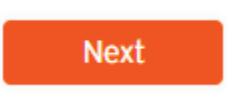

m. You will be directed to the **Intermediary Bank Contact Information** step.

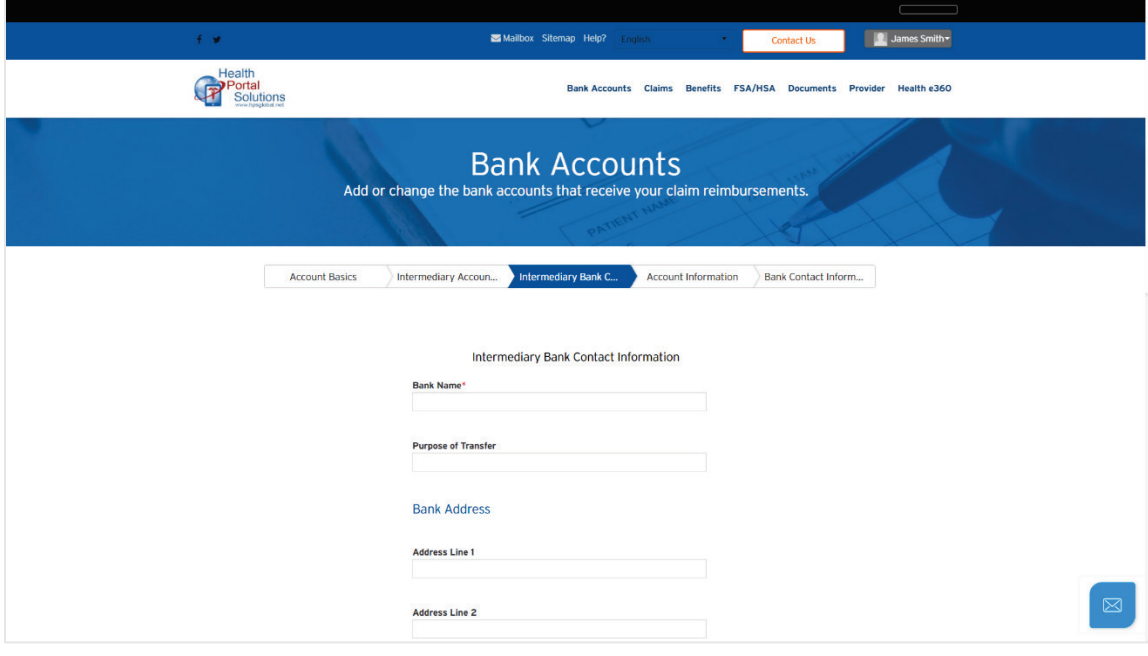

n. *Type* to enter your **Bank Name**.

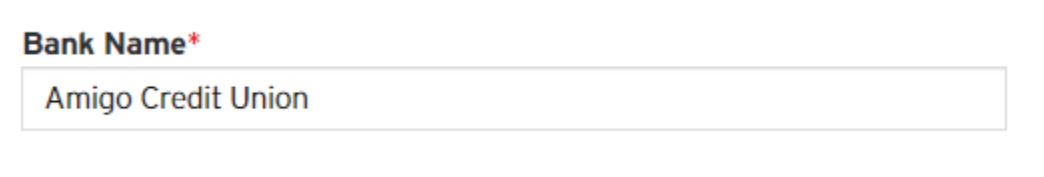
o. *Type* to enter your **Purpose of Transfer**.

**Purpose of Transfer** 

health cost reimbursements

p. *Type* to enter your **Address Line 1**.

**Address Line 1** 

q. *Type* to enter your **Address Line 2**.

**Address Line 2** 

r. *Type* to enter your **Town / City**.

Town / City

s. *Type* to enter your **State / Province**.

**State / Province** 

t. *Type* to enter your **Postal Code**.

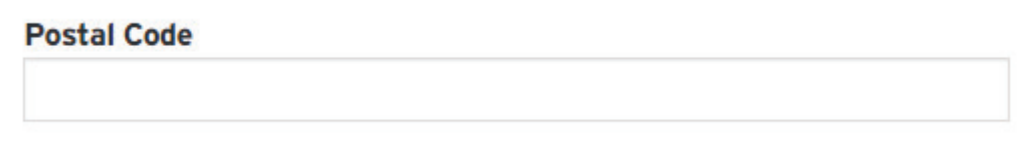

u. *Type* to enter your **Country**. As you type, the drop-down menu will show relevant options that you can pick from.

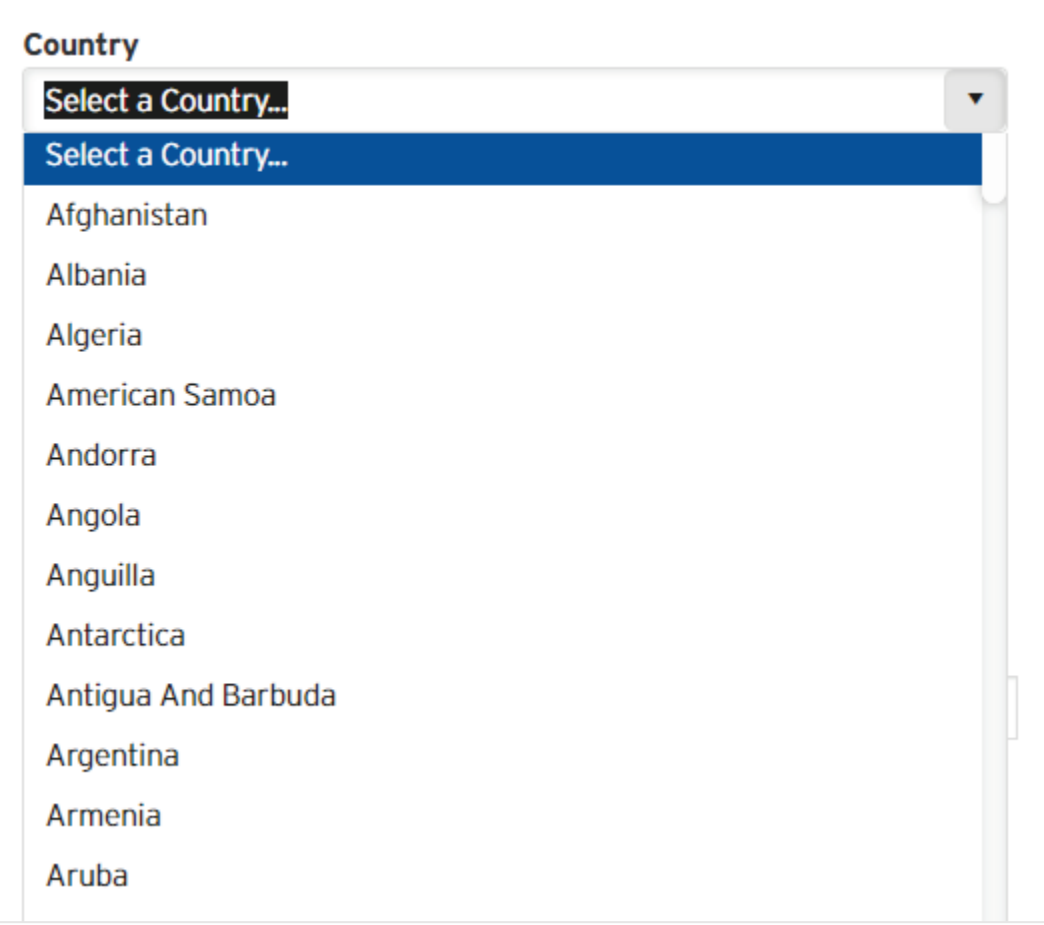

v. *Type* to enter your **Territory**.

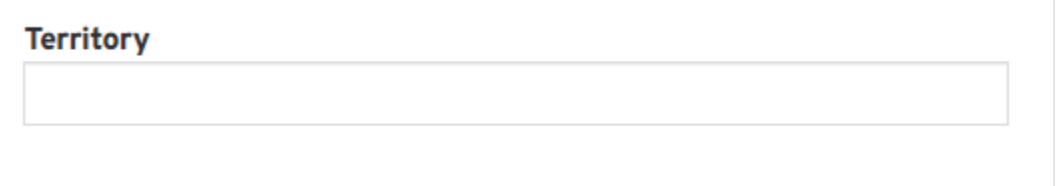

w. *Type* to enter your **County**.

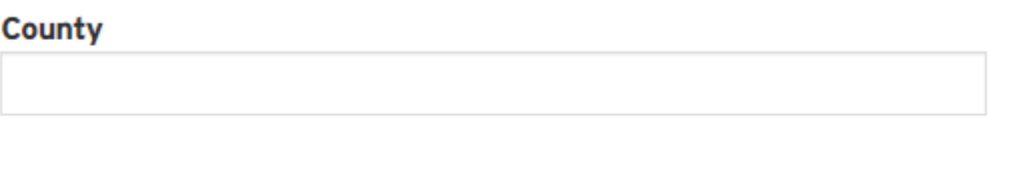

x. *Type* to enter your **Contact Phone**.

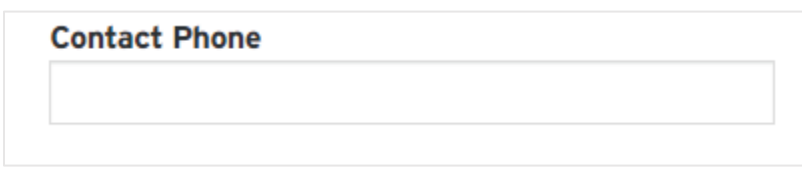

y. *Type* to enter your **Ext**.

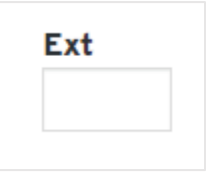

5. *Click* the **Next** button.

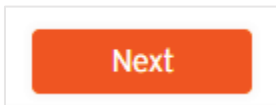

6. You will be directed to the **Account Information** page.

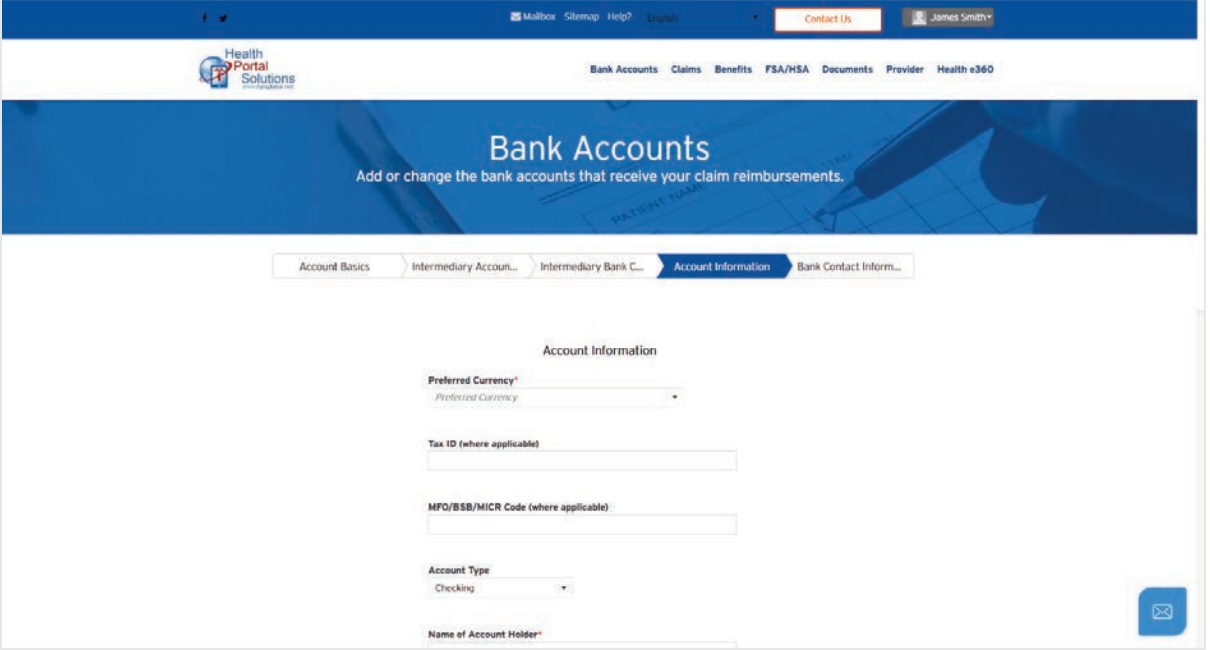

7. *Type* to enter your **Preferred Currency**. As you type, the drop-down menu will show you relevant options to pick from.

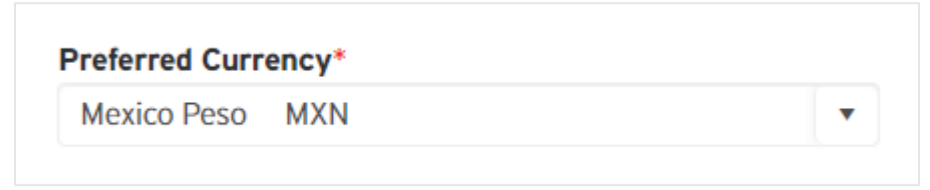

8. *Type* to enter your **Tax ID (where applicable)**.

Tax ID (where applicable)

963258741

9. *Type* to enter your **MFO/BSB/MICR Code (where applicable)**.

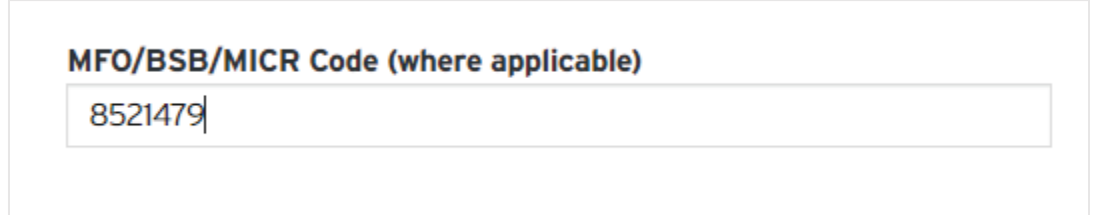

10. *Use* the drop-down menu to select your **Account Type**.

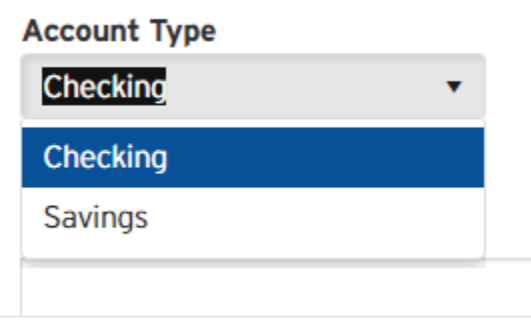

11. *Type* to enter your **Name of Account Holder**.

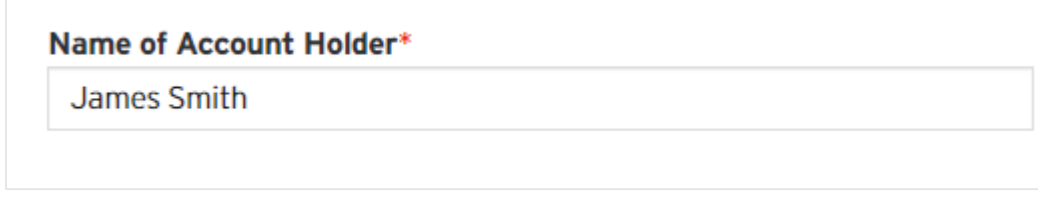

12. *Type* to enter your **Account Number**.

**Account Number\*** 8745213

13. *Type* to enter your **Branch Code**.

**Branch Code\*** 965

14. *Type* to enter your **IBAN Number**.

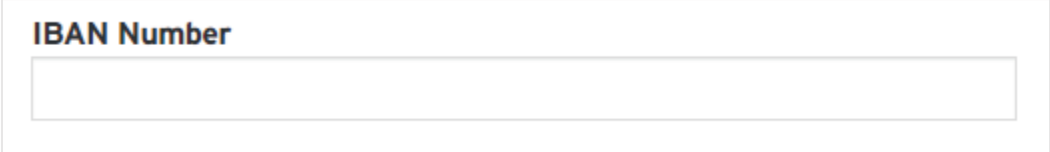

15. *Type* to enter your **SWIFT Code**.

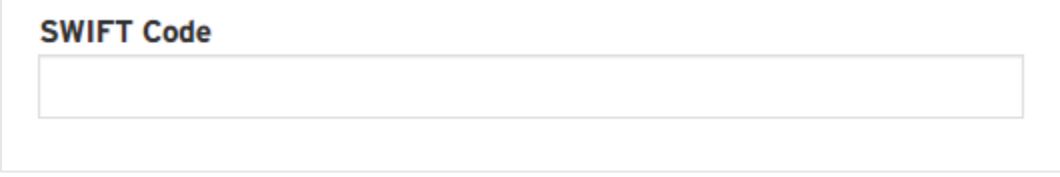

16. *Type* to enter your **IFSC / ABA / Routing**.

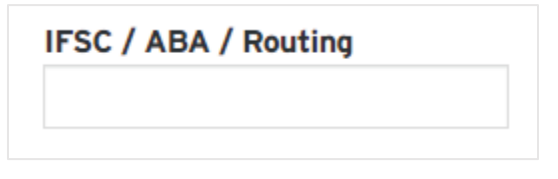

17. *Click* the **Next** button.

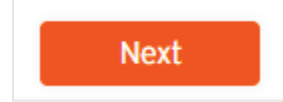

18. You will be directed to **Bank Contact Information** page.

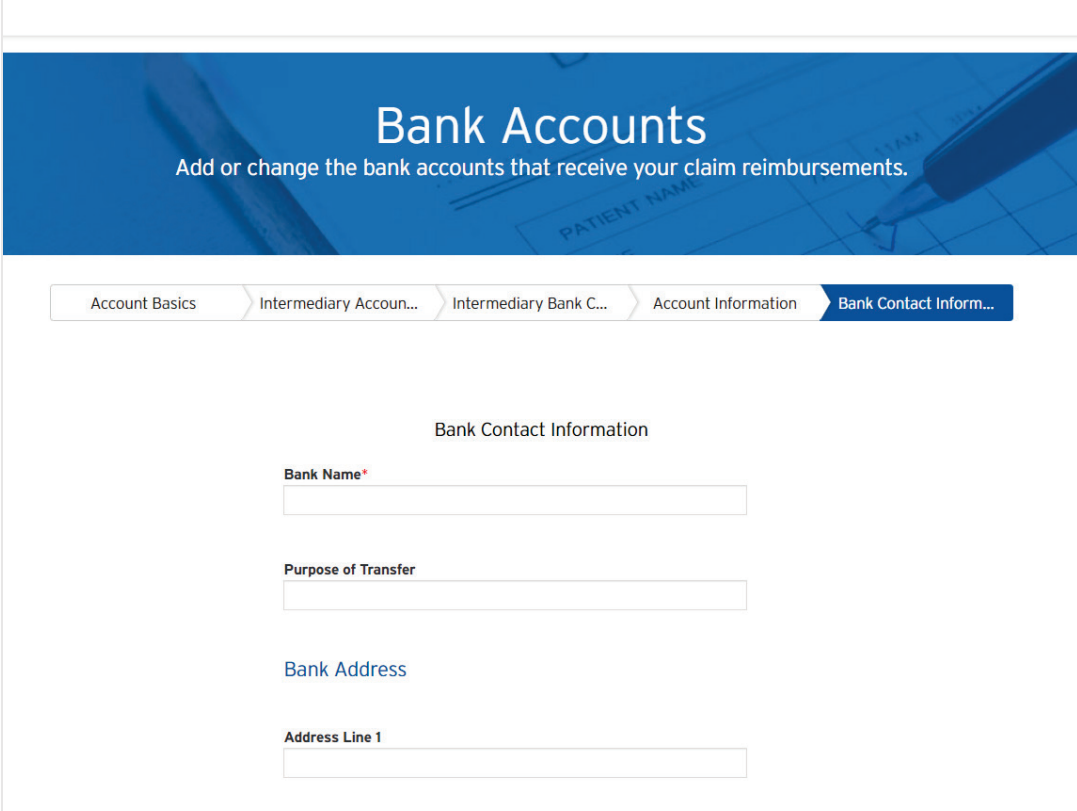

19. *Type* to enter your **Bank Name**.

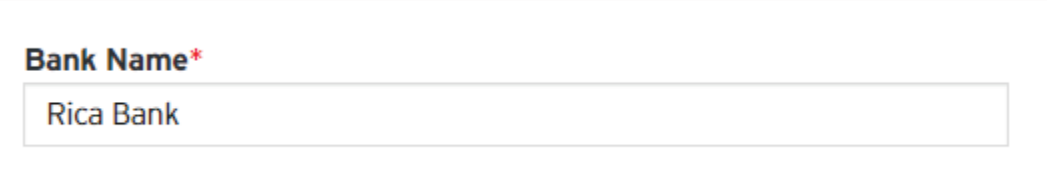

20. *Type* to enter your **Purpose of Transfer**.

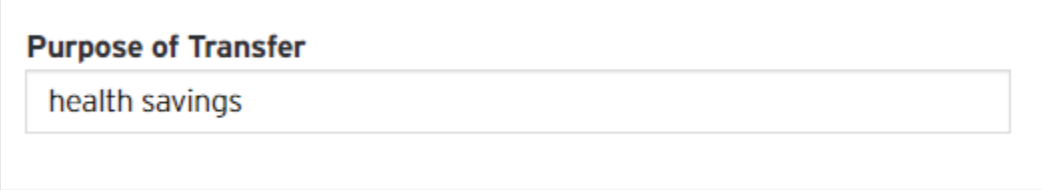

21. *Type* to enter your **Address Line 1**.

**Address Line 1** 

22. *Type* to enter your **Address Line 2**.

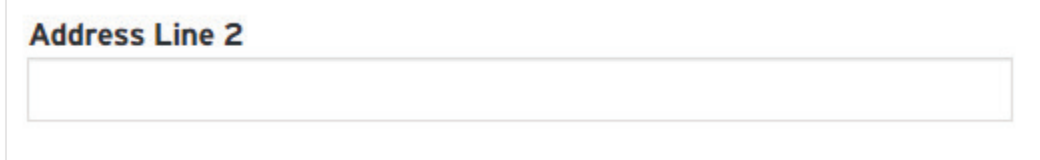

23. *Type* to enter your **Town / City**.

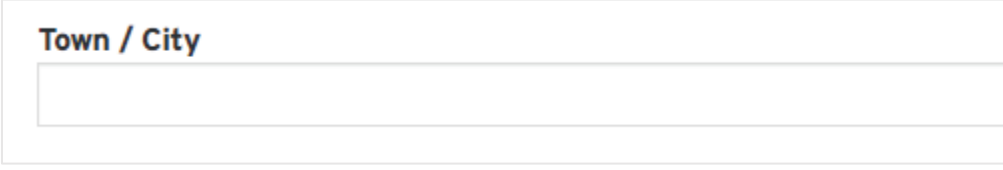

24. *Type* to enter your **State / Province**.

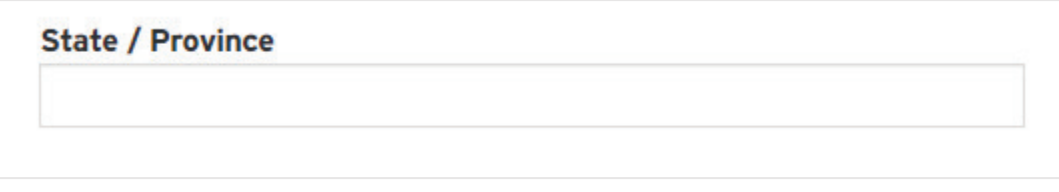

25. *Type* to enter your **Postal Code**.

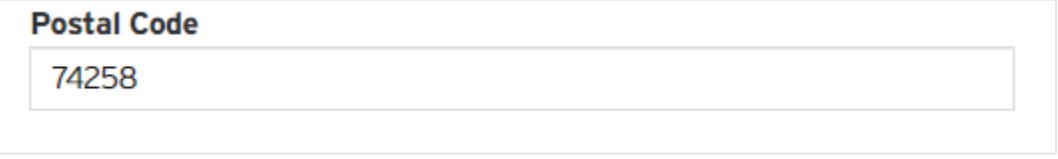

26. *Type* to enter your **Country**. As you type, the drop-down menu will show you relevant options to pick from.

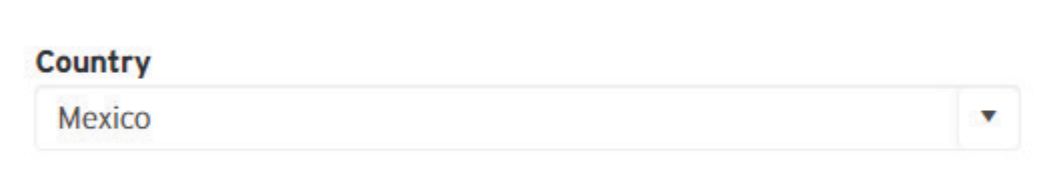

27. *Type* to enter your **Territory**.

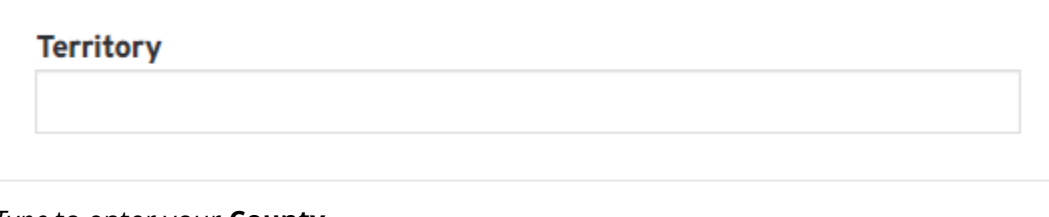

28. *Type* to enter your **County**.

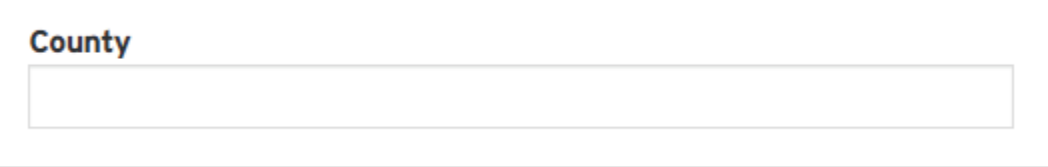

29. *Type* to enter your **Contact Phone**.

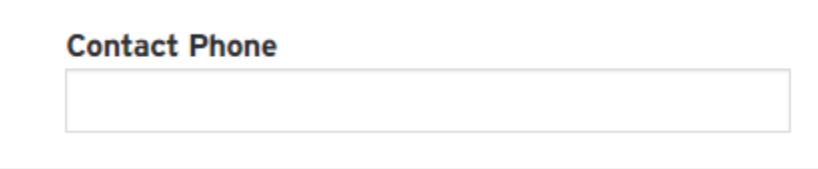

30. *Type* to enter your Phone **Ext**ension.

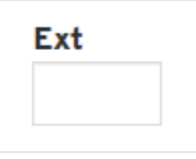

31. *Click* the **Add Account** button.

✔ Add Account

32. You will see the new entry on the **Bank Account Listing**.

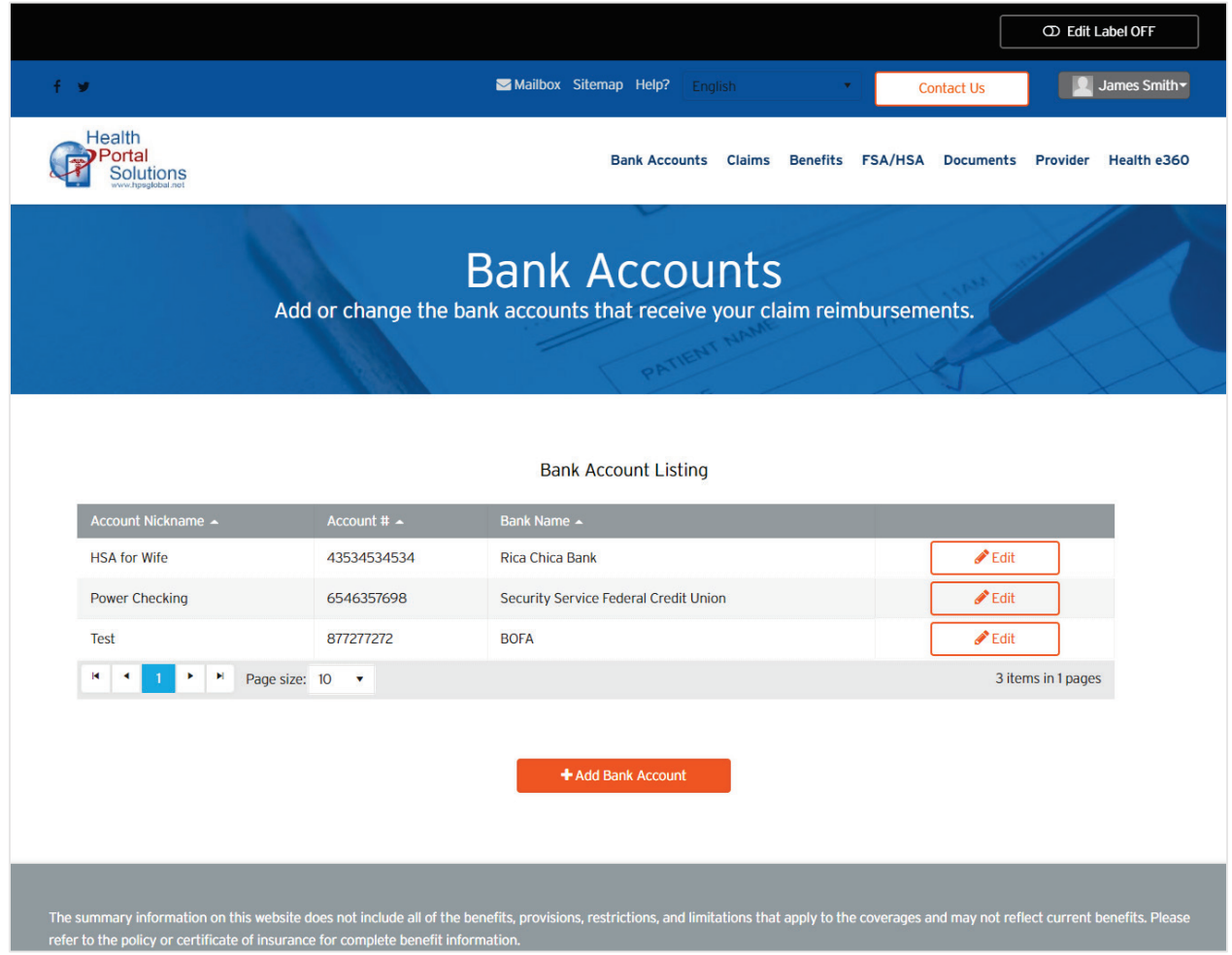

## **Delete**

- 1. From the **Bank Account Listing** page, *locate* the bank account that you want to delete.
- 2. *Click* on the **Delete** button (if present).

## **Modify**

1. From the **Bank Account Listing** page, *locate* the bank account that you want to edit.

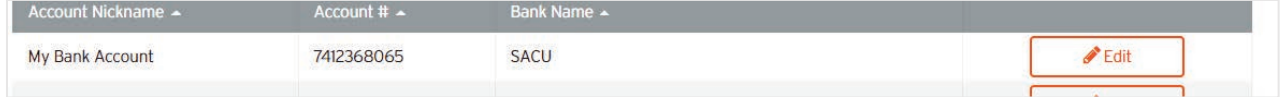

2. *Click* on the **Edit** button.

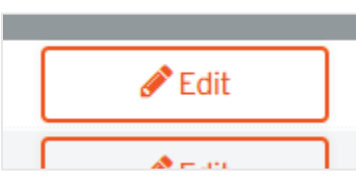

3. You will be directed into the **Edit Bank Account** wizard.

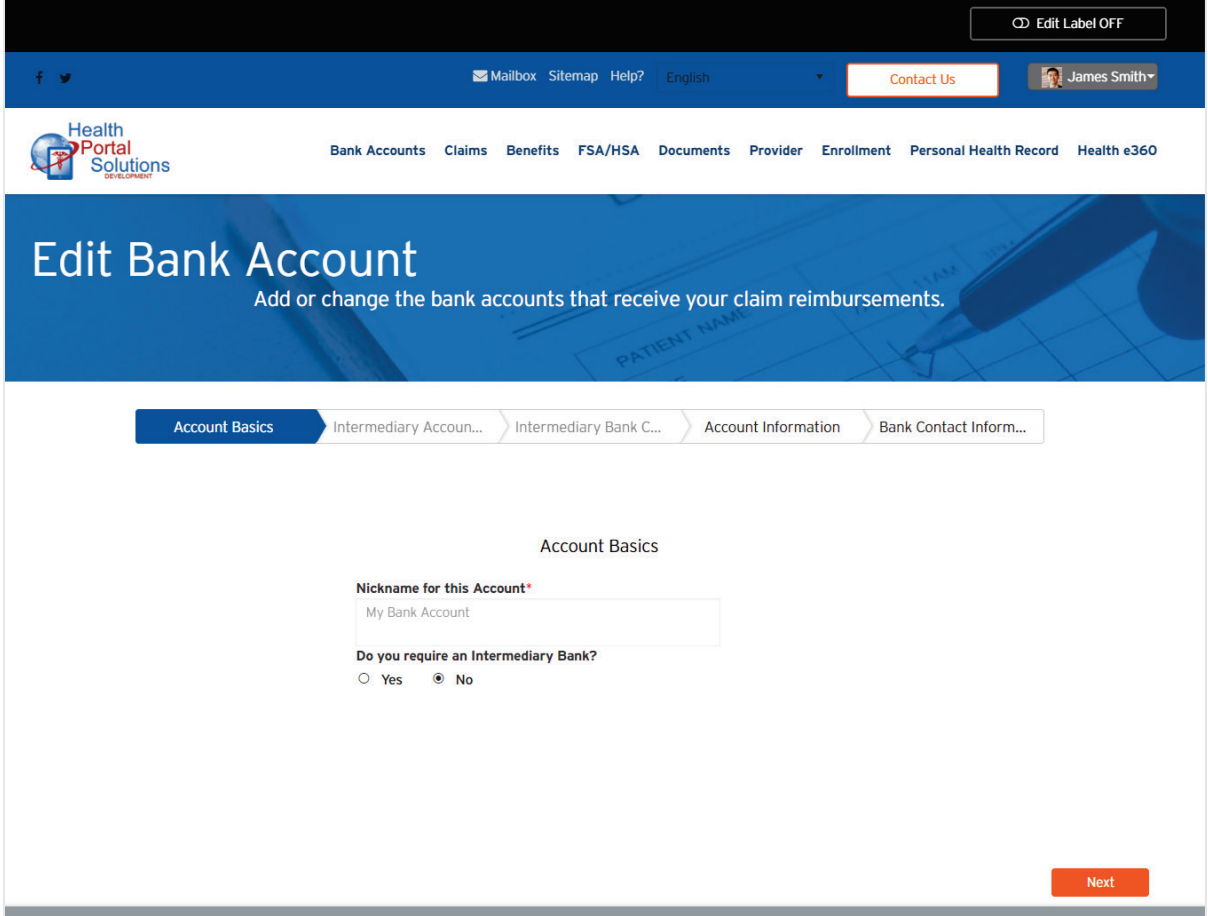

4. Make your edits as needed and *click* **Next** on each step. Repeat through all the steps.

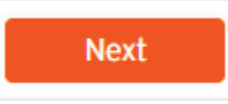

5. *Click* on the **Save** button to save your changes.

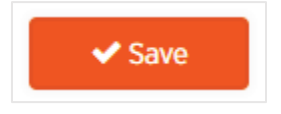

# **CLAIMS**

## **Submit a New Claim (Medical, Vision, Dental or Pharmacy)**

Once logged in to the portal, please follow these steps:

1. In the white navigation menu, *hover* over the **Claims** menu item to reveal its drop-down menu.

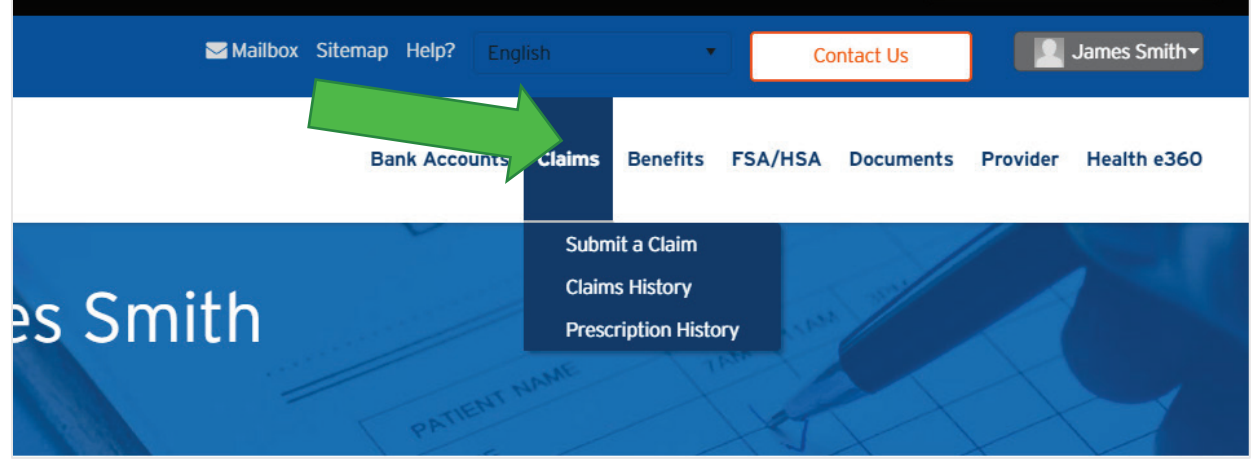

2. *Click* on the **Submit a Claim** menu item.

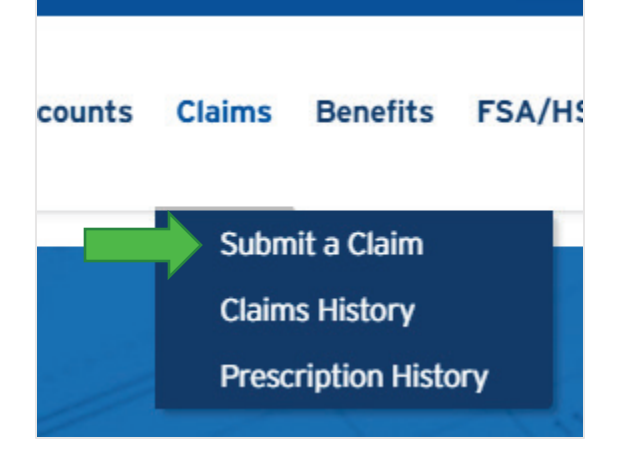

3. You will be directed to the **Submit Claim** wizard.

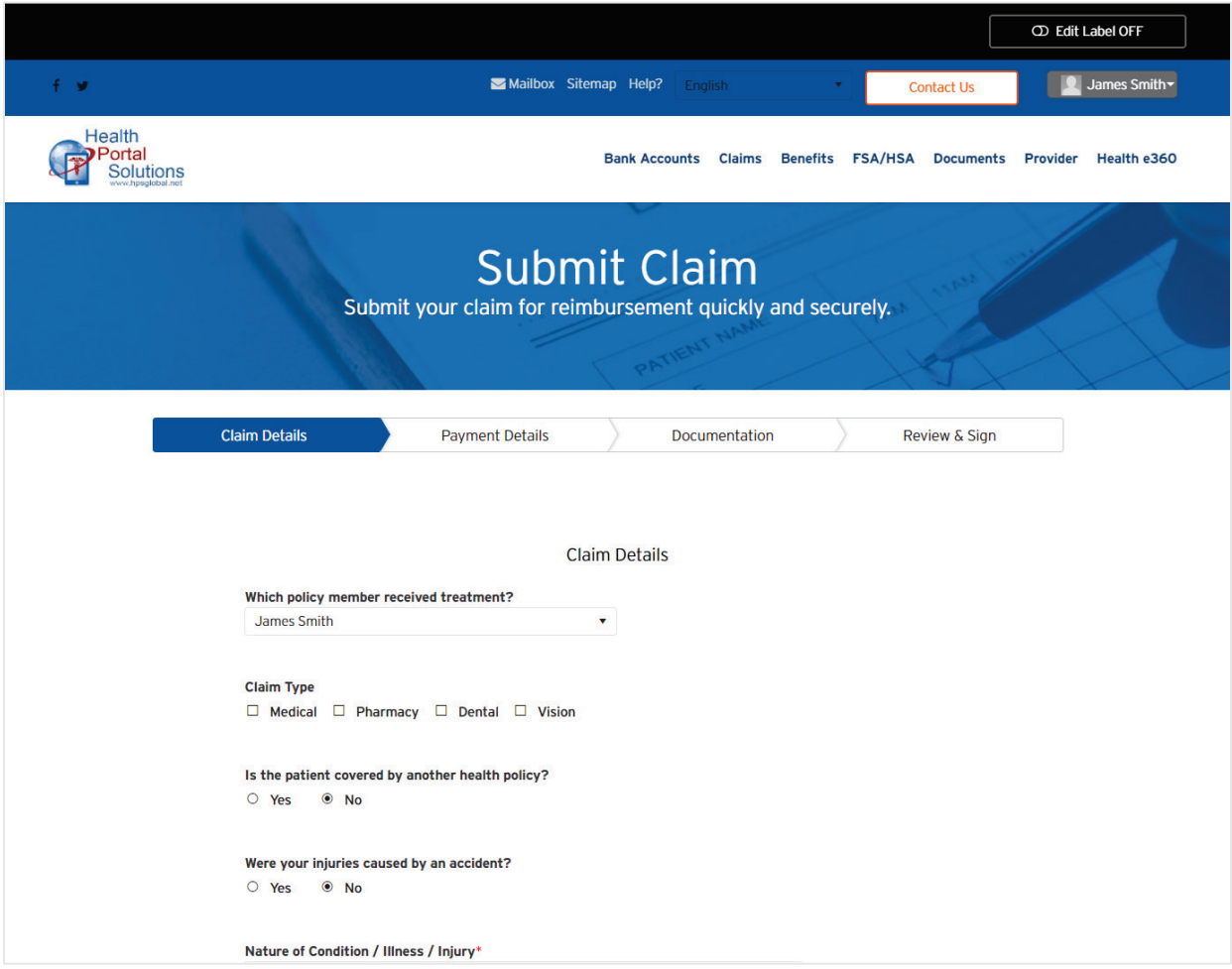

4. *Use* your drop-down selector to answer **Which policy member received treatment?**

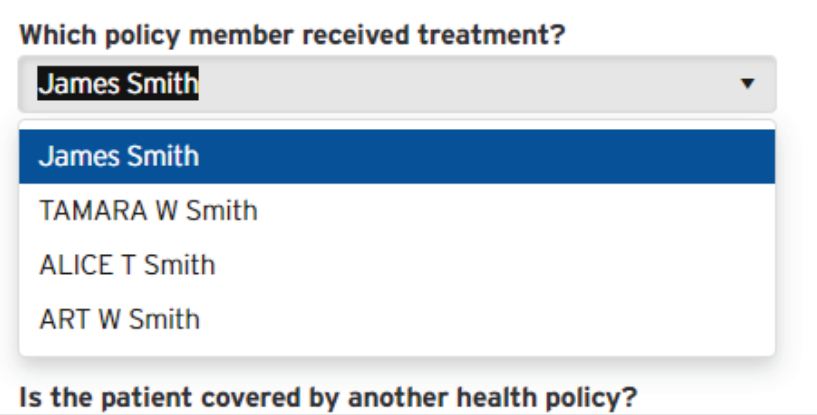

5. *Use* the radio options to choose one **Claim Type**.

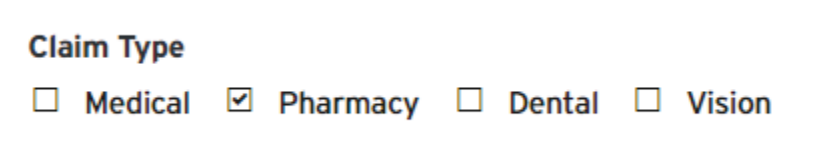

6. *Use* the radio selector to answer whether this claim **Is the patient covered by another health policy?**

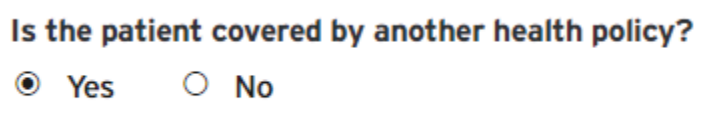

- a. If you answered **Yes**, you will be prompted to answer a few more fields.
	- i. *Type* to enter your **Other Carrier Name**.
	- ii. *Type* to enter your Other Insurance **Policy Number**.

**Other Insurance Policy Number** 

iii. *Type* to enter your **Policyholder Name**.

**Policyholder Name** 

**Other Carrier Name** 

7. *Use* the radio options to answer **Were your injuries caused by an accident?**

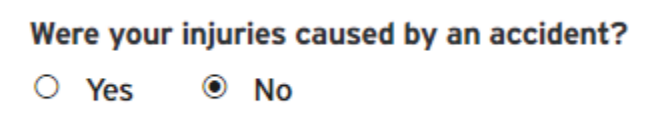

a. If you picked **Yes**, you will be asked to answer a few more questions:

i. *Use* the radio options to answer **Motor Vehicle Related?**

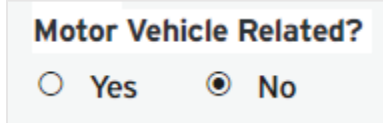

ii. *Use* the radio options to answer **Work Related?**

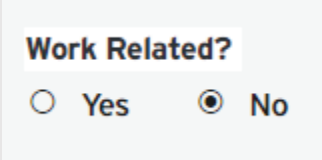

iii. *Type* in the text area to **Provide Accident Details.** 

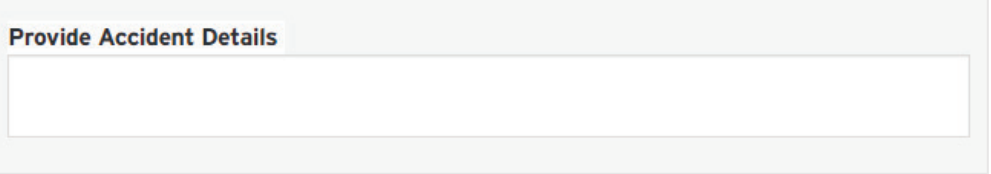

1. *Click* on the calendar icon to **Provide Accident Date.**

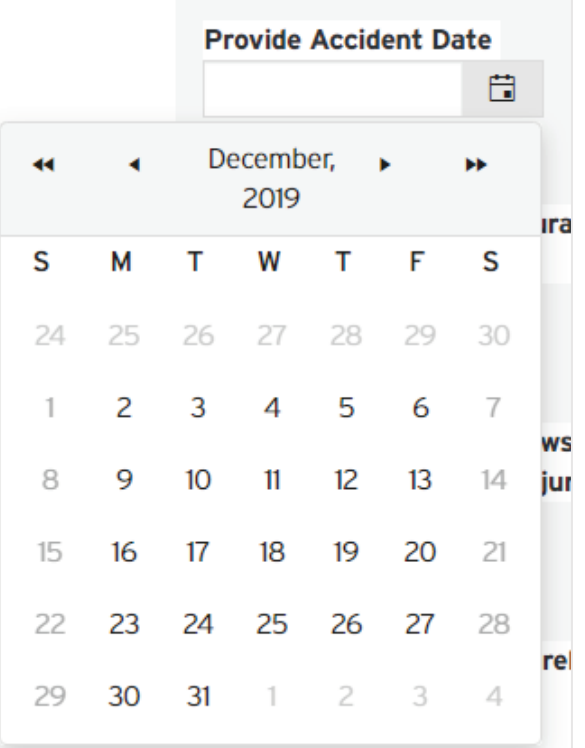

a. You may use the date picker by clicking on the **Calendar** icon, then arrowing back to your needed year, month, and then clicking on your date.

- b. Optionally, you can type in your date in a numeric fashion, where "01032000" will convert to the  $3<sup>rd</sup>$  of January 2000.
- c. Optionally, you can also type in the alphanumeric characters, "03- Jan-2000" inclusive of the dashes when you type.
- iv. *Use* the radio options to answer **Do you hold any other insurance policy (i.e. car insurance) which provides you with coverage in relation to this accident injury?**

```
Do you hold any other insurance policy (i.e. car insurance) which provides you with coverage in relation to this
accident injury?
⊙ Yes ○ No
```
1. If you answer yes, type to answer **If yes, please provide details including the insurer and you policy number**.

If yes, please provide details including the insurer and you policy number

v. *Use* the radio options to answer **Are you filing a claim or lawsuit against a third party (including an insurance company) to recover costs incurred as a result of this accident injury?**

```
Are you filing a claim or lawsuit against a third party (including an insurance company) to recover costs incurred as
a result of this accident injury?
⊕ Yes ○ No
```
1. If you answer **Yes**, *type* to answer **If yes, please provide details**

If yes, please provide details

- 8. Depending on the **Claim Type**, you may be prompted for additional information.
	- a. Medical
		- i. *Use* the radio options to answer **Is the claim for maternity related?**

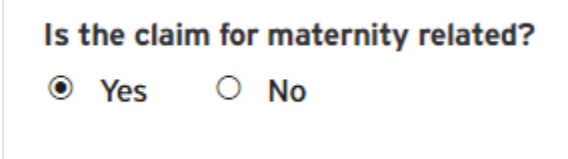

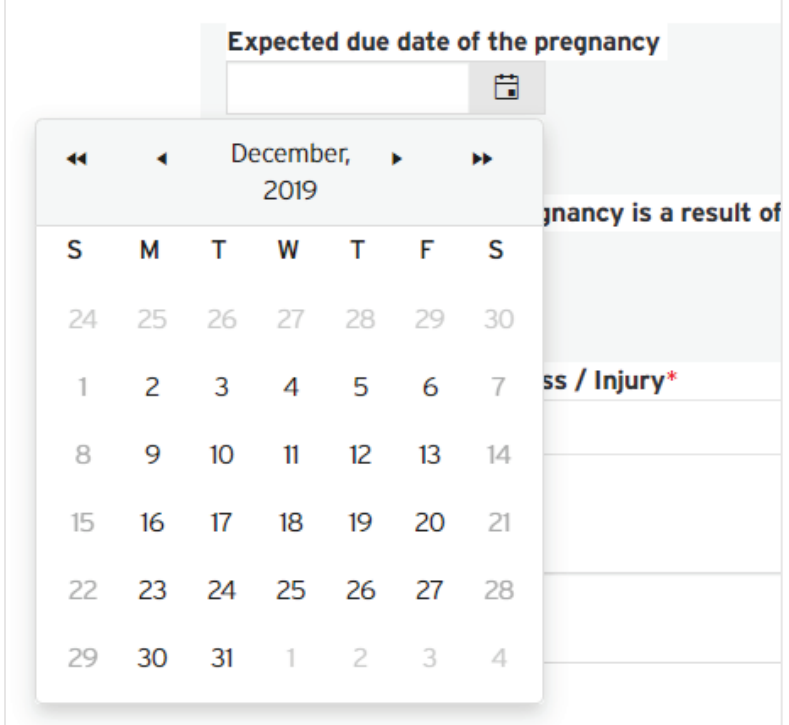

ii. *Click* on the calendar icon to set a date for **Expected due date of the pregnancy**

- a. You may use the date picker by clicking on the **Calendar** icon, then arrowing back to your needed year, month, and then clicking on your date.
- b. Optionally, you can type in your date in a numeric fashion, where "01032000" will convert to the 3rd of January 2000.
- c. Optionally, you can also type in the alphanumeric characters, "03- Jan-2000" inclusive of the dashes when you type.
- iii. *Use* the radio options to answer **Please confirm if your pregnancy is a result of assisted conception/infertility treatment**

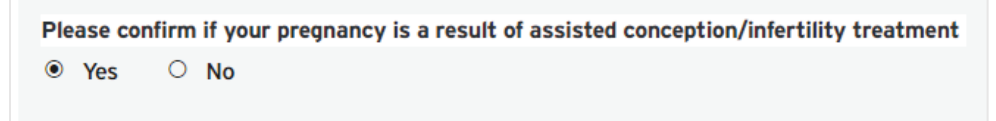

b. Dental

i. *Type* to enter data for **For dental claims, please indicate the related tooth and ensure itemised breakdown of services is included**

For dental claims, please indicate the related tooth and ensure itemised breakdown of services is included

9. *Use* the drop-down selector to choose **Nature of Condition / Illness / Injury**.

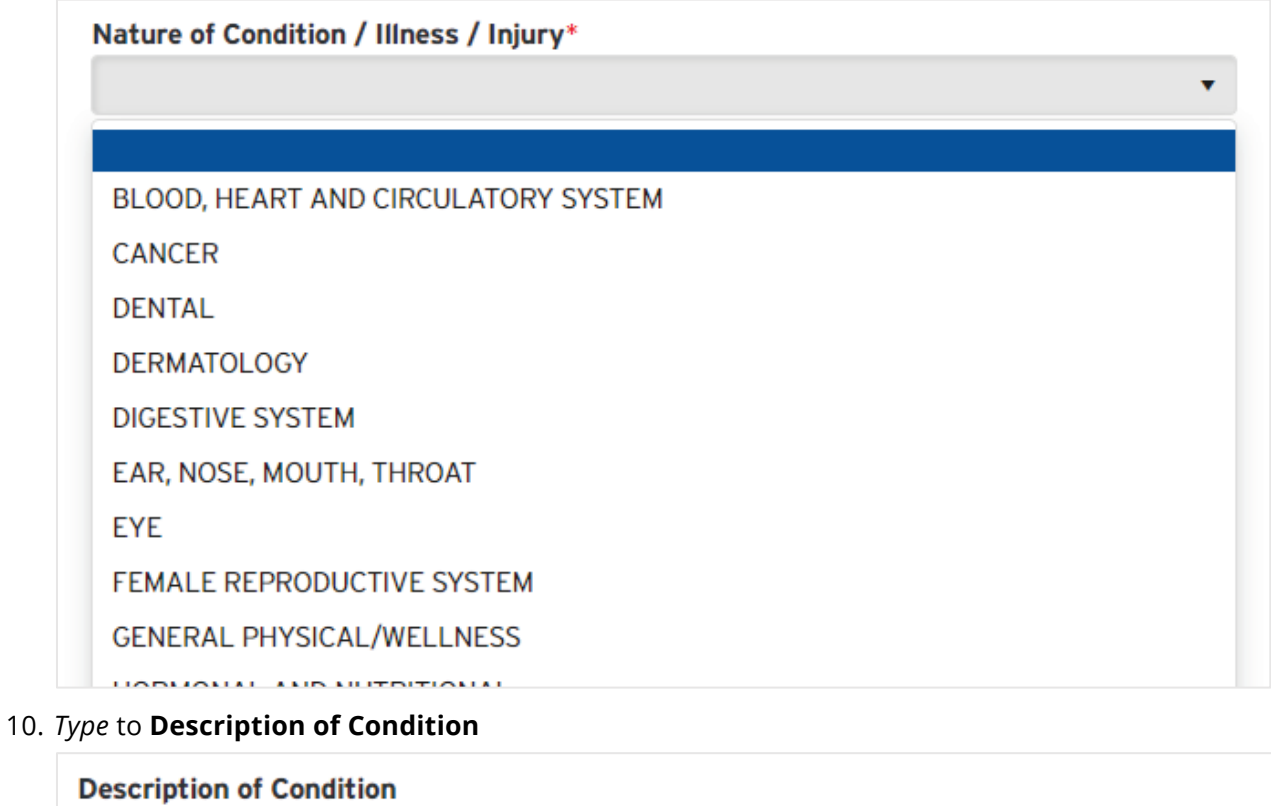

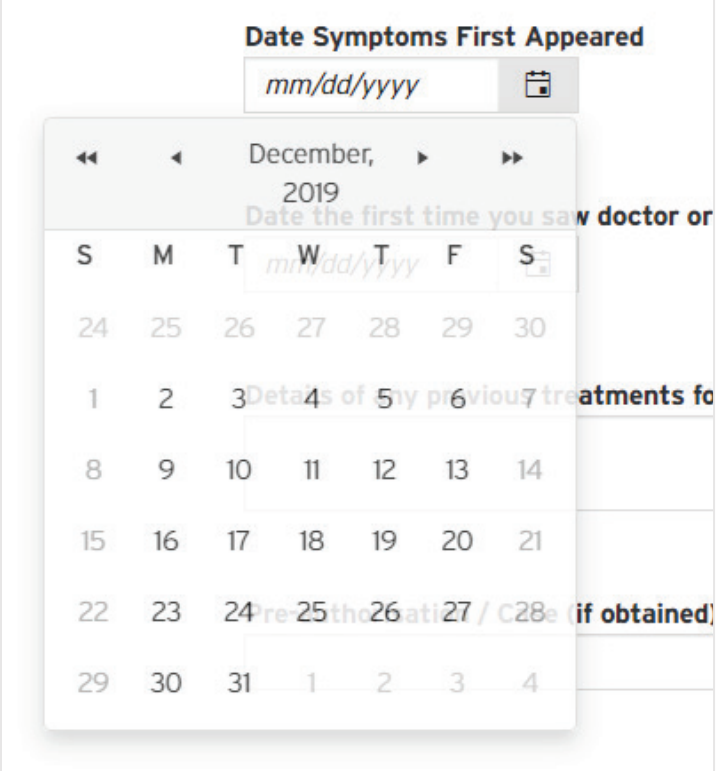

11. *Click* on the calendar icon to set a date for **Date Symptoms First Appeared**

- a. You may use the date picker by clicking on the **Calendar** icon, then arrowing back to your needed year, month, and then clicking on your date.
- b. Optionally, you can type in your date in a numeric fashion, where "01032000" will convert to the 3rd of January 2000.
- c. Optionally, you can also type in the alphanumeric characters, "03-Jan-2000" inclusive of the dashes when you type.

12. *Click* on the calendar icon to set a date for **Date the first time you saw doctor or received treatment for this condition**

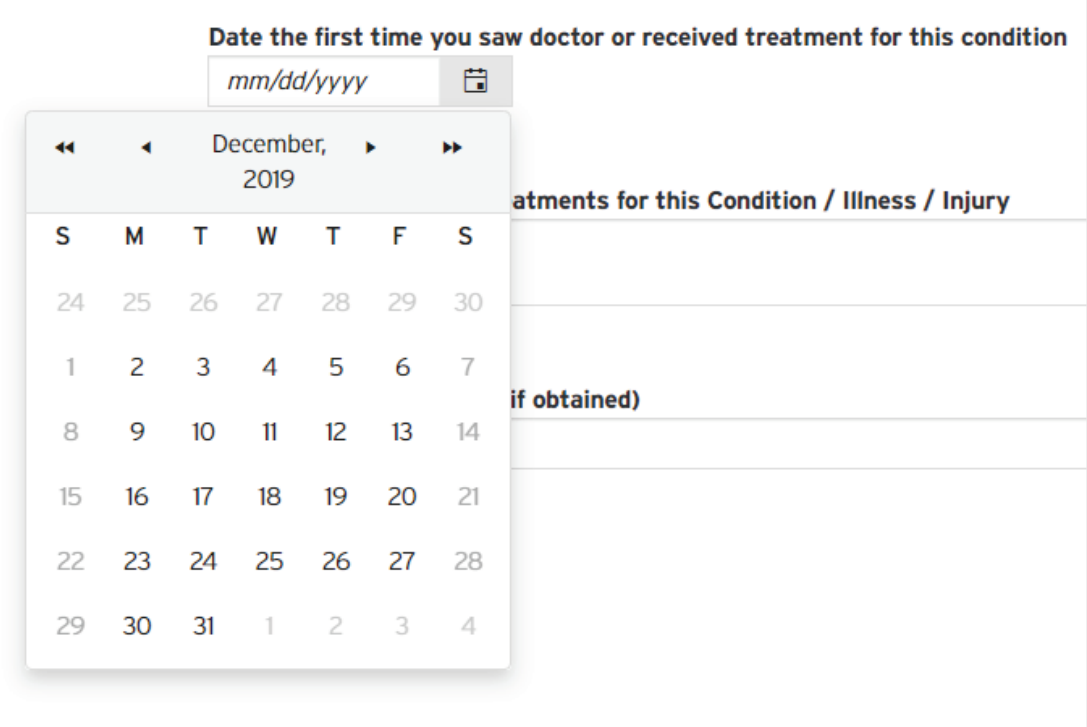

- a. You may use the date picker by clicking on the **Calendar** icon, then arrowing back to your needed year, month, and then clicking on your date.
- b. Optionally, you can type in your date in a numeric fashion, where "01032000" will convert to the 3<sup>rd</sup> of January 2000.
- c. Optionally, you can also type in the alphanumeric characters, "03-Jan-2000" inclusive of the dashes when you type.
- 13. *Type* to enter **Details of any previous treatments for this Condition / Illness / Injury**.

Details of any previous treatments for this Condition / Illness / Injury

#### 14. *Type* to enter **Pre-authorisation / Case (if obtained)**

Pre-authorisation / Case (if obtained)

#### 15. *Click* on the **Next** button.

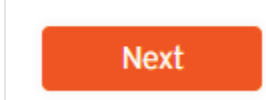

16. You will be directed to the **Payment Details** step.

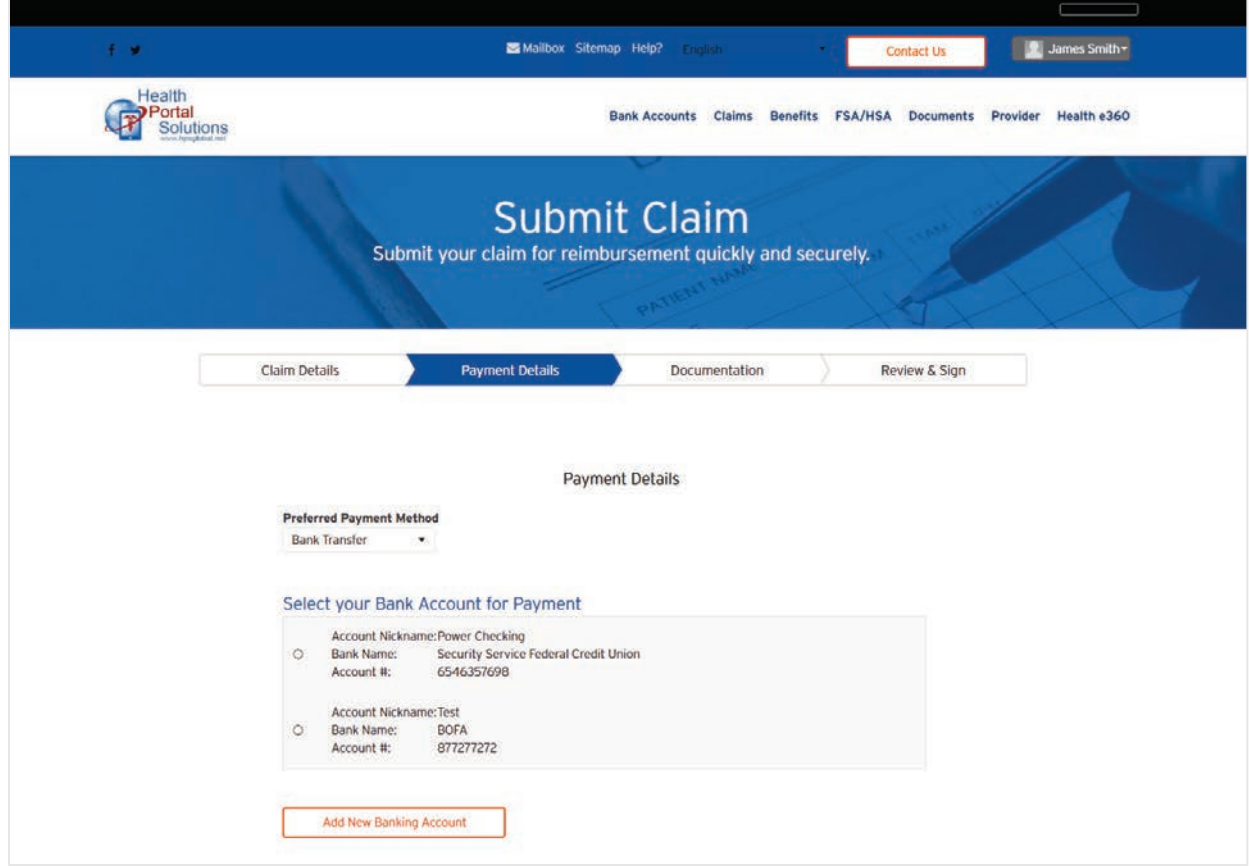

17. *Choose* your **Preferred Payment Method** by using the drop-down selector.

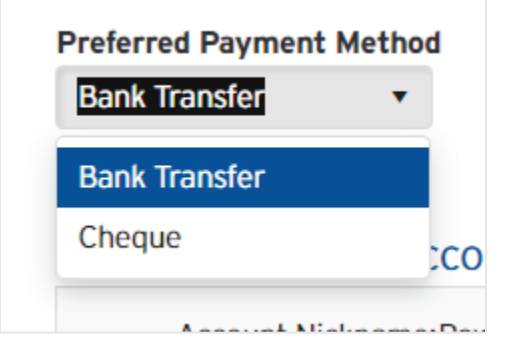

a. IF **Bank Transfer** is selected.

i. *Use* the radio options to **Select your Bank Account for Payment**.

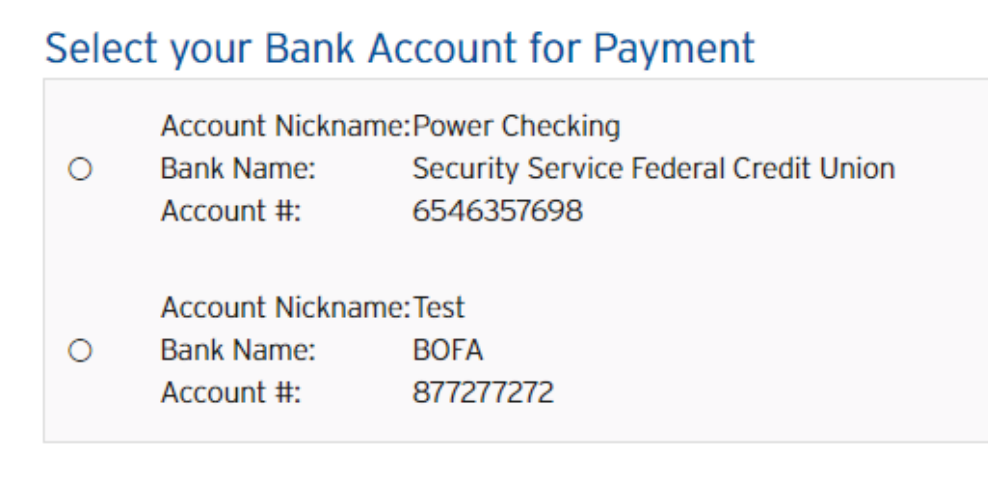

1. If you don't see your preferred bank account, you can *click* the **Add New Bank Account** button to add it.

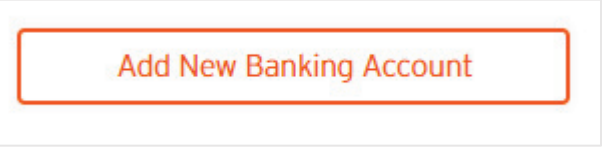

Please jump to the **Bank Accounts** (p. [32\)](#page-31-0) section of this document for further instructions.

b. IF **Cheque** is selected.

i. The screen will update to request mailing information.

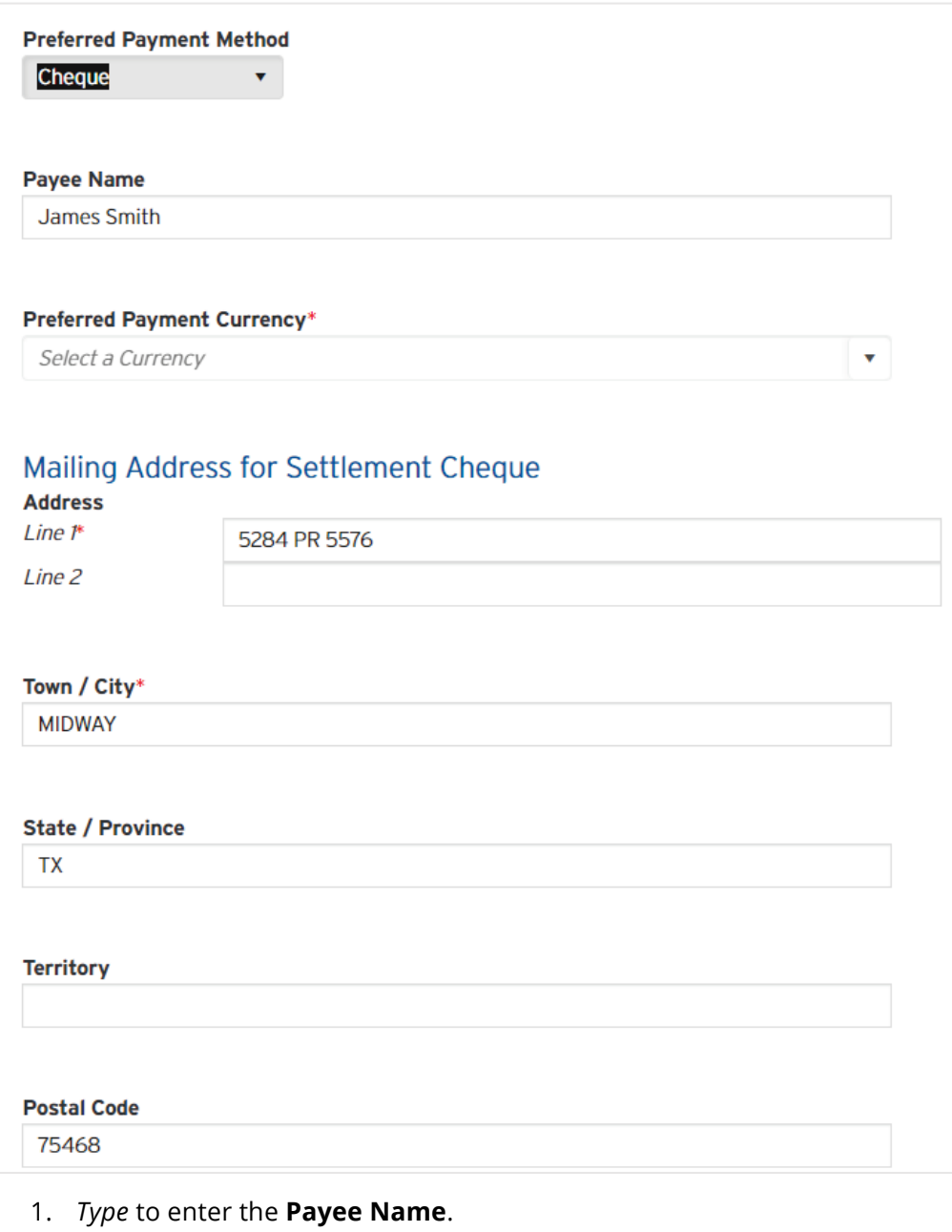

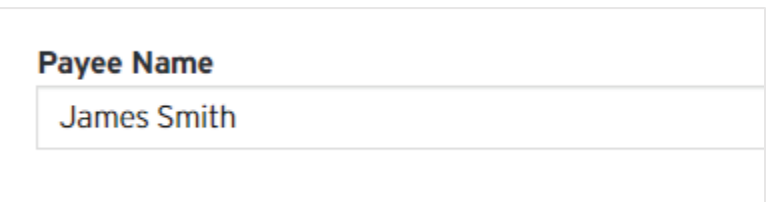

2. *Type* to enter the **Preferred Payment Currency**. As you type, the dropdown list will shorten to relevant options to pick from.

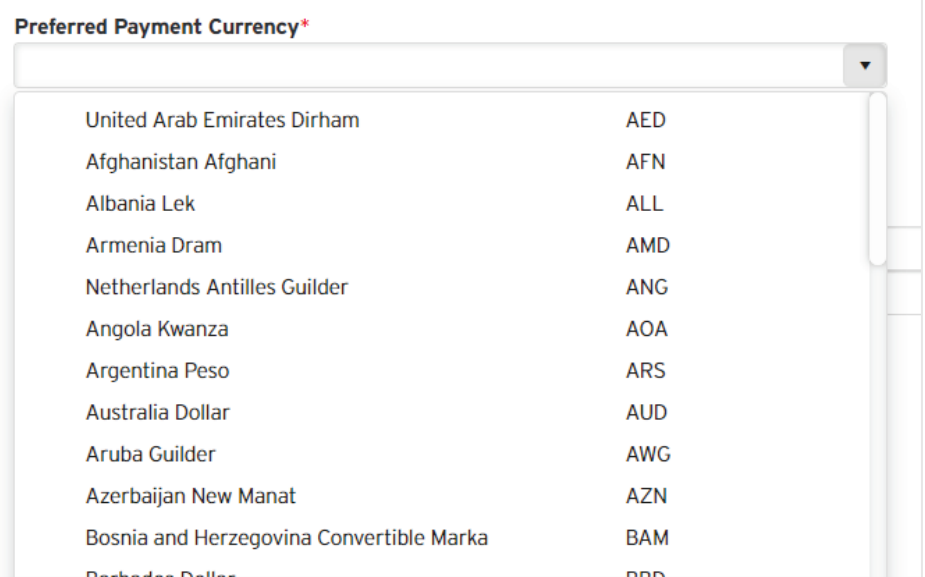

3. Enter your **Mailing Address for Settlement Cheque**. *Type* to enter address **Line 1** and **Line 2**.

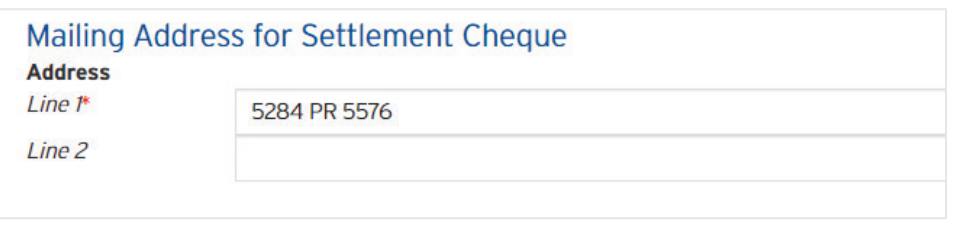

4. *Type* to enter your **Town / City**.

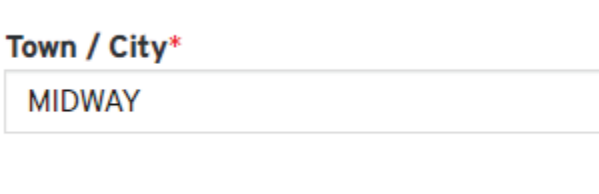

5. *Type* to enter your **State / Province**.

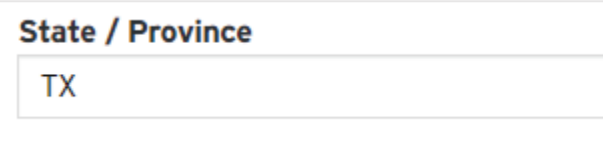

6. *Type* to enter your **Territory**.

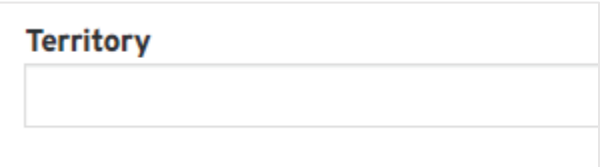

7. *Type* to enter your **Postal Code**.

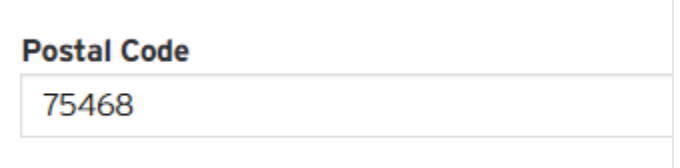

8. *Type* to enter your **Country**.

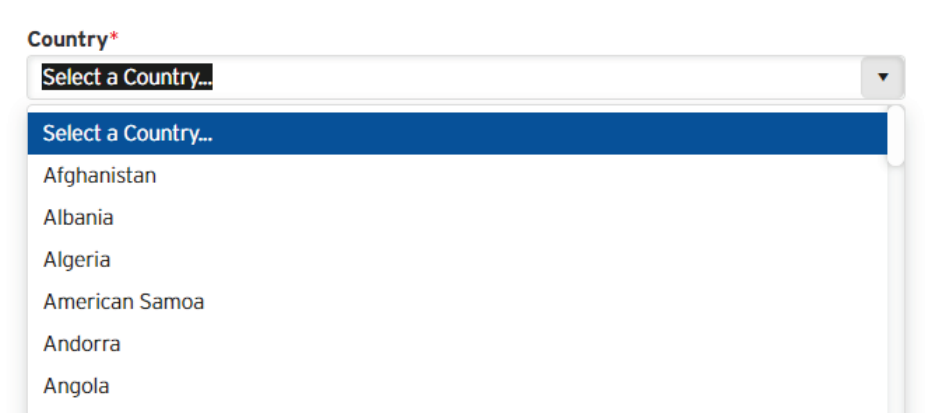

18. *Click* on the **Next** button.

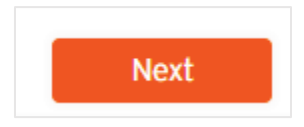

19. You will be directed to the **Documentation** step.

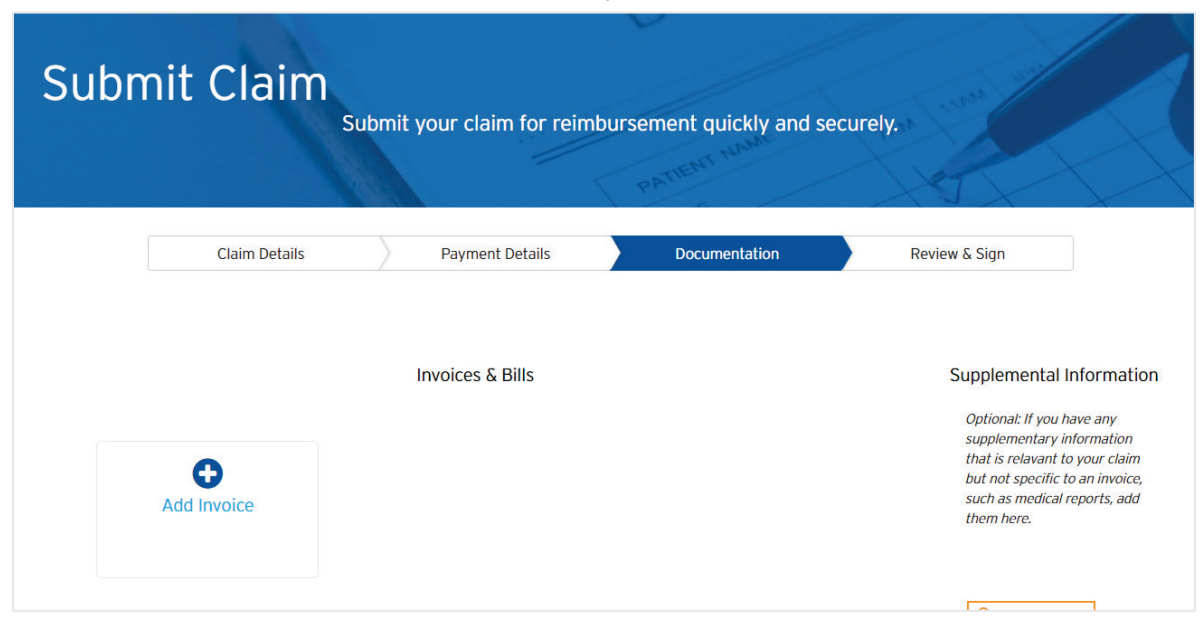

20. You must add at least one invoice. *Click* on the **Add Invoice** button.

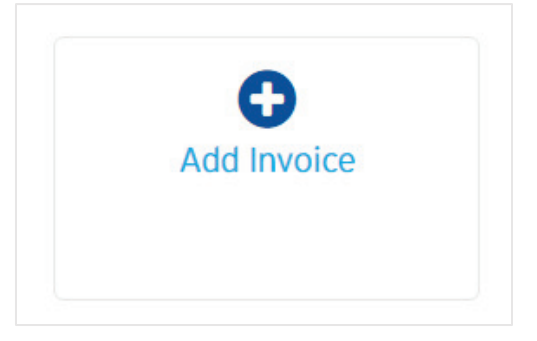

21. A window will appear with options to add your invoice details.

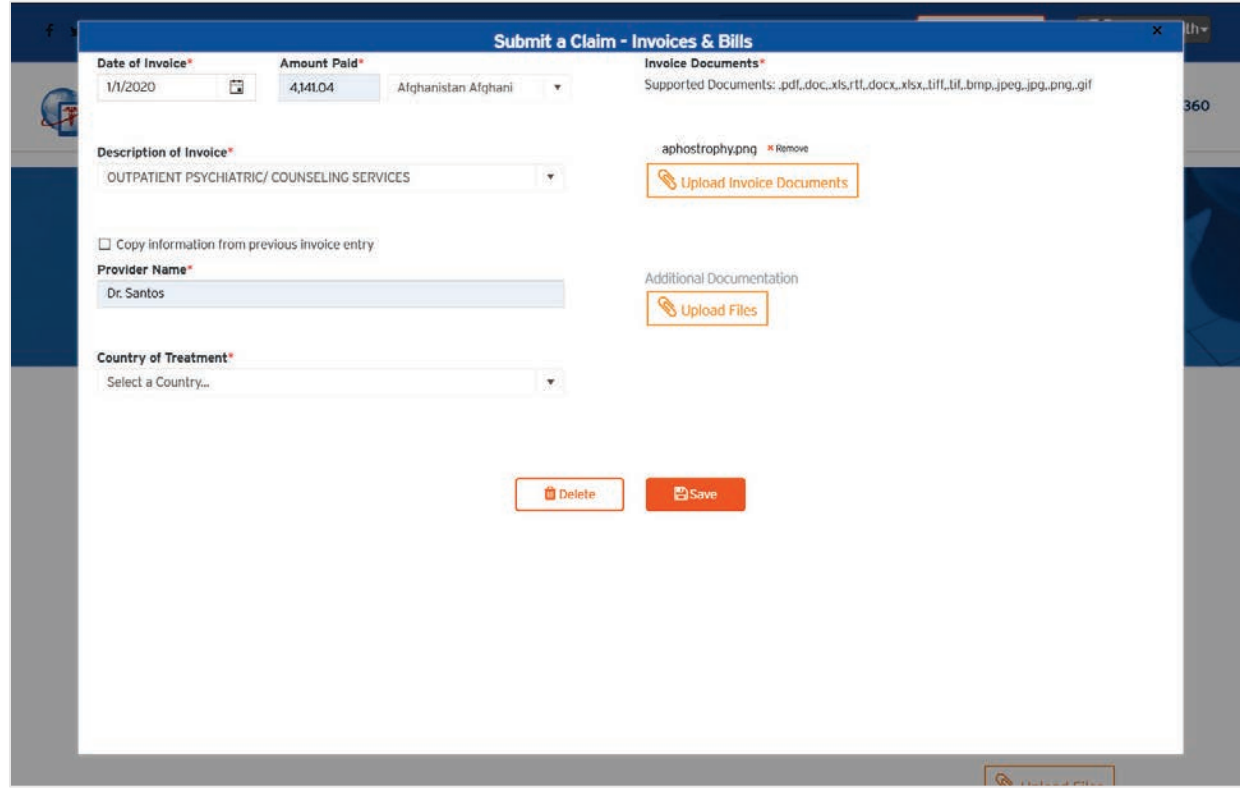

a. *Enter* the **Date of Invoice**.

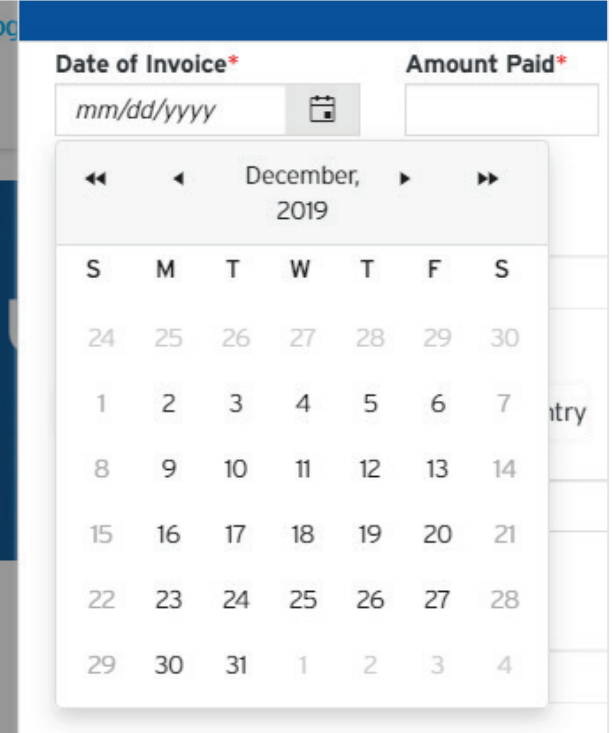

- i. You may use the date picker by clicking on the **Calendar** icon, then arrowing back to your needed year, month, and then clicking on your date.
- ii. Optionally, you can type in your date in a numeric fashion, where "01032000" will convert to the 3<sup>rd</sup> of January 2000.
- iii. Optionally, you can also type in the alphanumeric characters, "03-Jan-2000" inclusive of the dashes when you type.
- b. *Type* to enter the **Amount Paid**. *Use* the drop-down toggle to **Select a Currency**.

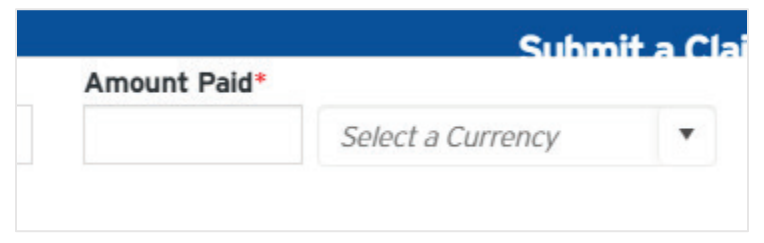

c. *Select* a **Description of Invoice** with the drop-down selector.

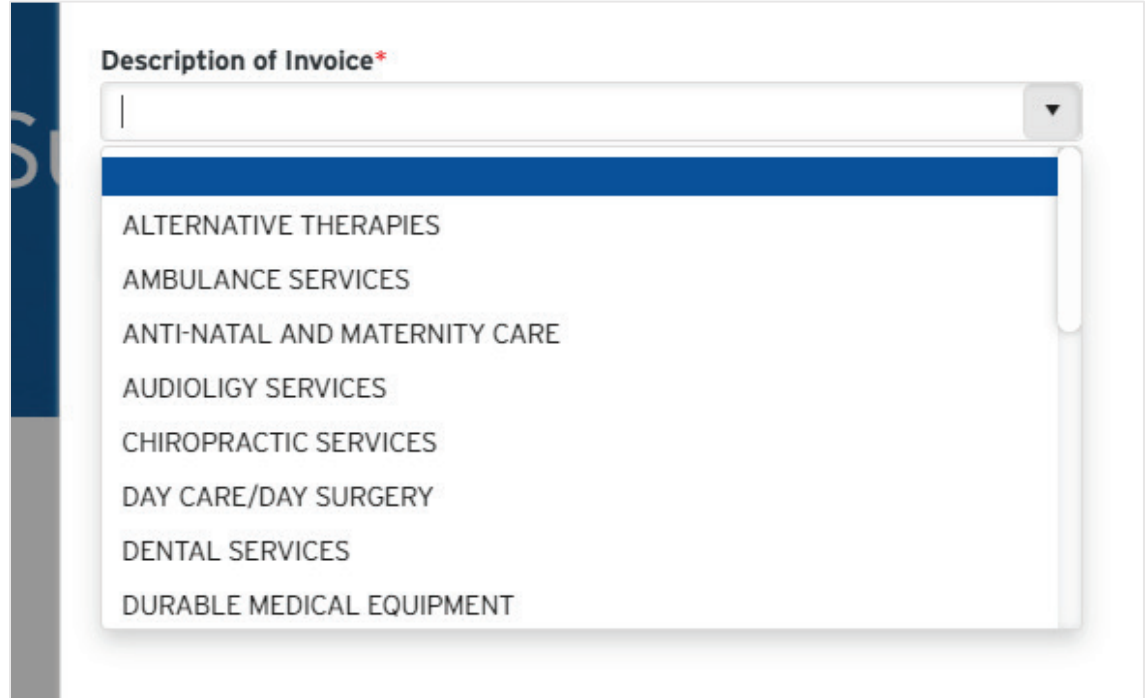

d. **Copy information from previous invoice entry** is useful when entering multiple invoices to one claim. *Check* this box to import previously entered provider information.

 $\Box$  Copy information from previous invoice entry

e. *Type* to enter the **Provider Name**.

Provider Name\*

f. *Use* the drop-down selector to pick the **Country of Treatment**.

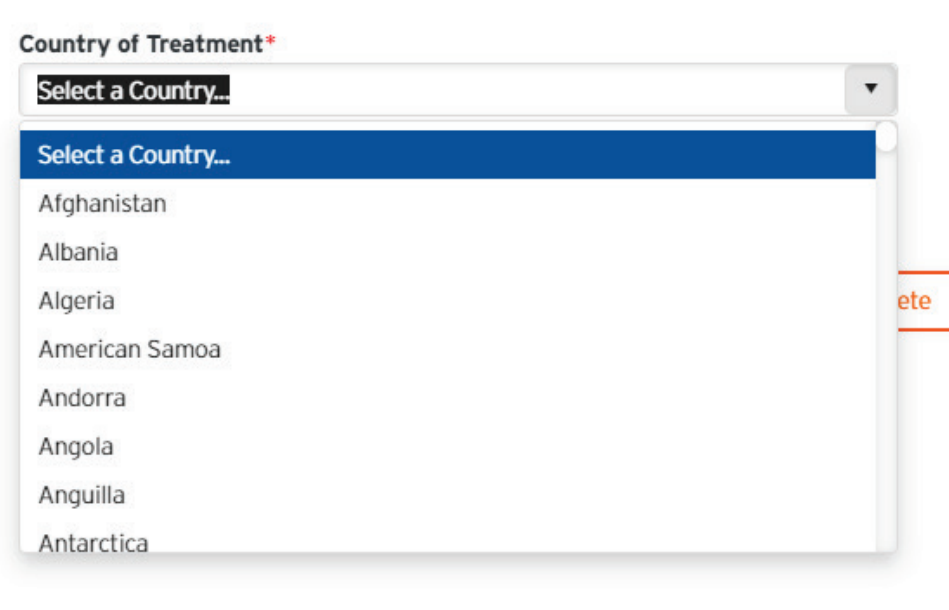

g. You will need to submit **Invoice Documents**. Allowed file types are: .pdf, .doc, .xls, .rtf, .docx, .xlsx, .tiff, .tif, .bmp, .jpeg, .jpg, .png, .gif

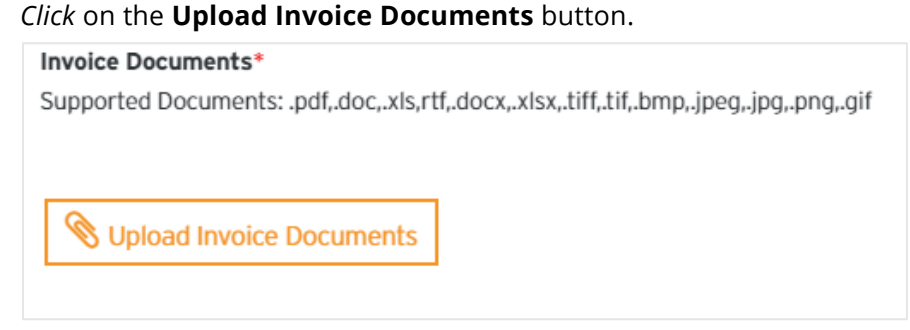

- h. *Follow* your computer prompts to find your document to be uploaded.
- i. Optional Some portals let you categorize your attachments as different document type. If you don't have this option, skip this step.

i. *Use* the **Document Type** drop down menu to assign the document to a specific category.

You will then need to *click* the **Submit** button.

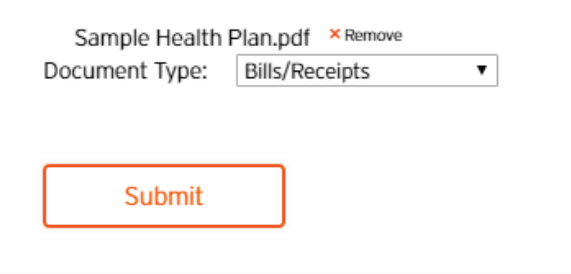

j. You can *choose* to add **Additional Documentation**, perhaps doctor's notes or your credit card slip. *Click* on the **Upload Files** button.

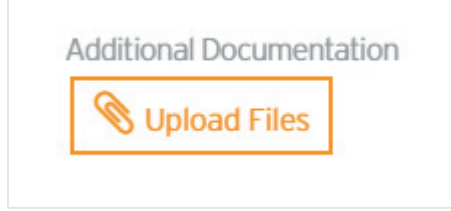

k. *Click* the **Save** button.

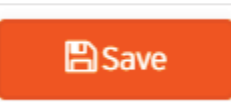

l. You will see the entry added to the wizard screen.

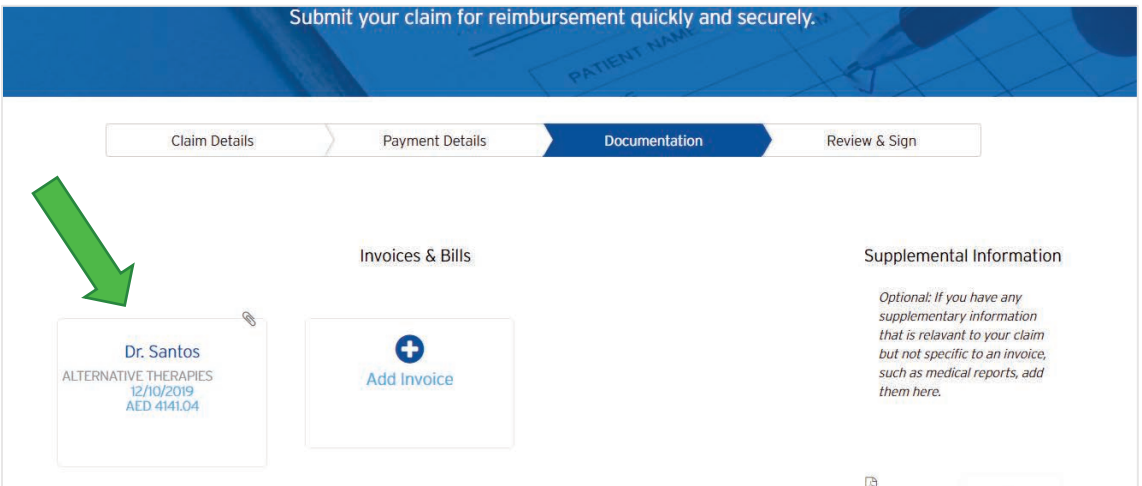

#### 22. *Click* the **Next** button.

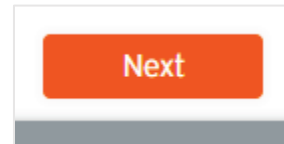

23. You will be directed to the **Review & Sign** step.

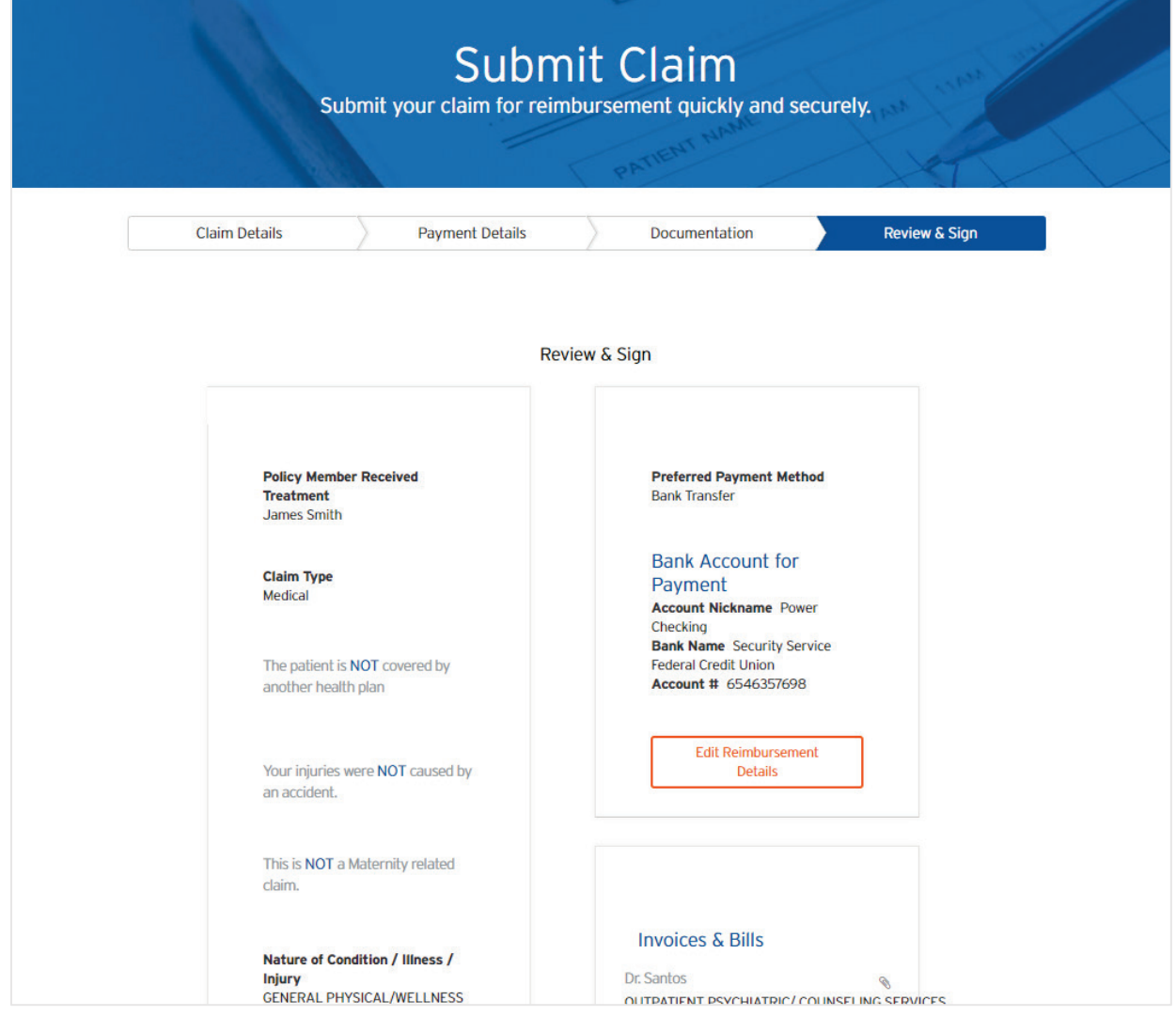

- 24. Read the claim data that you have entered.
	- a. If you need to make an edit, *click* the **Edit** button.

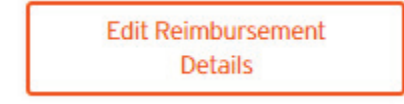

- i. Proceed to make the edit on that step, and *click* the **Next** button to get back to the **Review & Sign** step.
- b. If everything looks good, *read* the **Terms and Conditions.**

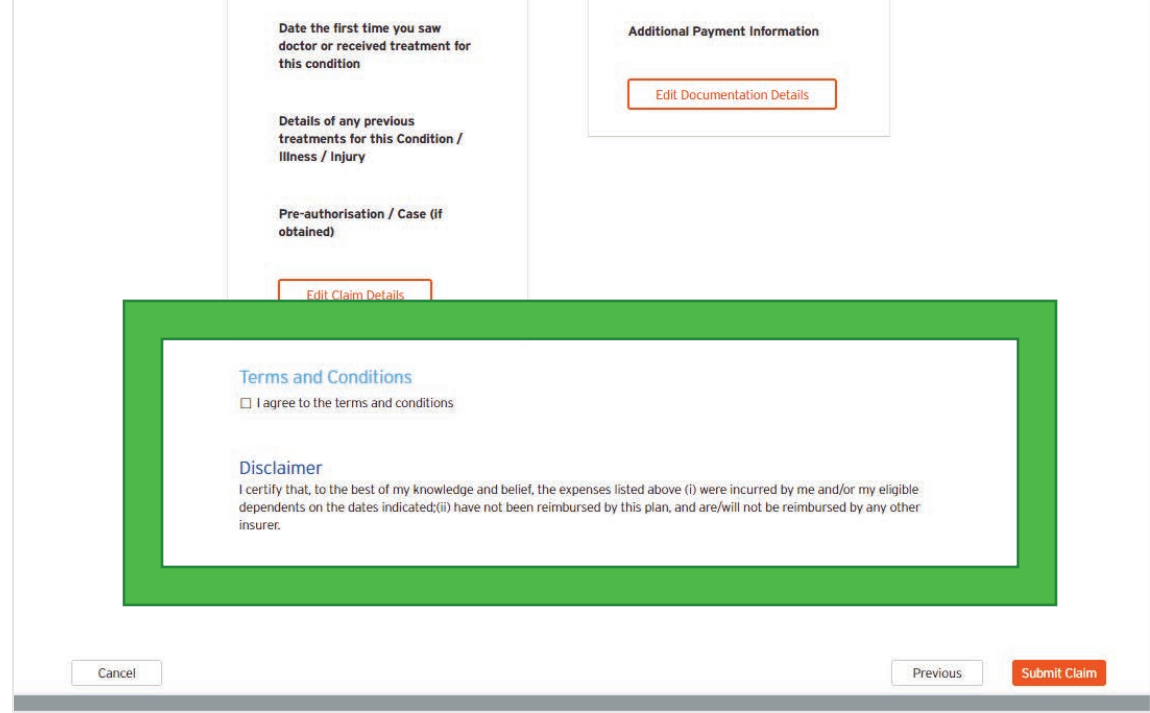

i. If you agree to the **Terms and Conditions**, *check* the **I Agree** box.

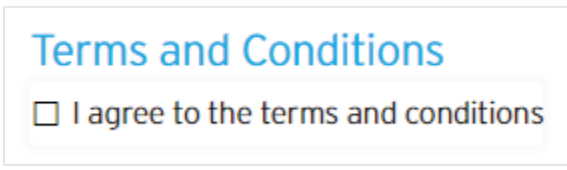

25. *Click* the **Submit Claim** button.

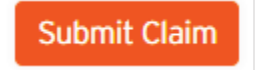

26. You will be directed to a **Claim Submitted** confirmation page.

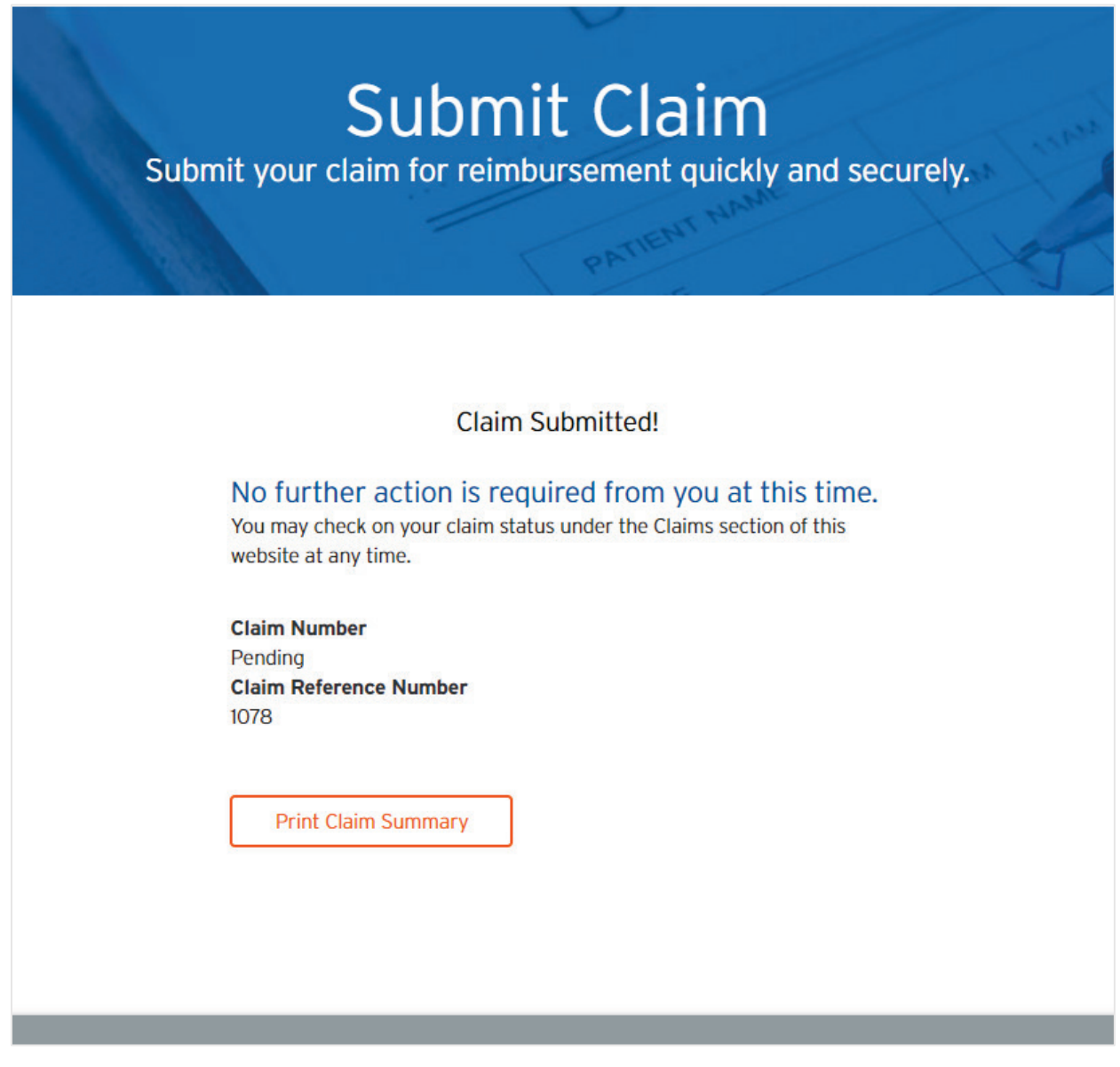

- 27. Optional You may want to print (or print to PDF), a copy of your claim.
	- a. *Click* the **Print Claim** Summary button.

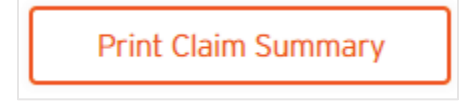

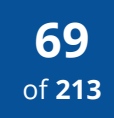

b. A **Print Claim Summary** window will appear will a printer friendly version of the page.

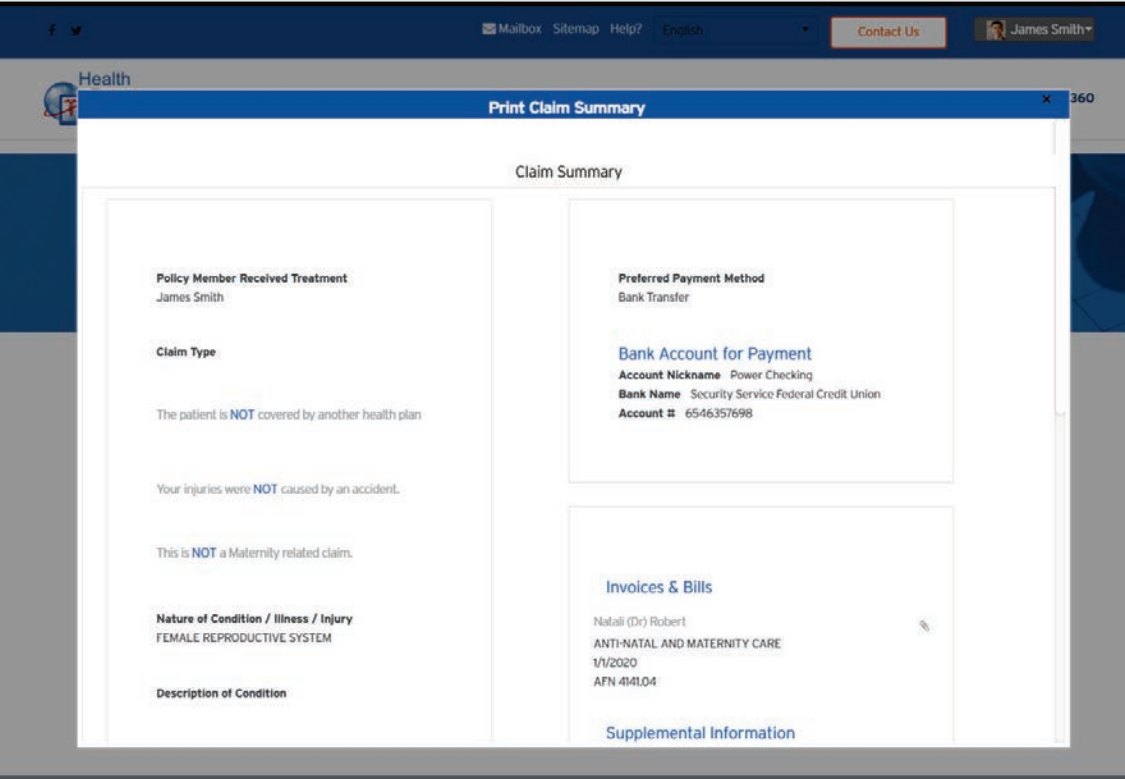

c. *Click* the **Print** button to trigger your browser's print function.

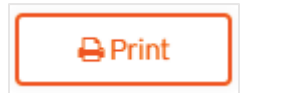

i. *Follow* your browser prompt instructions.

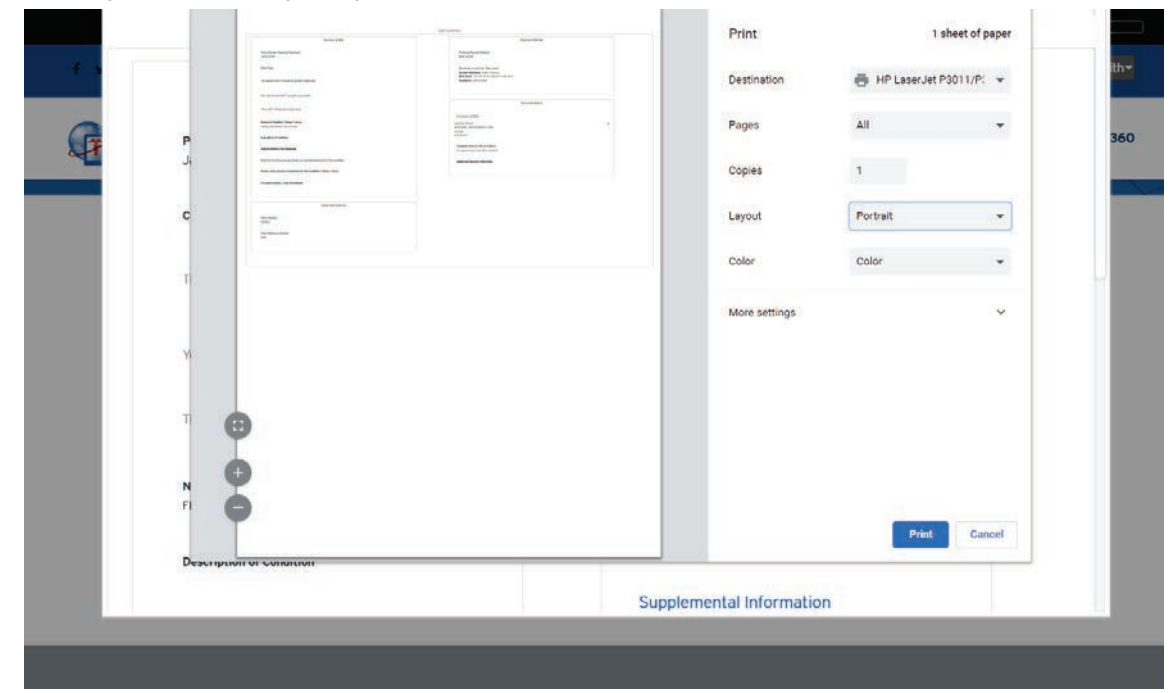

d. *Click* the **Download** button to download a PDF.

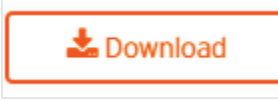

i. *Follow* your browser Save As instructions.

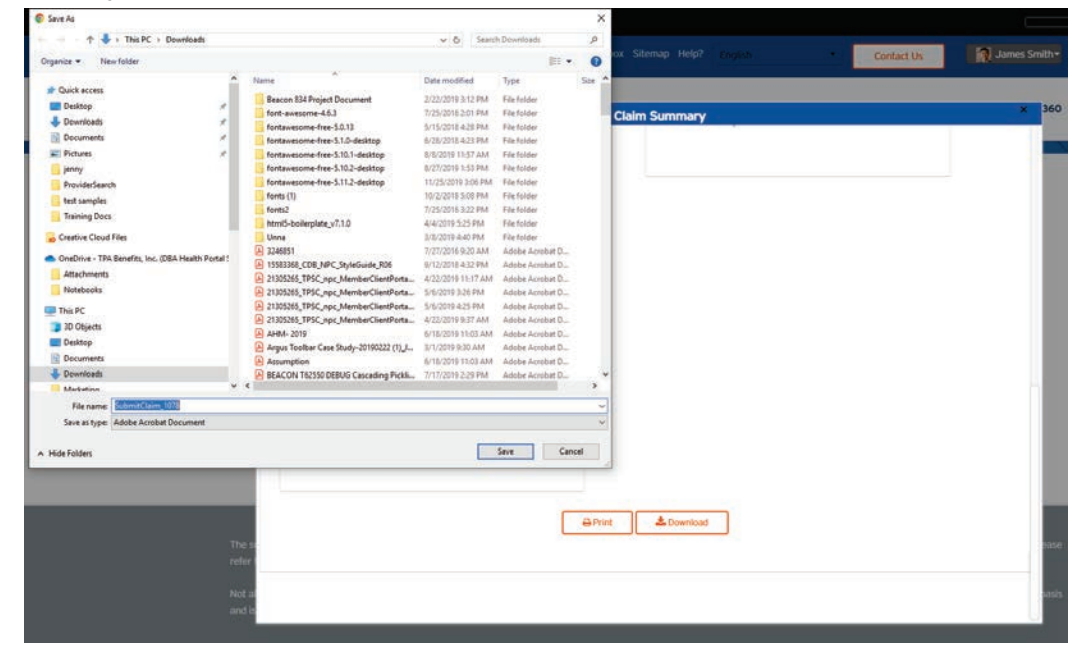

# **Medical Claims History**

#### **How to Access**

1. From the white navigation menu, *hover* over the **Claims** menu item.

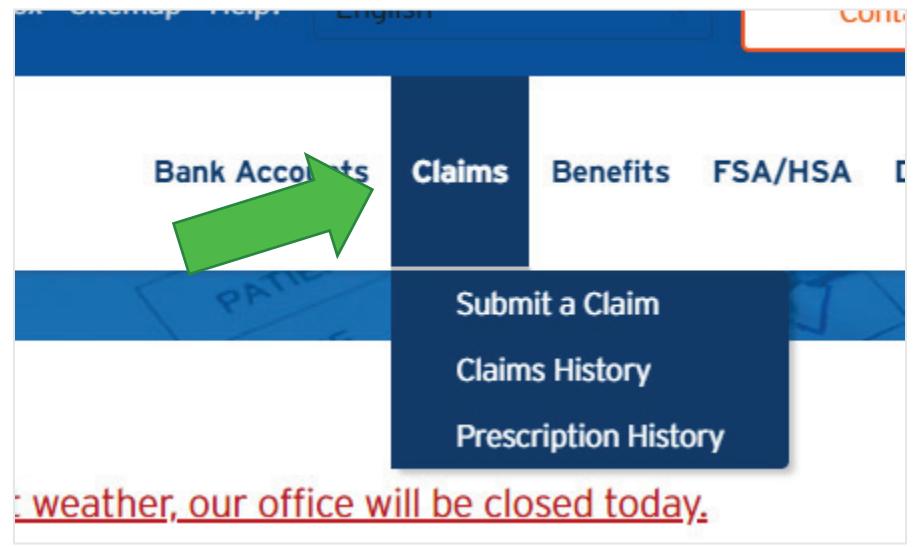

2. *Click* on the **Claims History** menu item.

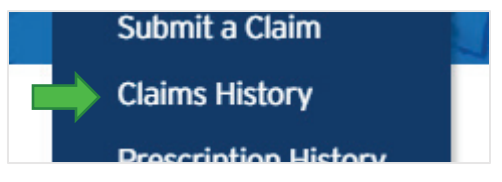
3. You will be directed to the **Claims** landing page.

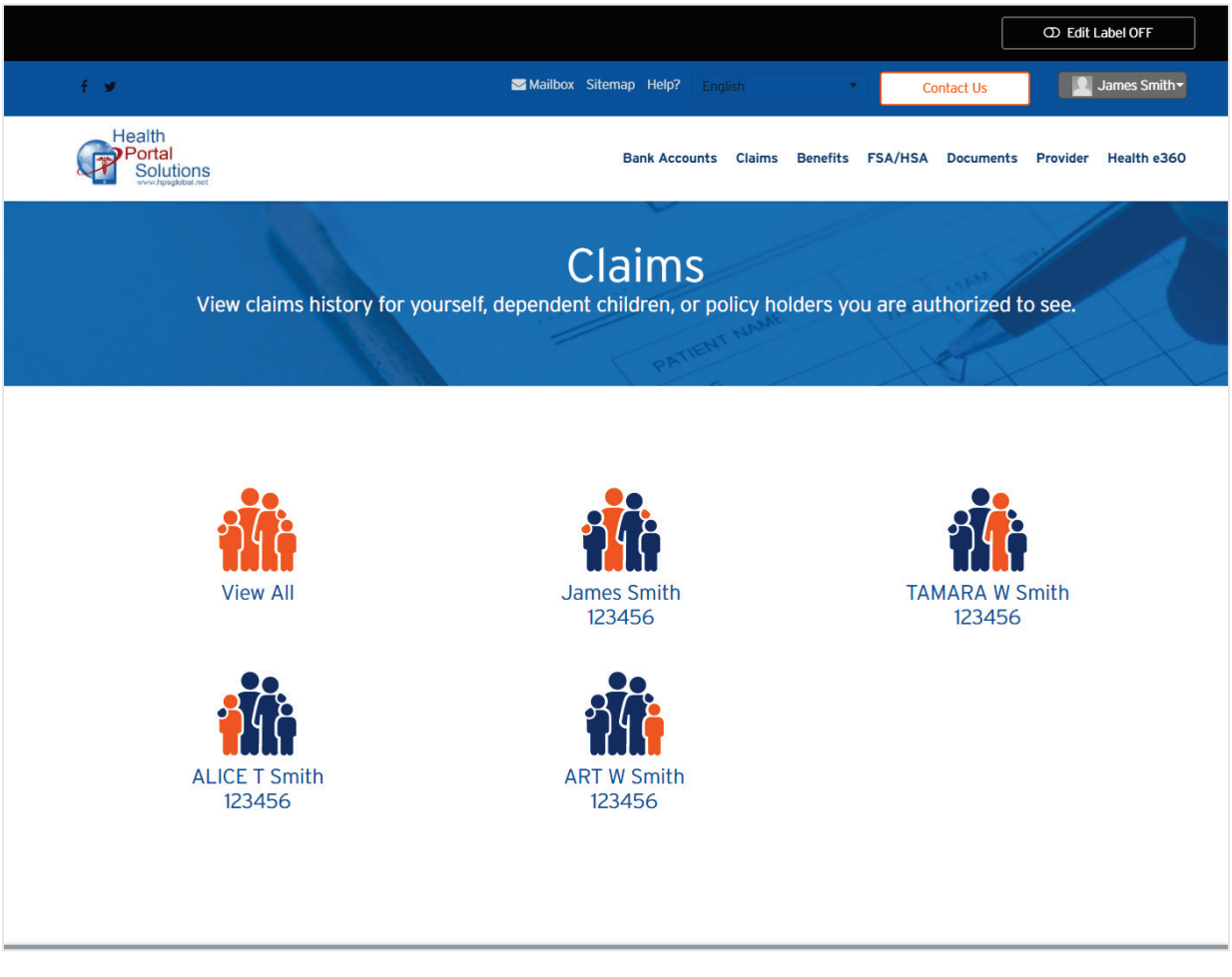

4. *Click* on the **person** whose claims that you want to view.

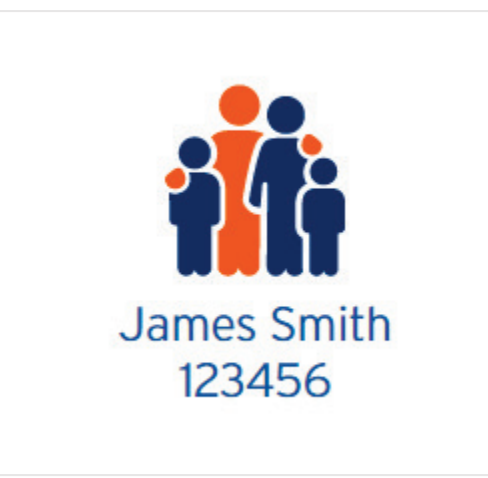

a. Note, if your family member has NOT granted you permission to view their data, you will not be able to see their data. Ask them to make their own website account and follow the directions in the **[Family Settings](#page--1-0)** (p. [191\)](#page--1-0) section of this guide.

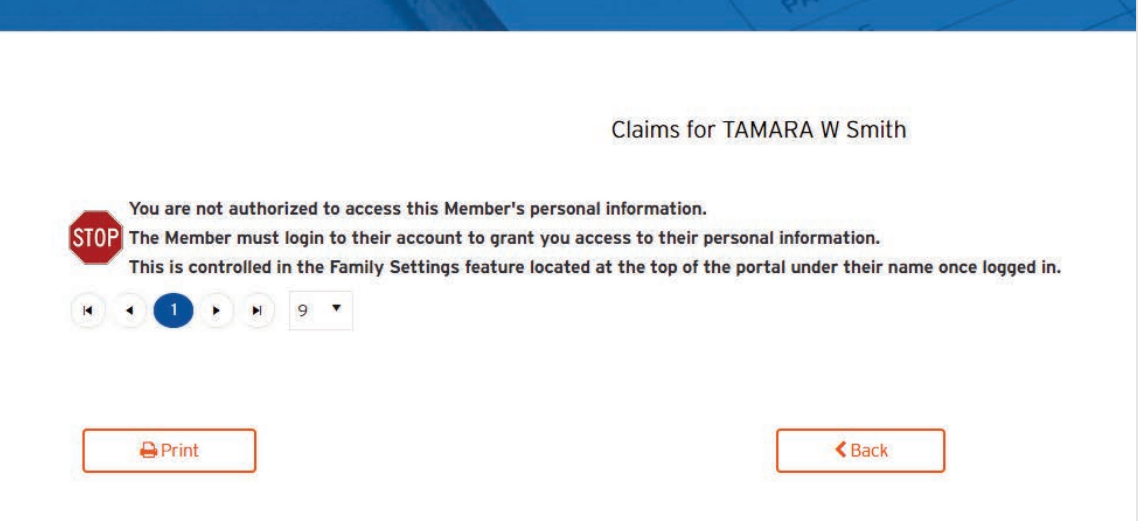

5. You will be directed to a page that list the needed claims.

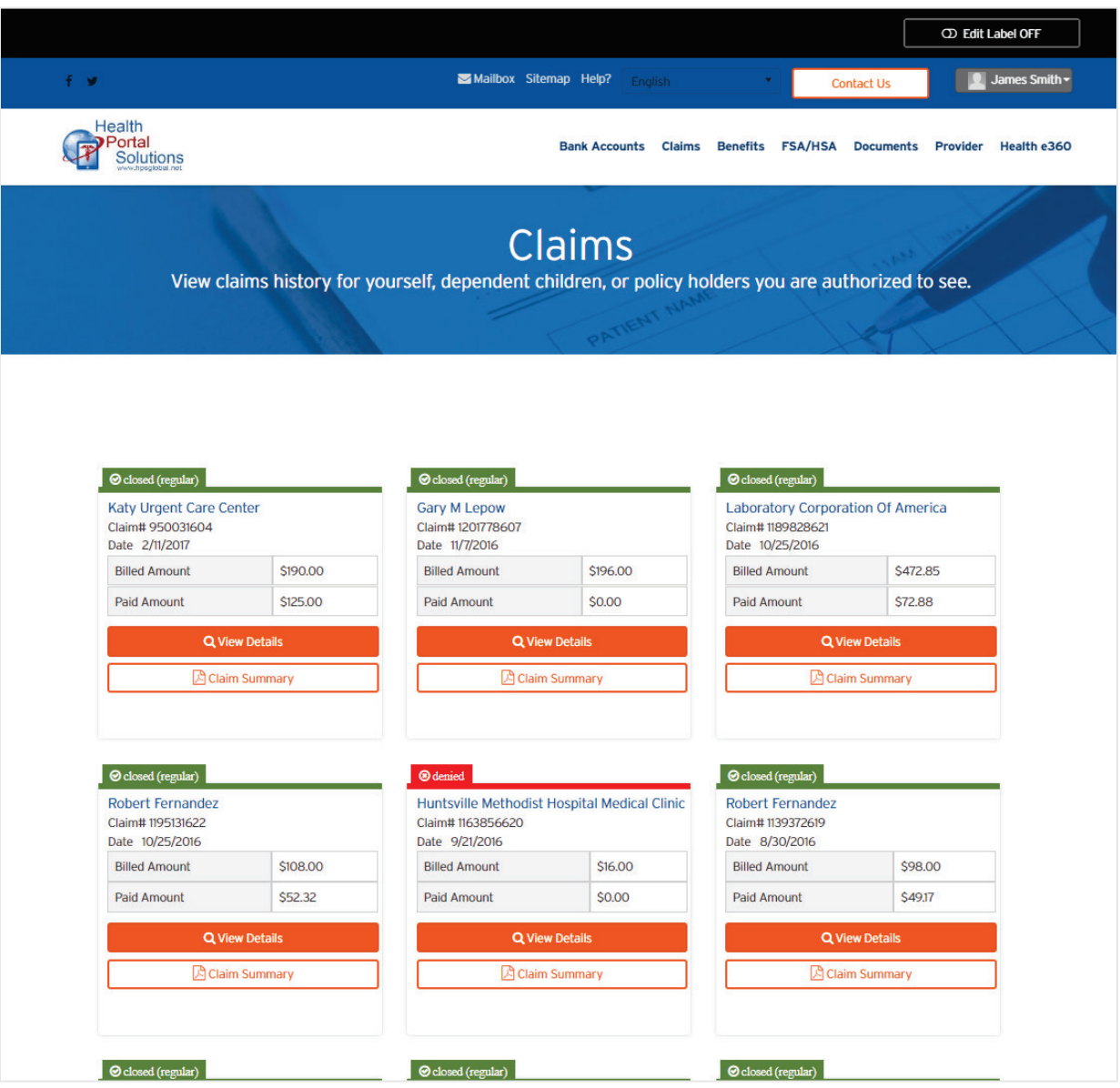

6. *Scroll* down the list and find the claim that you need to find more information about.

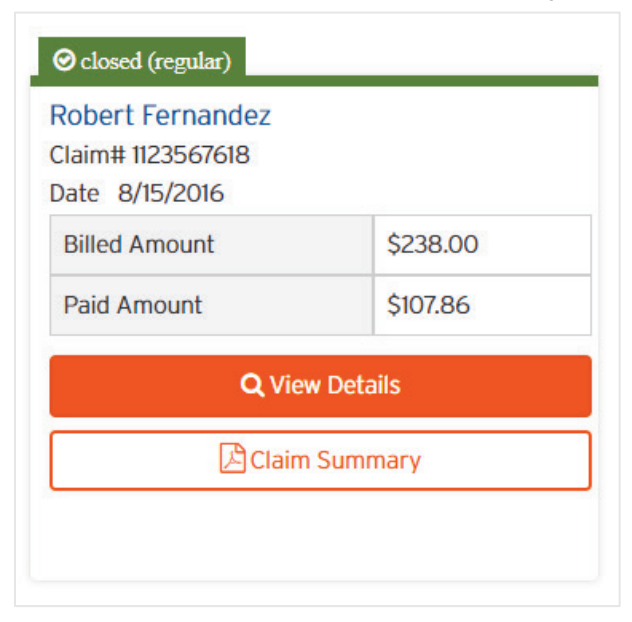

7. *Click* the **View Details** button.

Q View Details

8. You will be directed to the details page for that one claim.

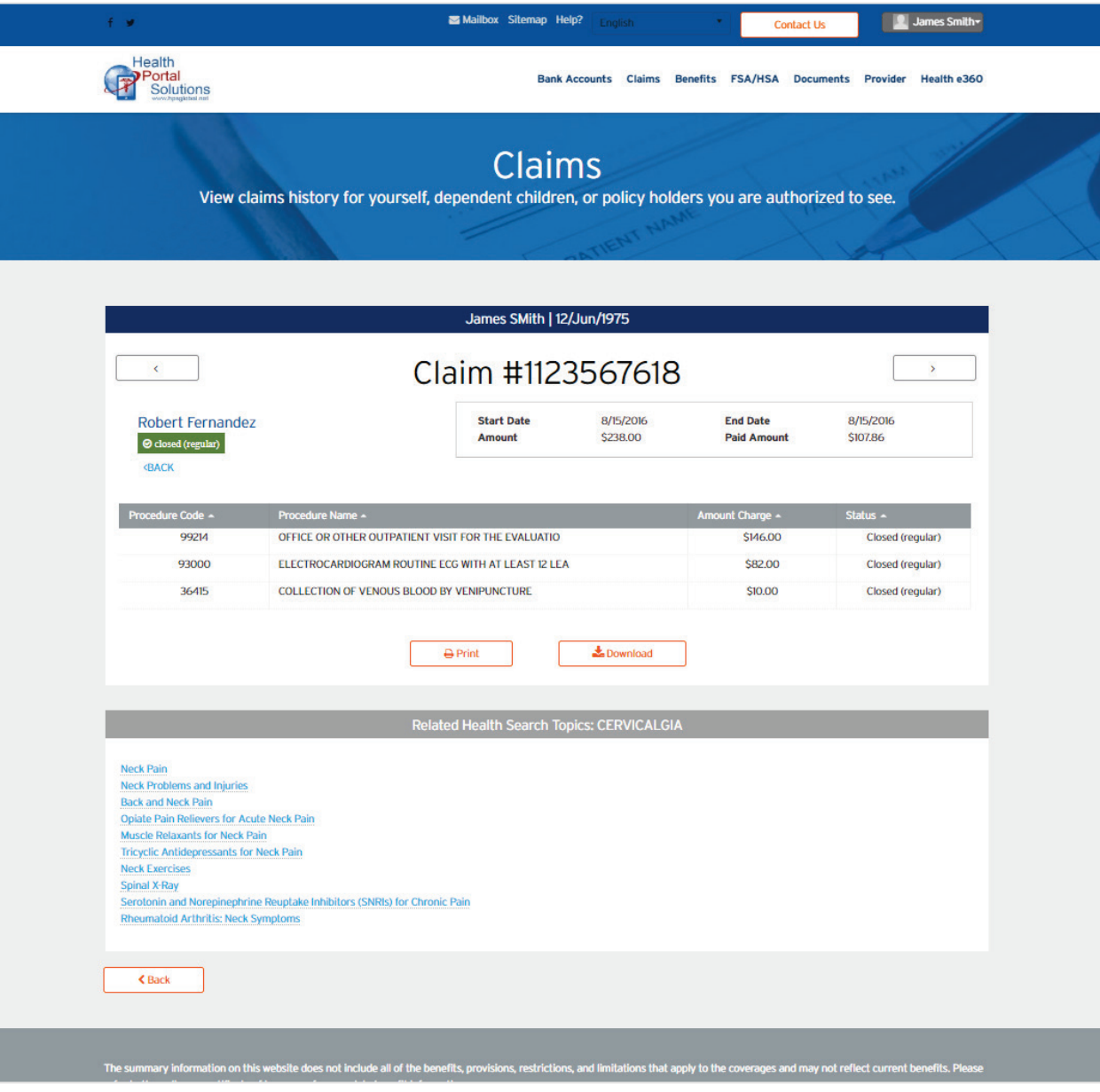

#### **Components of the Claims Details Page**

1. Identify who the claim is for with the **Member Name** and **Date of Birth**.

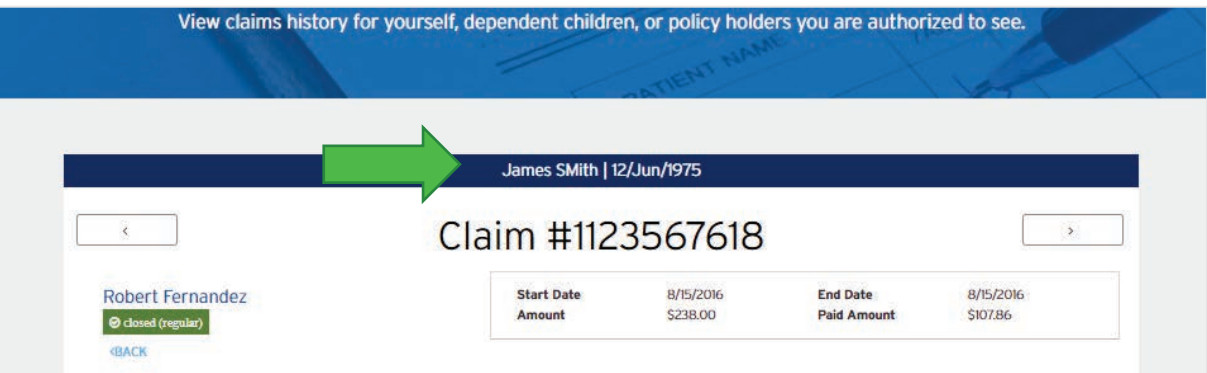

2. **Claim Number** unique to this claim.

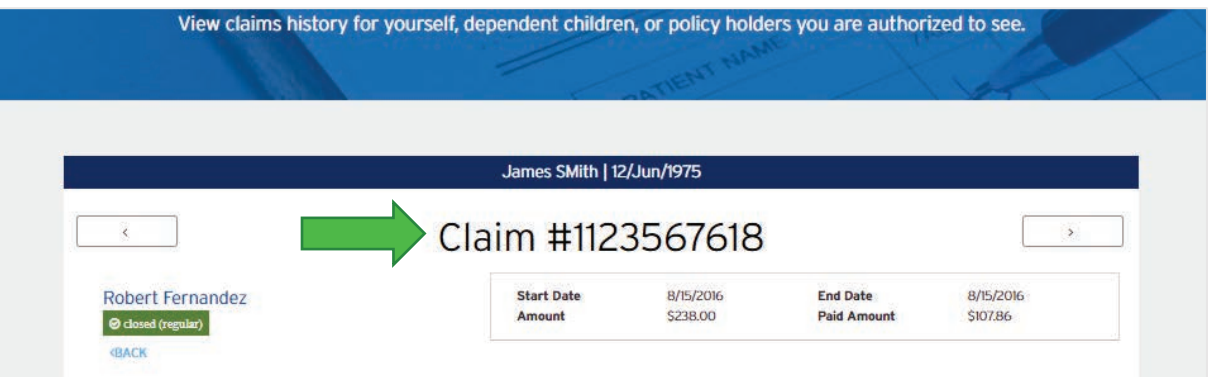

3. Page to the **Next** / **Previous** Claim.

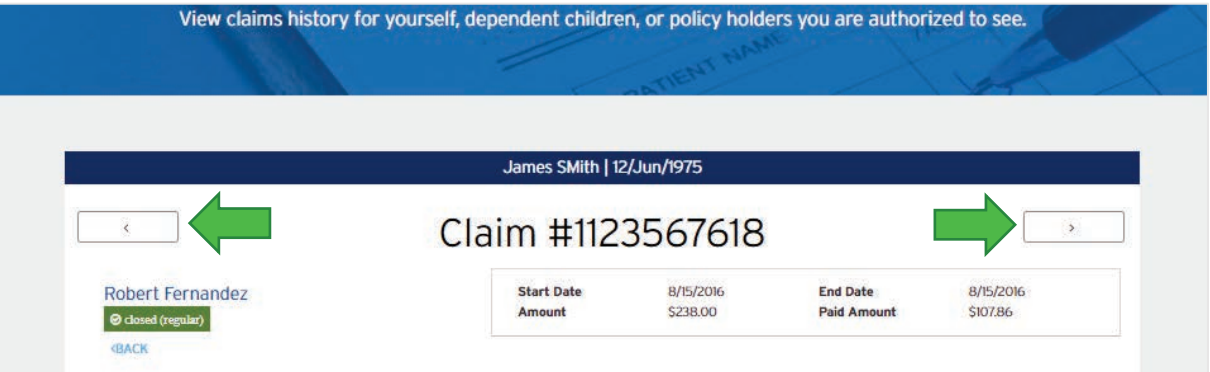

4. **Name of the Provider** who provided care to the member.

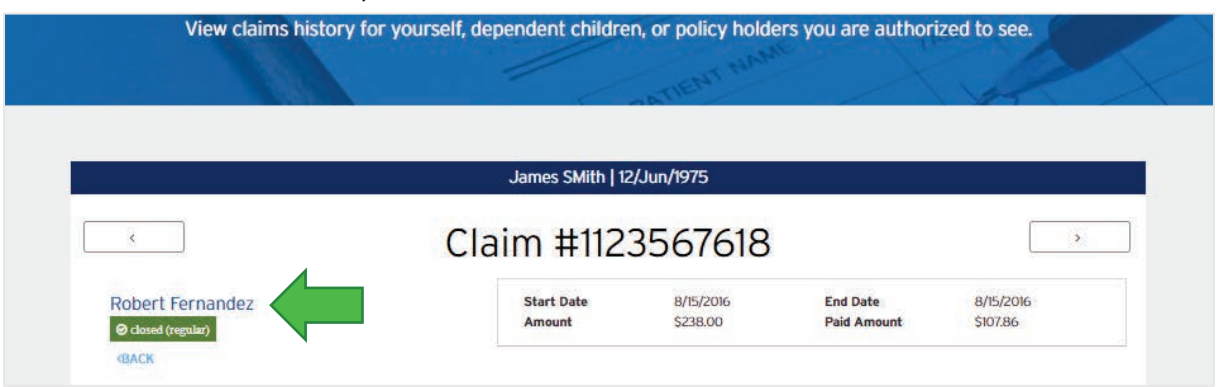

5. **Status of the Claim** – See whether this claim is pending, paid, denied or closed.

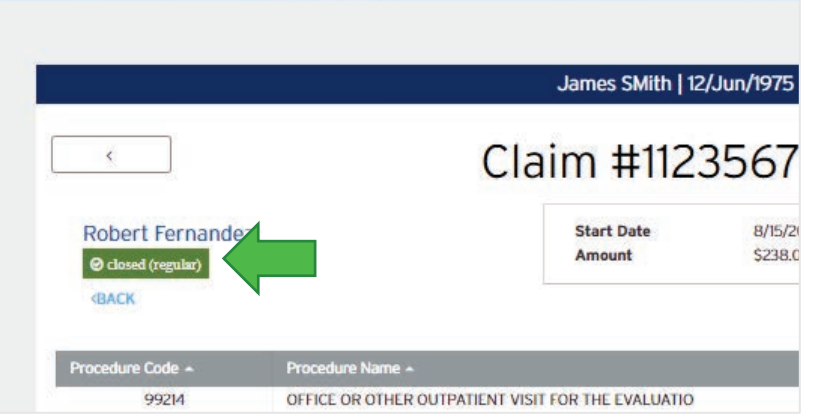

- James SMith | 12/Jun/1975 Claim #1123567618  $\rightarrow$  $\epsilon$ 8/15/2016 **End Date** 8/15/2016 Robert Fernandez **Start Date**  $\Theta$  closed (regular) Amount \$238.00 **Paid Amount** \$107.86 e Code -Procedure Name A Amount Charge \* Status + 99214 OFFICE OR OTHER OUTPATIENT VISIT FOR THE EVALUATIO \$146,00 Closed (regular) 93000 ELECTROCARDIOGRAM ROUTINE ECG WITH AT LEAST 12 LEA \$82.00 Closed (regular) 36415 COLLECTION OF VENOUS BLOOD BY VENIPUNCTURE \$10.00 Closed (regular) Related Health Search Topics: CERVICALGIA
- 6. **Procedure Codes** These rows can be clicked on to see more data about each specific code.

#### Member Portal: User Guide

*© 2020 Health Portal Solutions. All rights reserved. Prepared for Client use.*

7. **Download Explanation of Benefits** – *Click* this button to download your EOB.

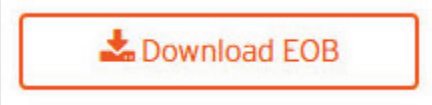

8. **Related Health Search Topics** – These are extra research links that can talk more about tips related to the diagnosis in the claim that you are viewing.

Optional Feature – Not all portals will have this.

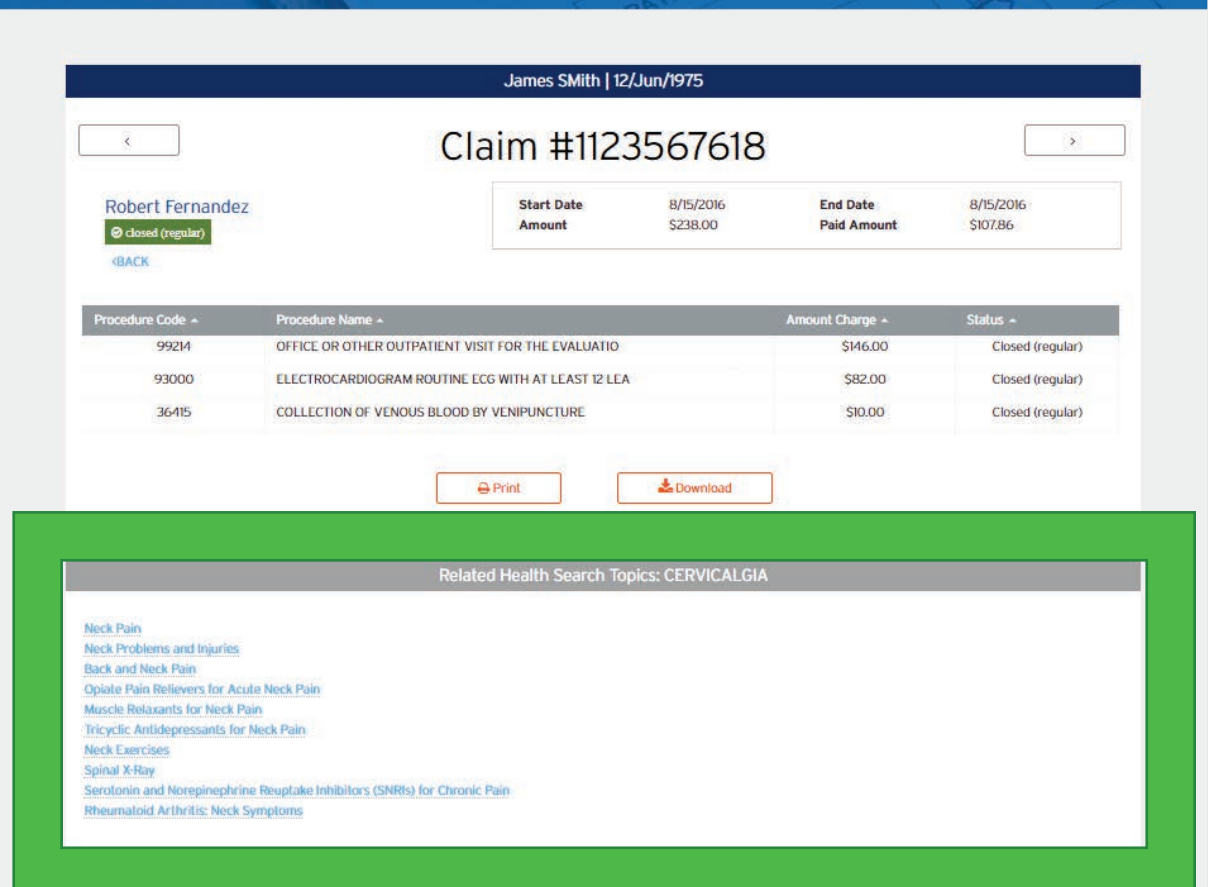

### **Components of the Procedure Code Detail Page**

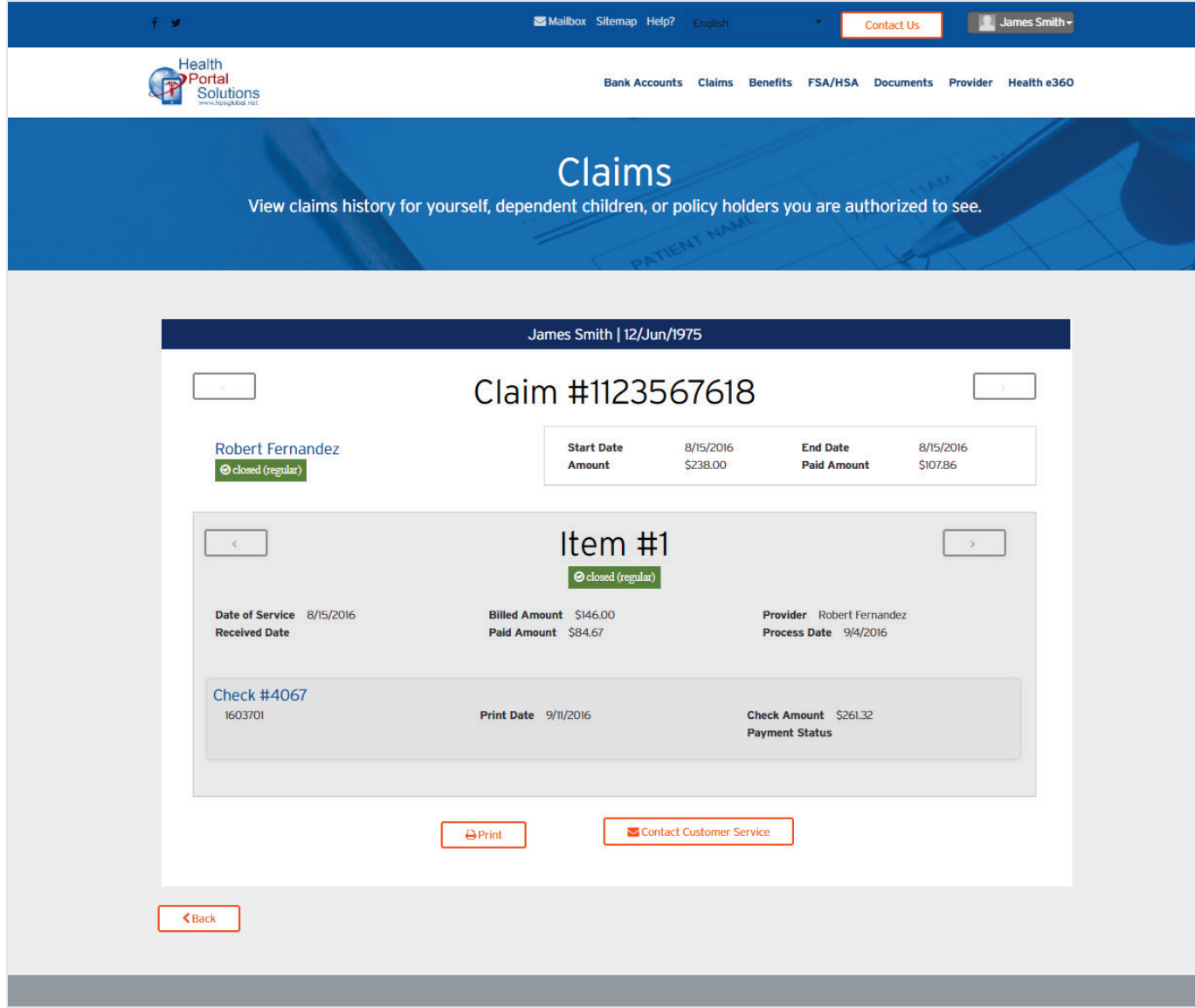

1. Identify who the claim is for with the **Member Name** and **Date of Birth**.

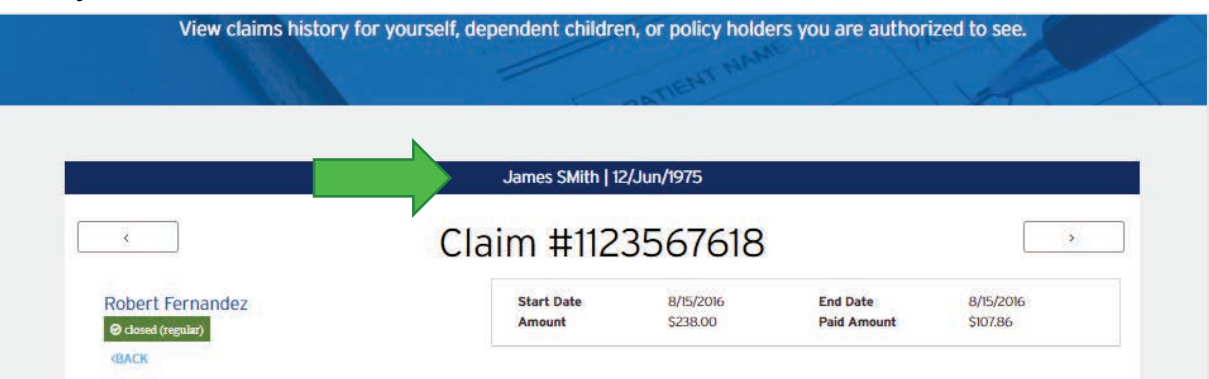

2. **Claim Number** to uniquely identify this claim.

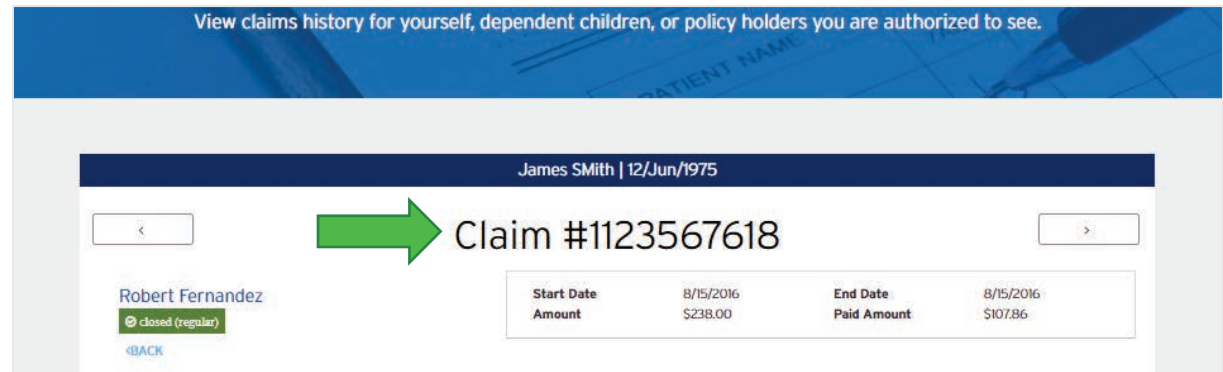

3. Page to the **Next** / **Previous** Claim

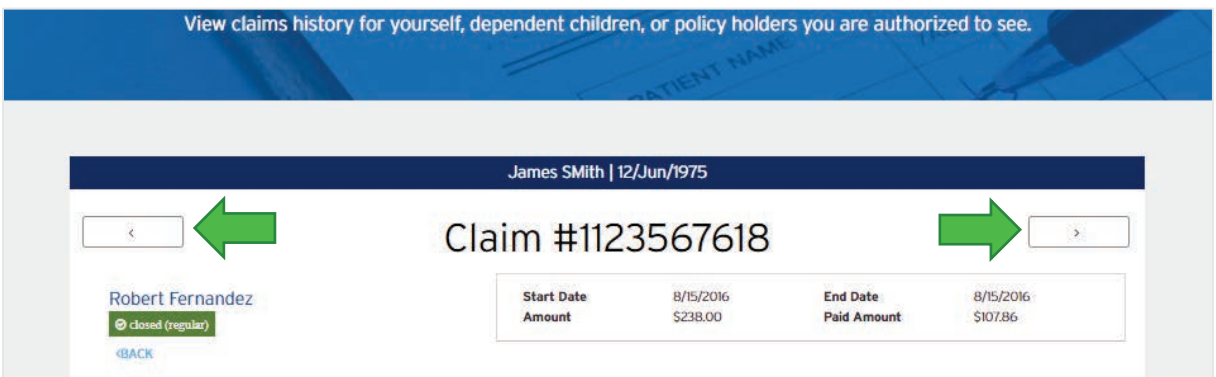

4. **Name of the Provider** who helped with this care.

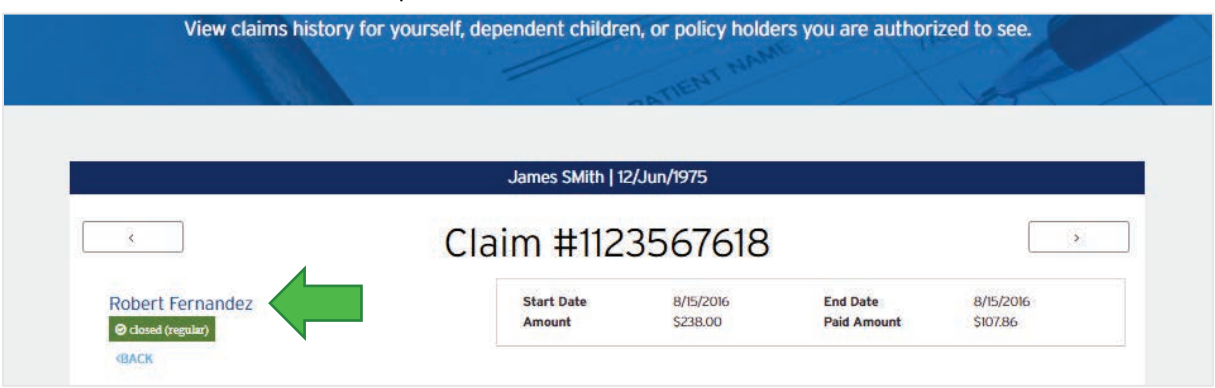

5. **Status** of the Claim – See whether the claim is pending, paid, or denied.

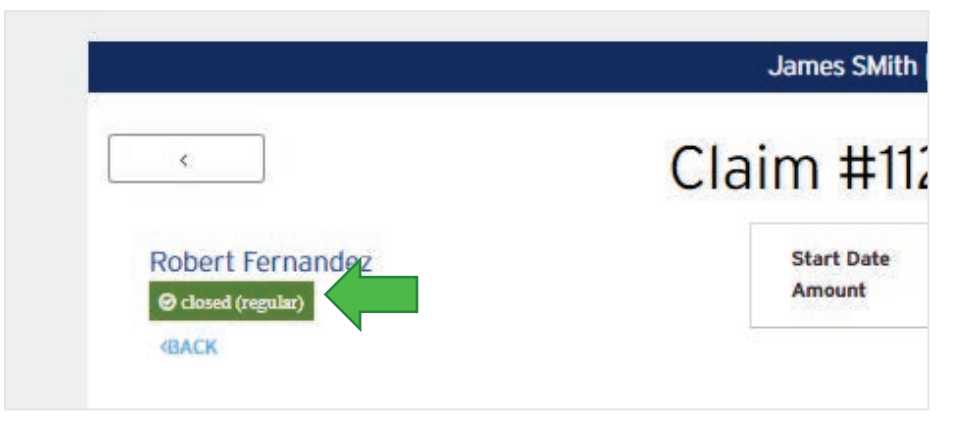

#### 6. Details of **Procedure Code Item**

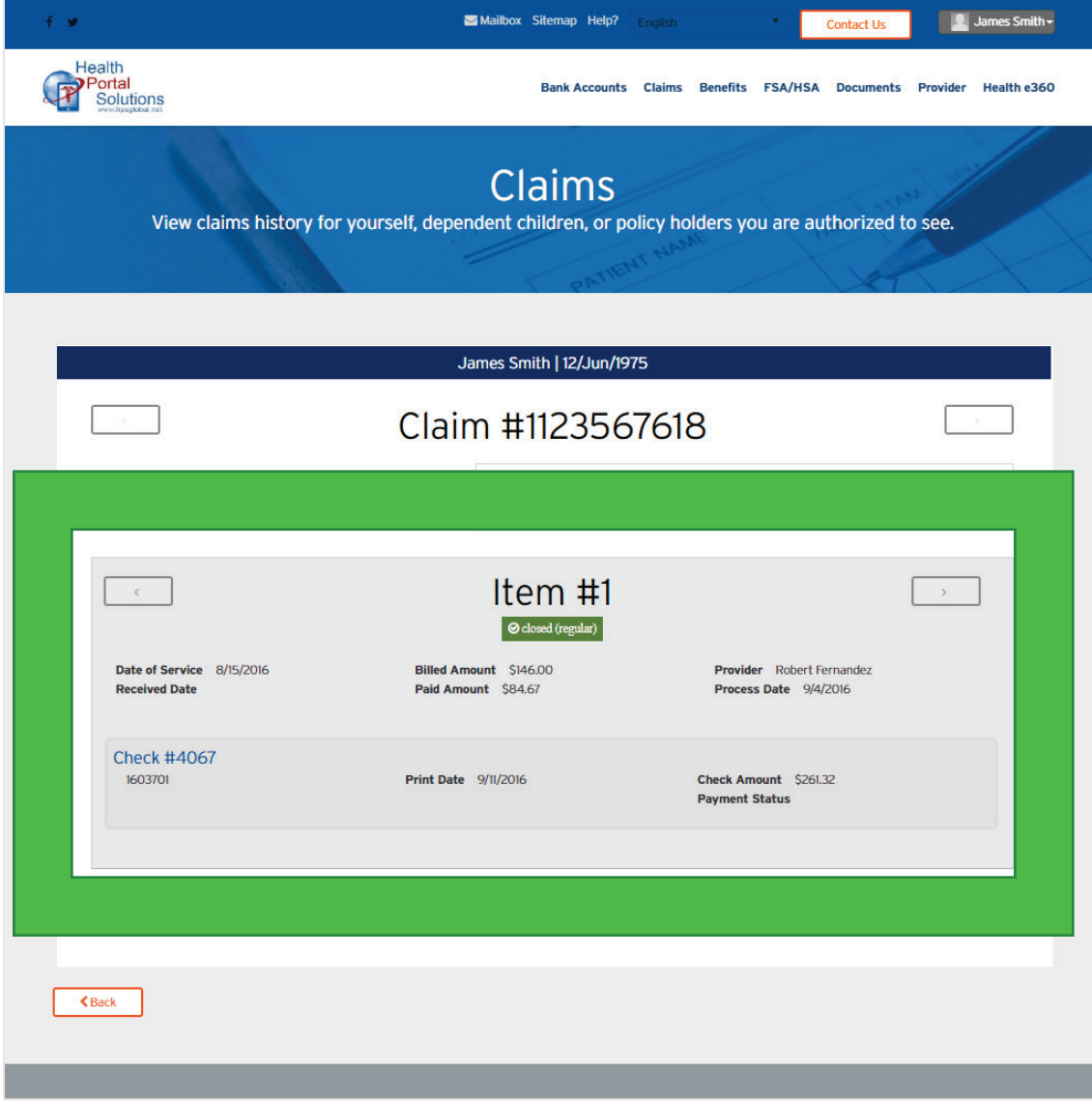

7. Page to the **Next** / **Previous** Procedure – Quickly jump to the next/last **Procedure Item**.

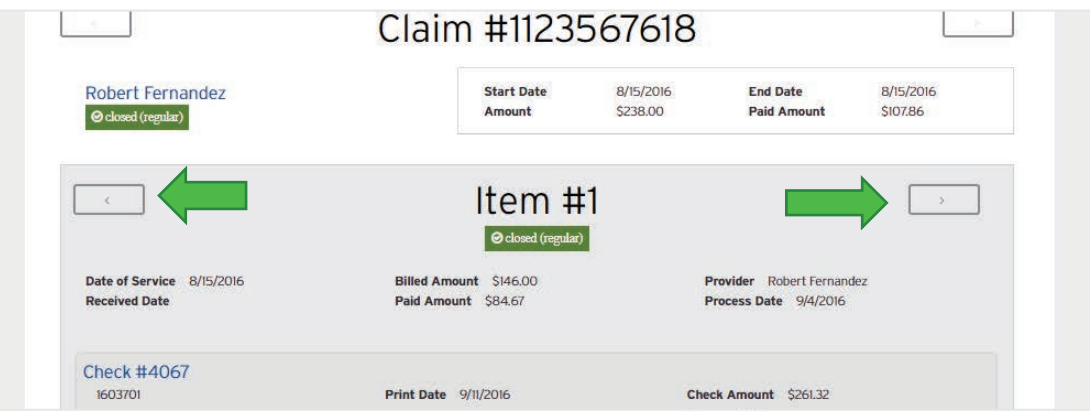

8. **Check** information for this procedure.

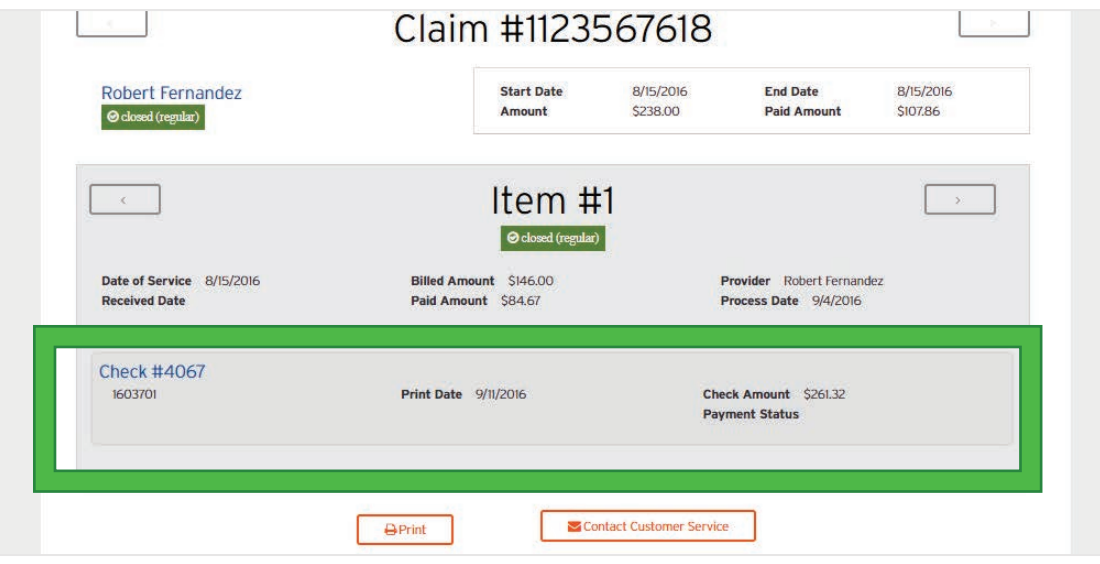

9. **Contact Customer Service** button – *Click* this to send a message about this specific claim.

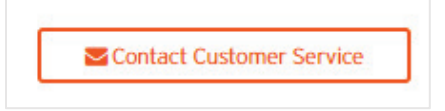

## **Prescription History**

#### **How to Access**

1. In the white navigation menu, *hover* over the **Claims** menu item.

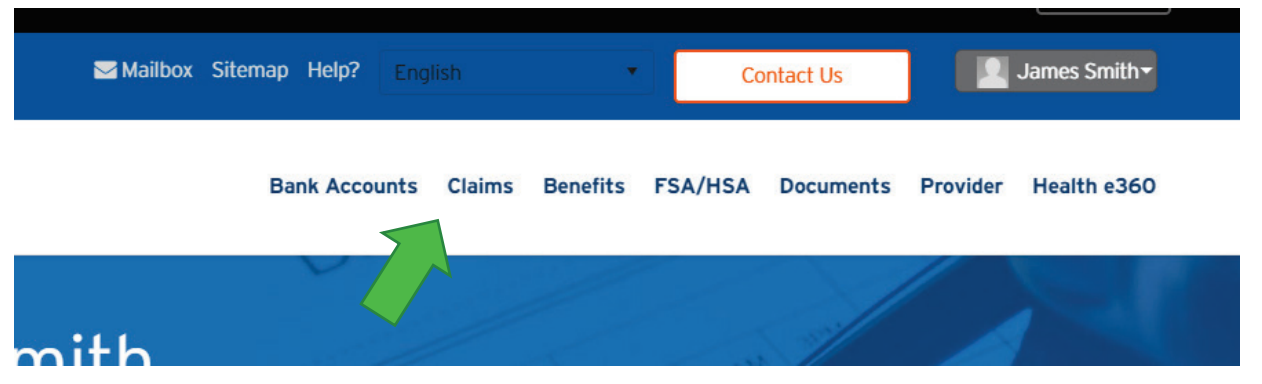

2. The **Claims** menu item will reveal its drop-down menu. *Click* on the **Prescription History** menu item.

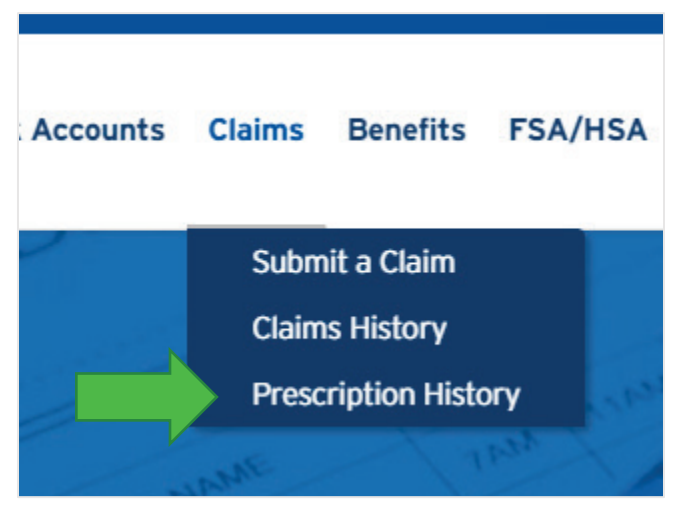

3. You will be directed to the **Prescription History** landing page.

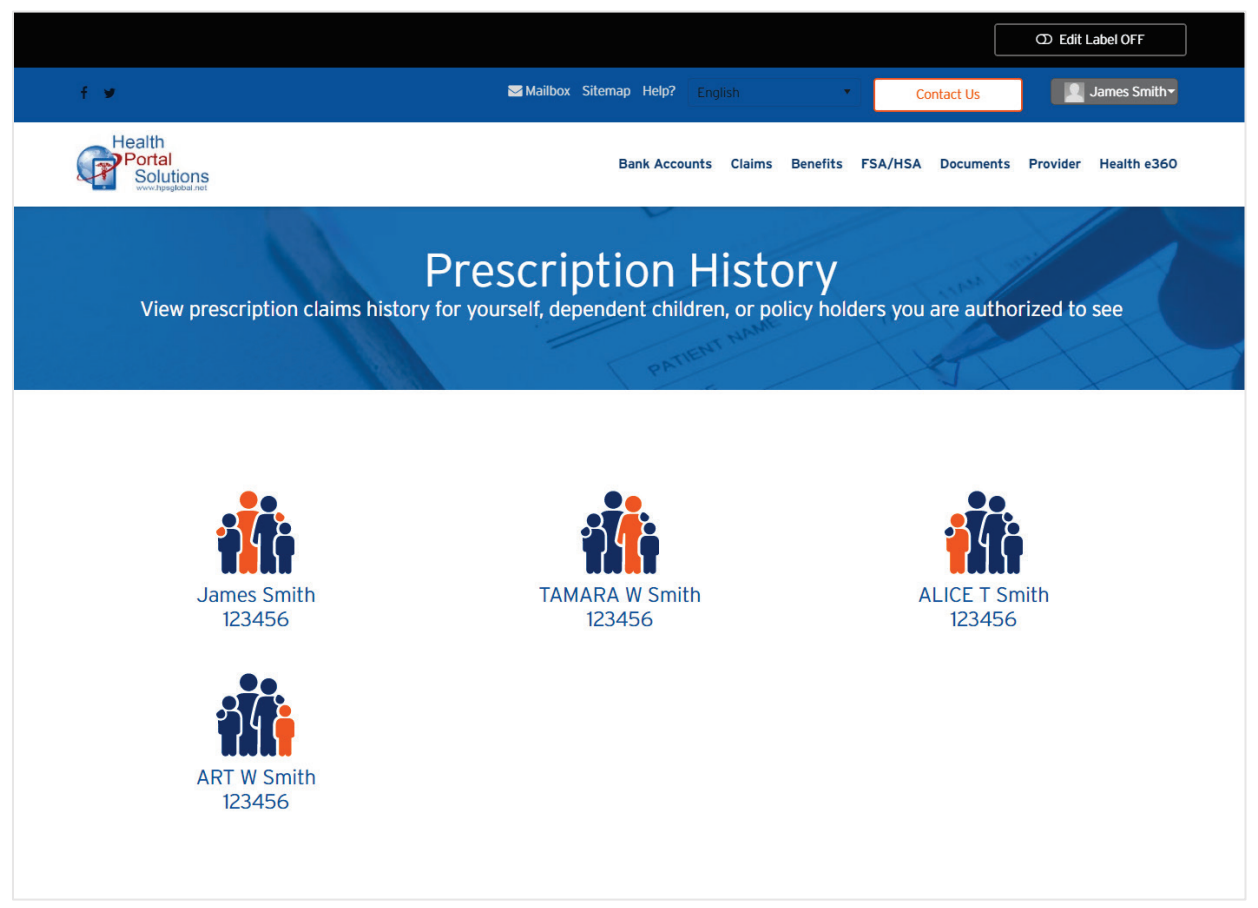

4. *Click* on the person who's prescription claims data needs to be viewed.

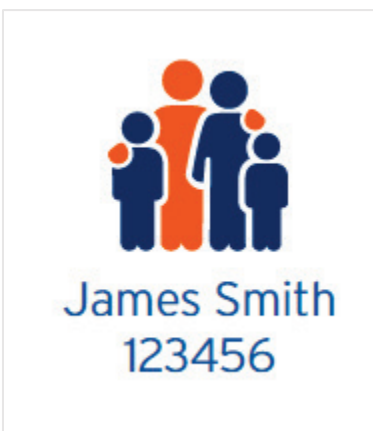

5. You will be directed to **Prescription History** listing for that one person.

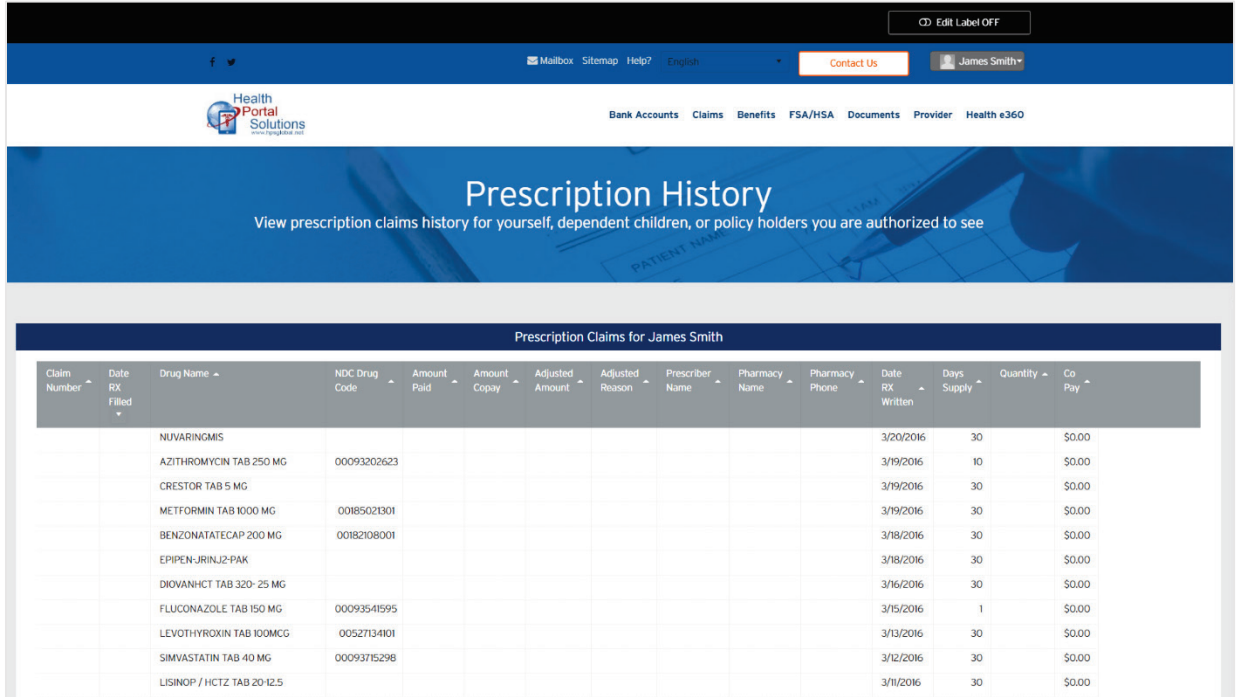

6. Note, you *can* re-order the list by clicking on the **arrows** at the top of the grid.

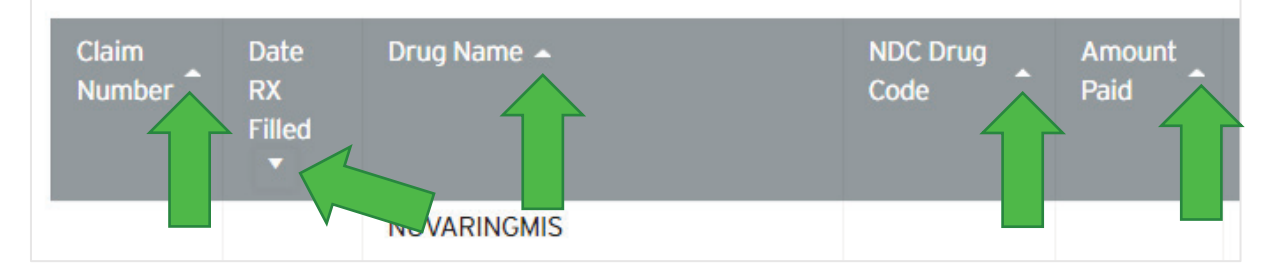

7. *Click* on any item to read more information about that prescription record.

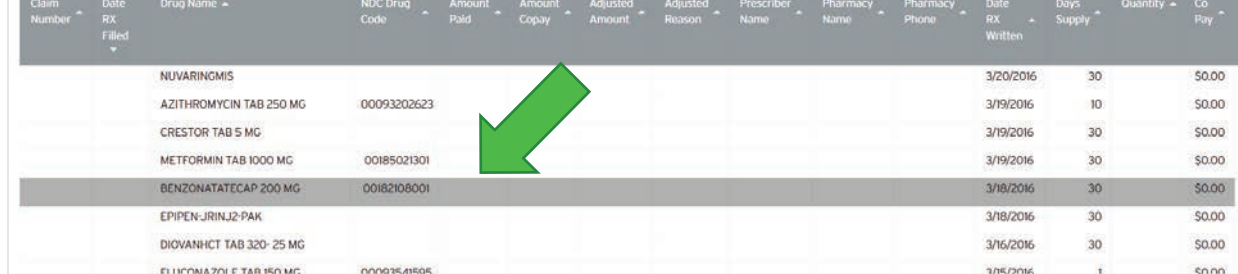

8. You will be directed to the detail page for that item.

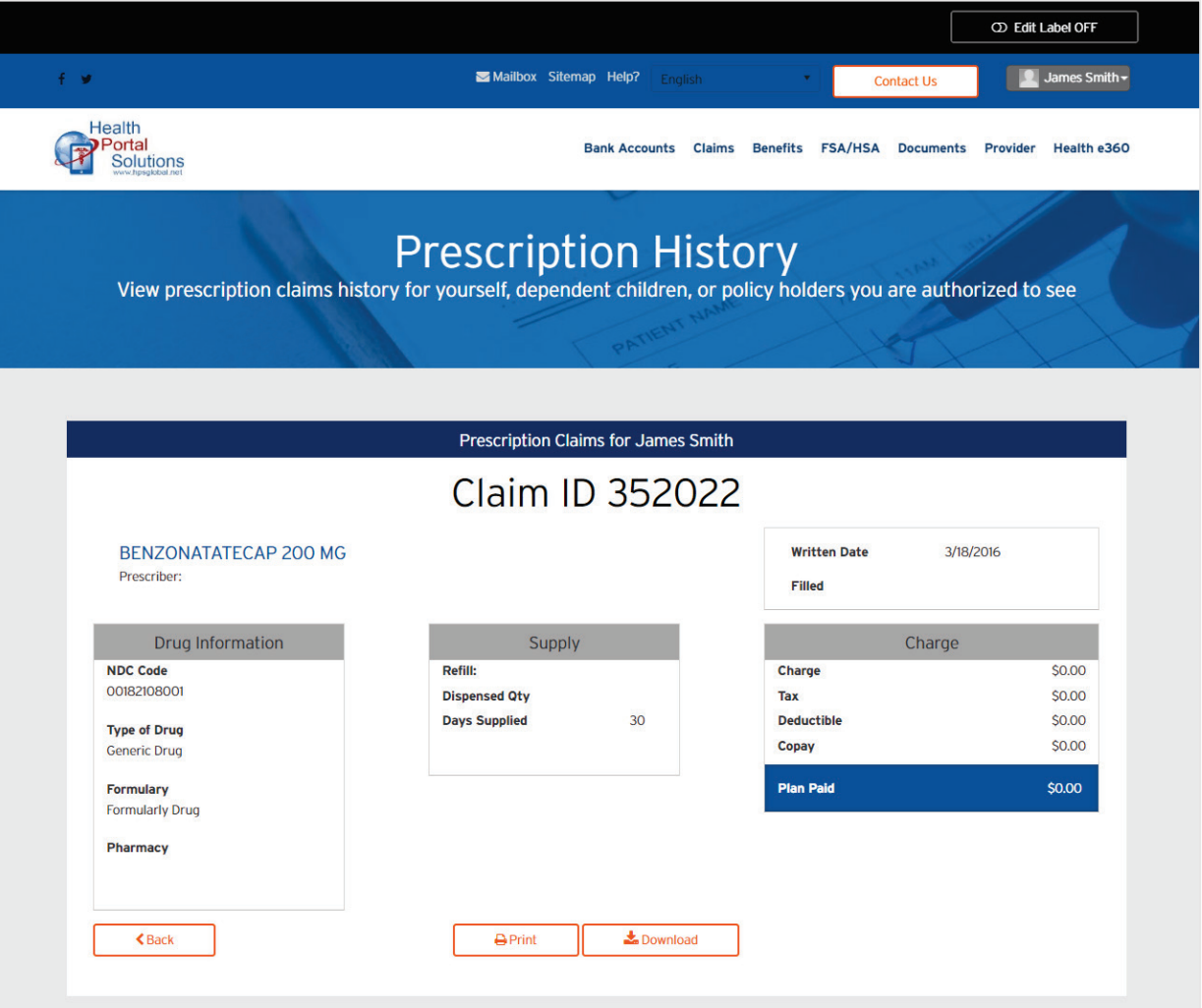

#### **Component of Prescription History Detail page**

1. **Name of Drug** that was prescribed.

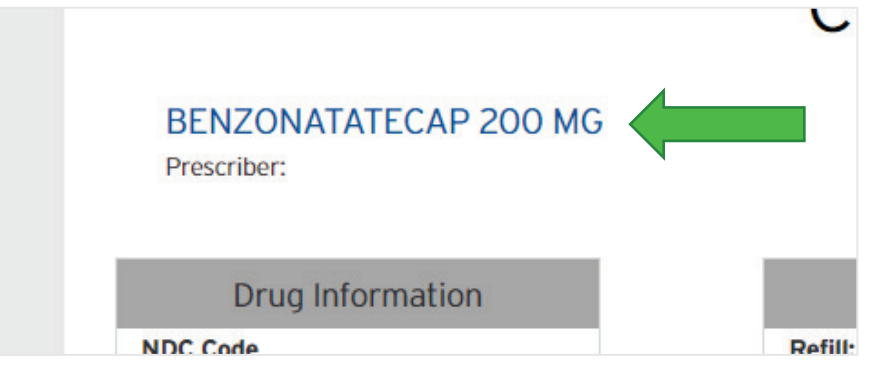

2. **Date Written** and Date **Filled**.

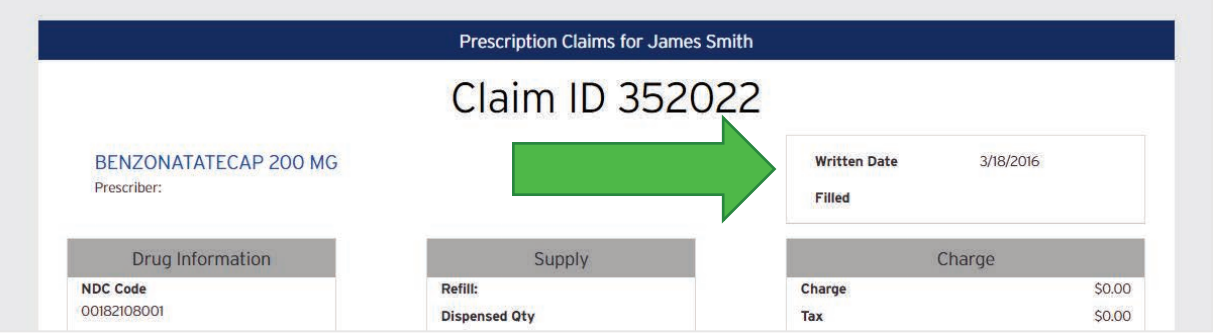

3. **Drug Information**

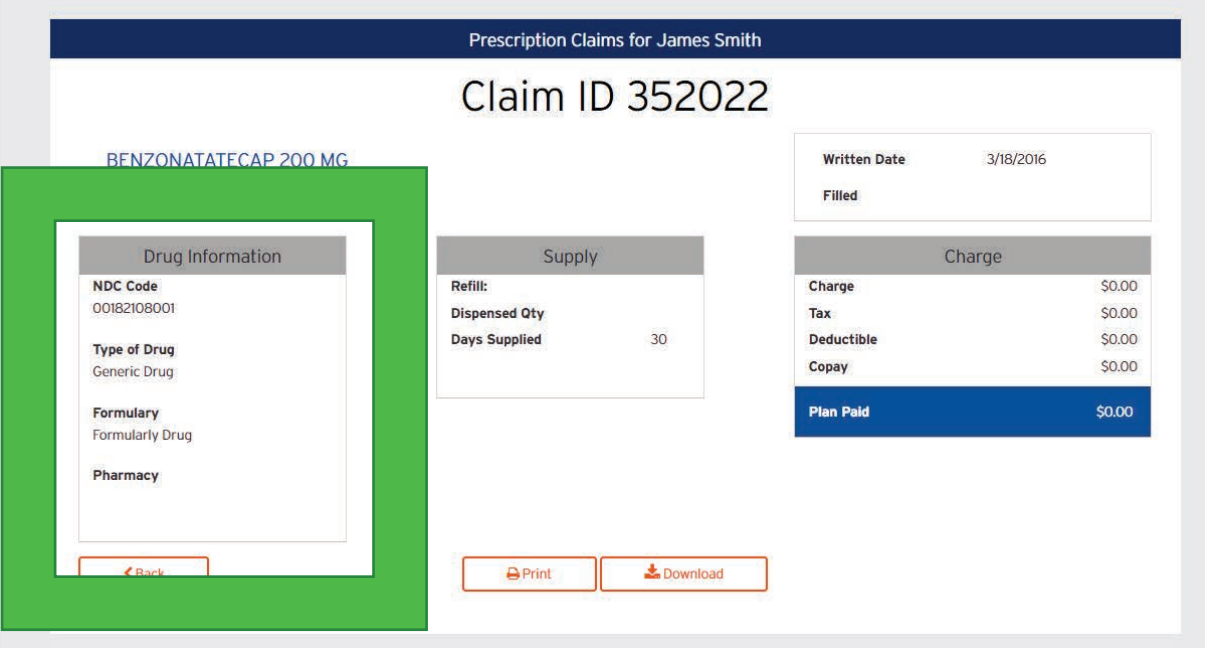

4. **Supply Information** – This talks about the quantity of the drug and how long it will last.

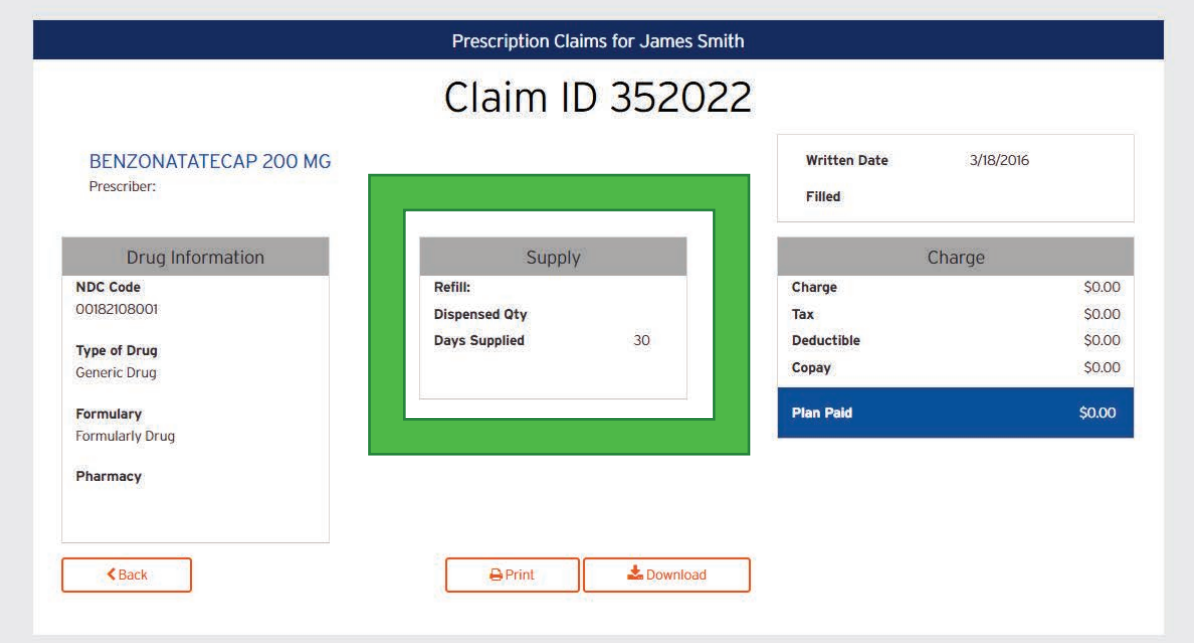

5. **Charges Information** – This talks about the charges, payments and all financial aspects of this claim.

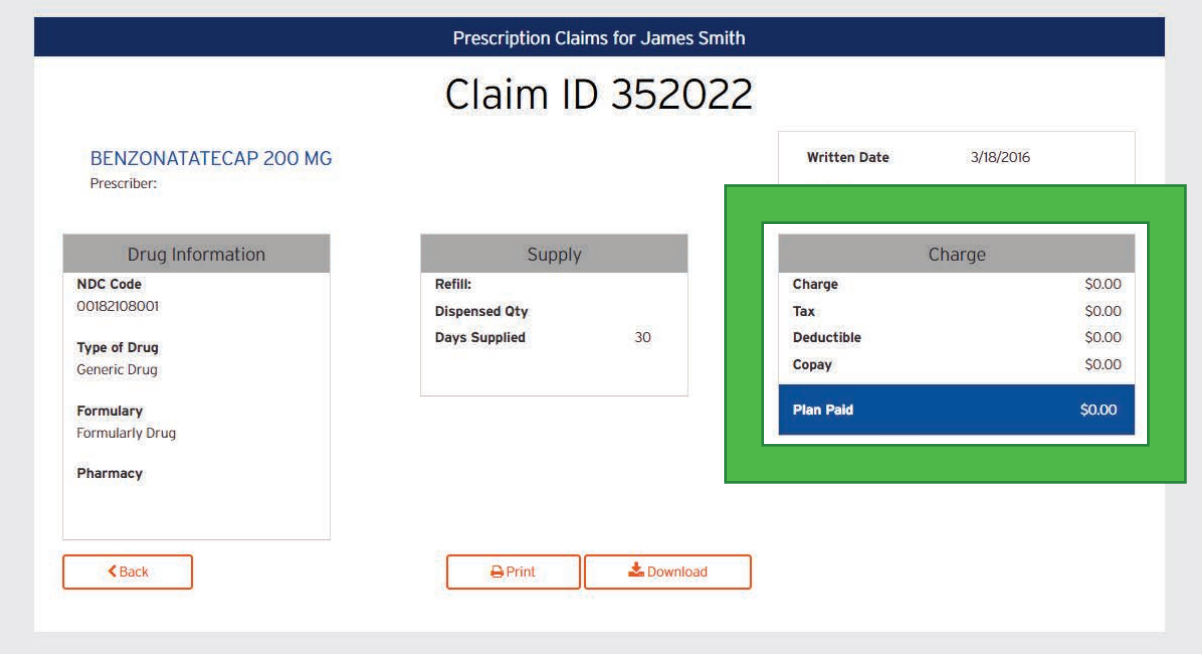

6. **Download**– *Click* on this to open a screenshot of the data on the page**.**

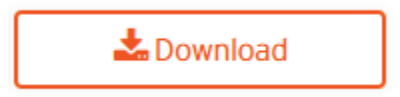

# **BENEFITS**

# **View Benefits**

1. From the white navigation menu, *click* on the **Benefits** menu item.

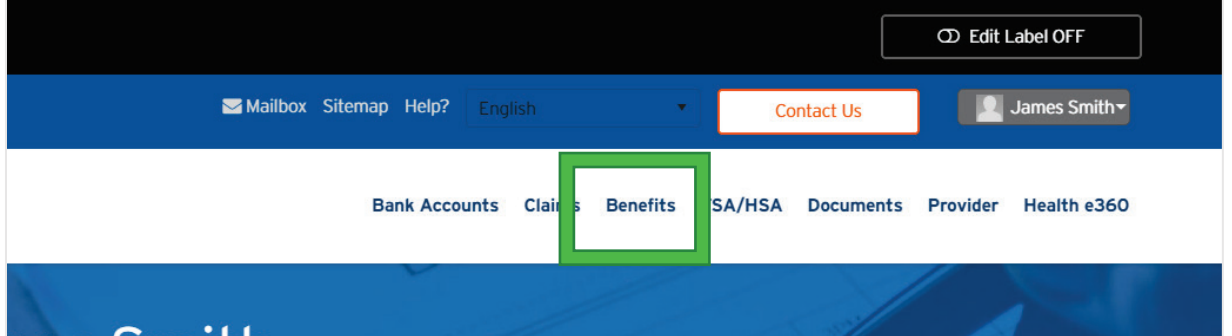

2. You will be directed to the **Benefits** landing page.

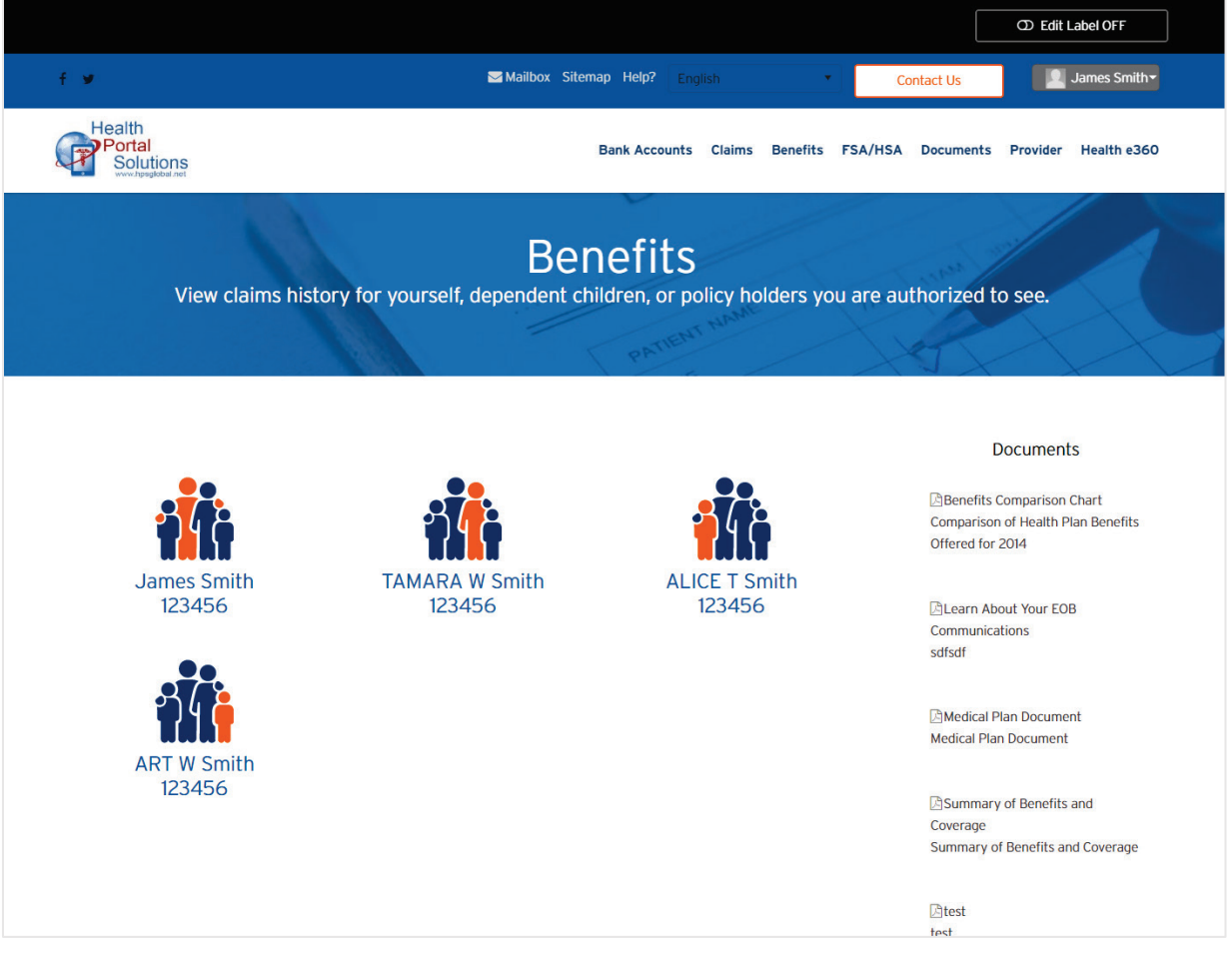

#### Member Portal: User Guide

*© 2020 Health Portal Solutions. All rights reserved. Prepared for Client use.*

3. *Click* of the **name of the person** whose benefits you want to see.

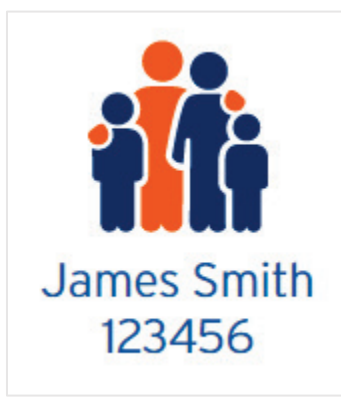

4. You will be directed to the **Benefits** detail page for that one member.

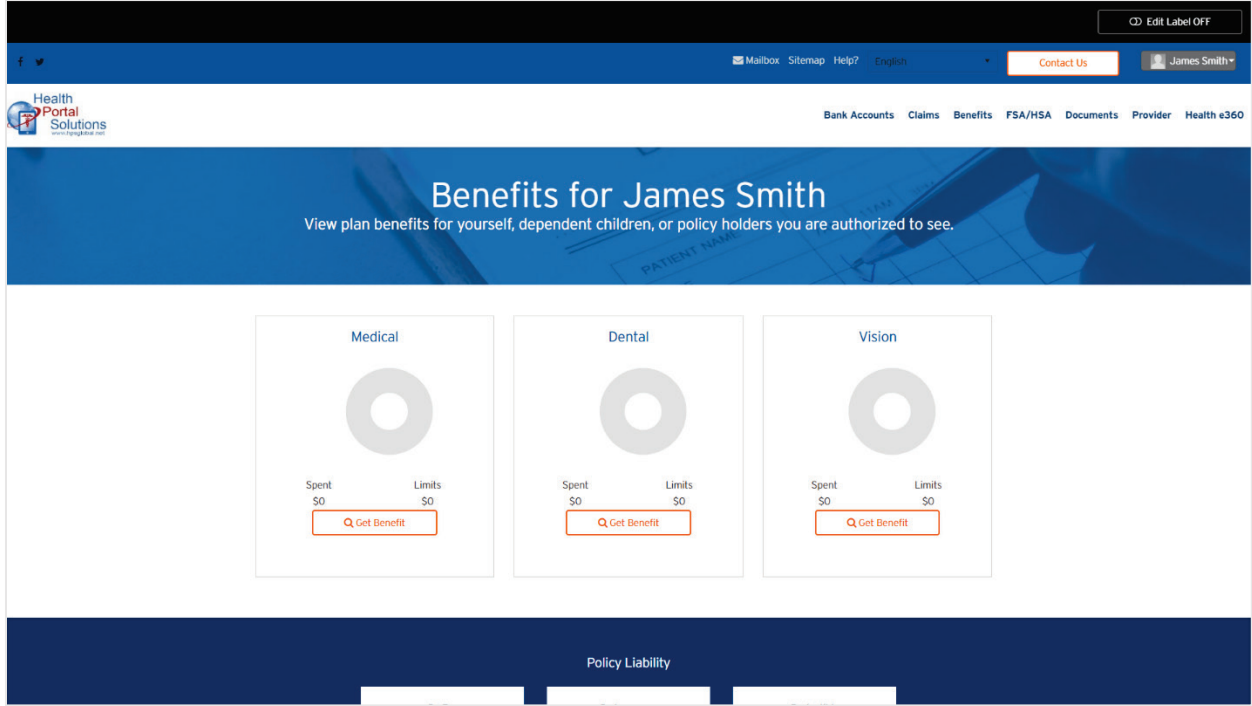

5. *Click* on the **Get Benefit** to drill down to more information about that specific benefit.

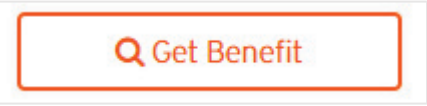

a. You will be directed to a page with information about that benefit.

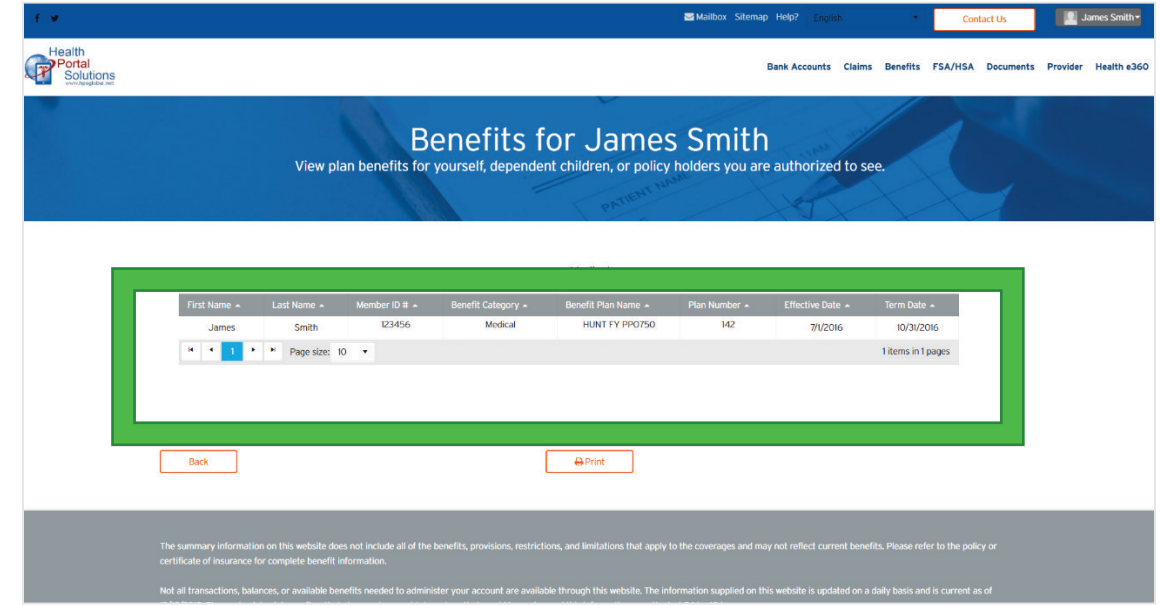

b. *Click* on the **Back** button to go back to the previous page.

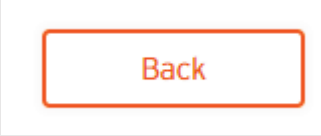

6. *Scroll down* to view more information about your **Policy Liability**.

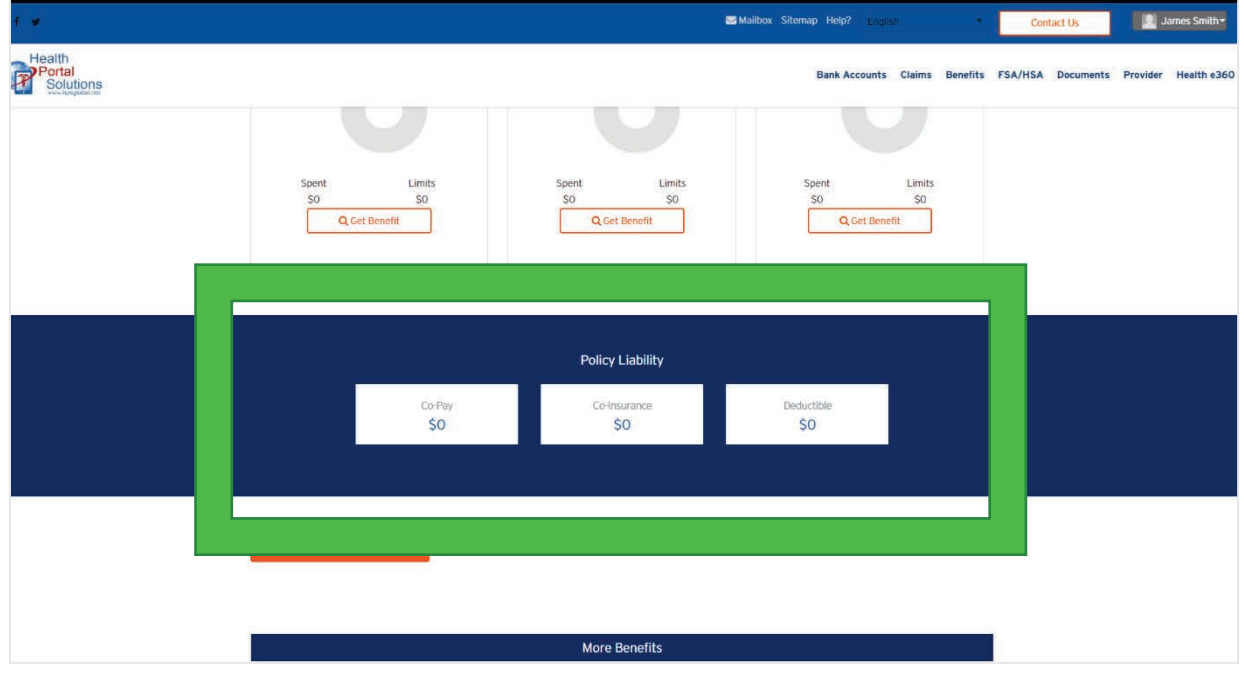

7. *Click* on the **View Proof of Insurance** button to view proof of insurance.

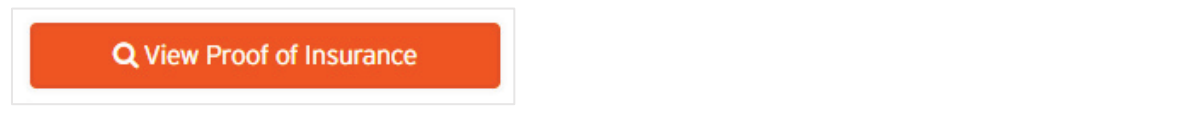

a. You will be directed to the **View Proof of Insurance** page.

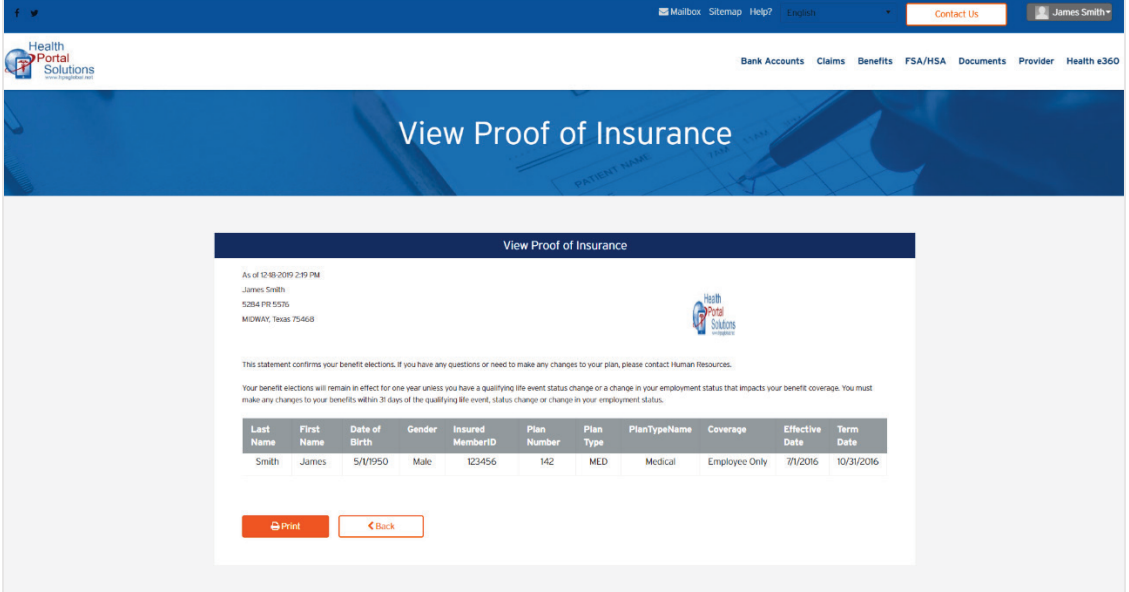

b. *Click* on the **Back** button to go back to the previous page.

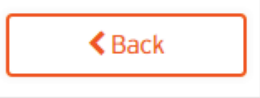

8. *Scroll down* further to see **More Benefits** data about the member's benefits, sometimes including information like COBRA.

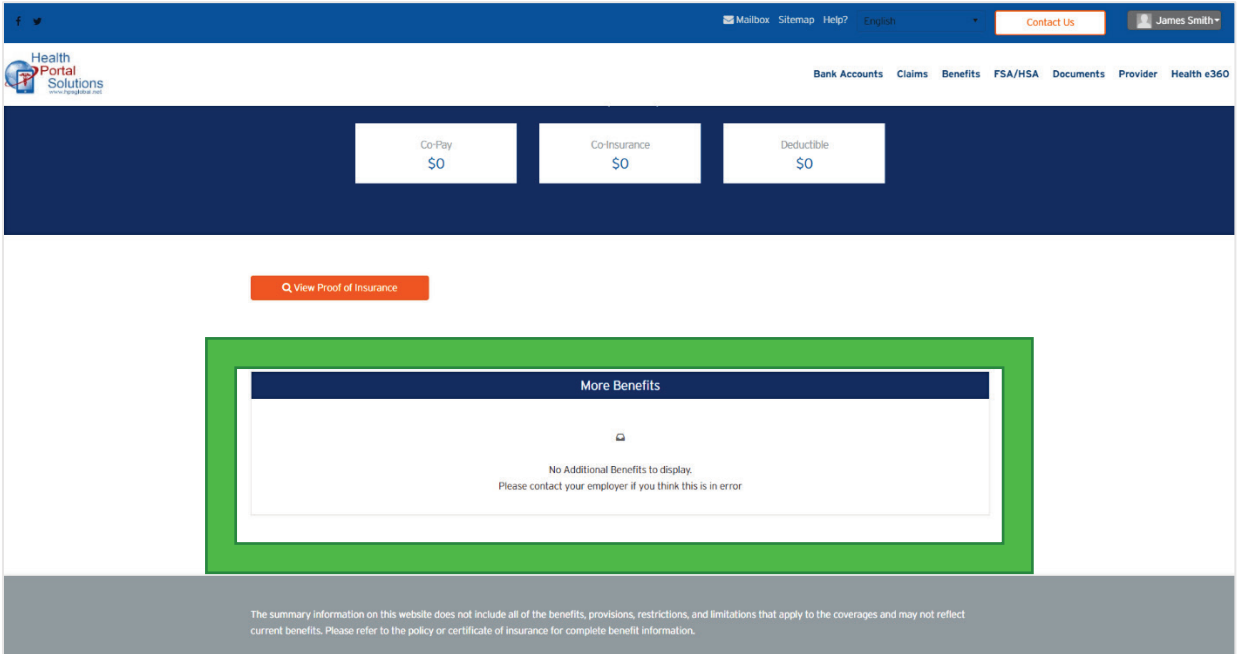

a. If **More Benefits** information is available, *click* on the button of the associated data to see more information about it.

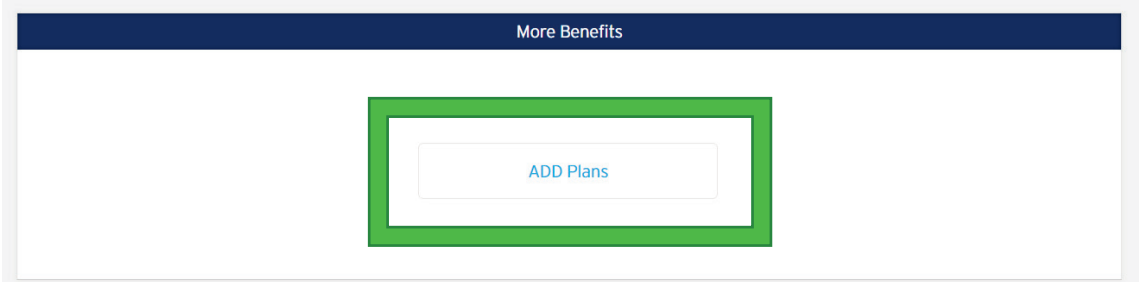

b. You will be directed to the detail page for that benefit information.

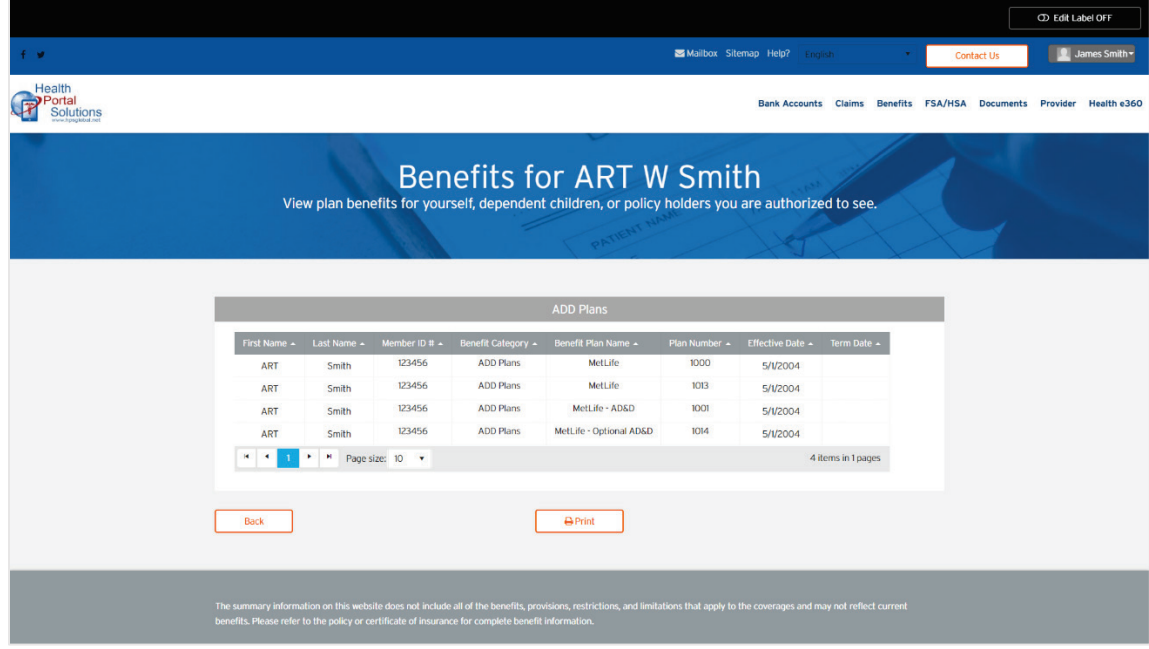

## **View Benefits Alternative**

Depending on the preferences of the health portal owner, your benefits page may look like this as opposed to the layout seen in the previous section of this guide.

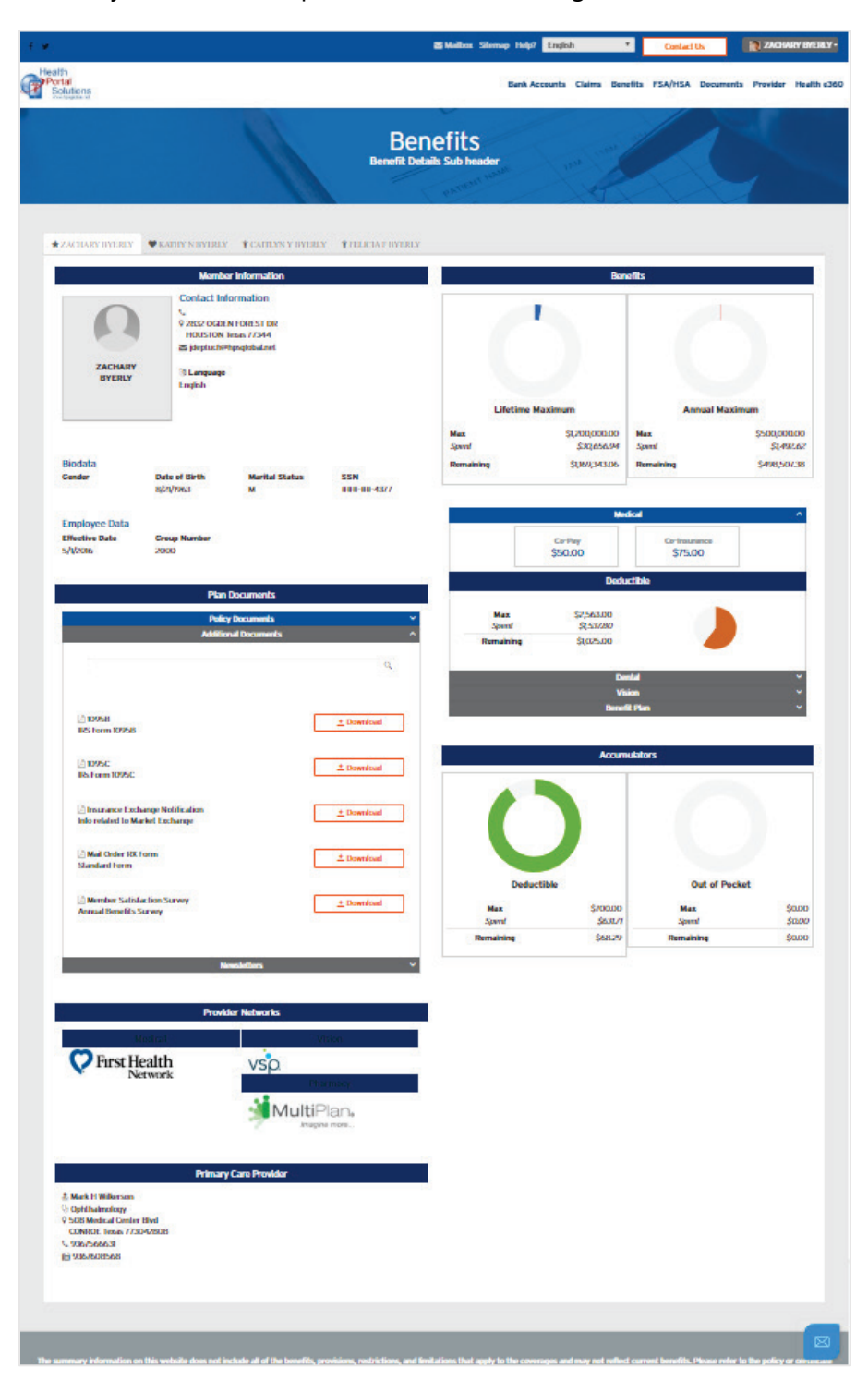

#### Member Portal: User Guide

*© 2020 Health Portal Solutions. All rights reserved. Prepared for Client use.*